April 2020

再.

# **OneExpert CATV 620**

Extended Quick Start Guide v12.1

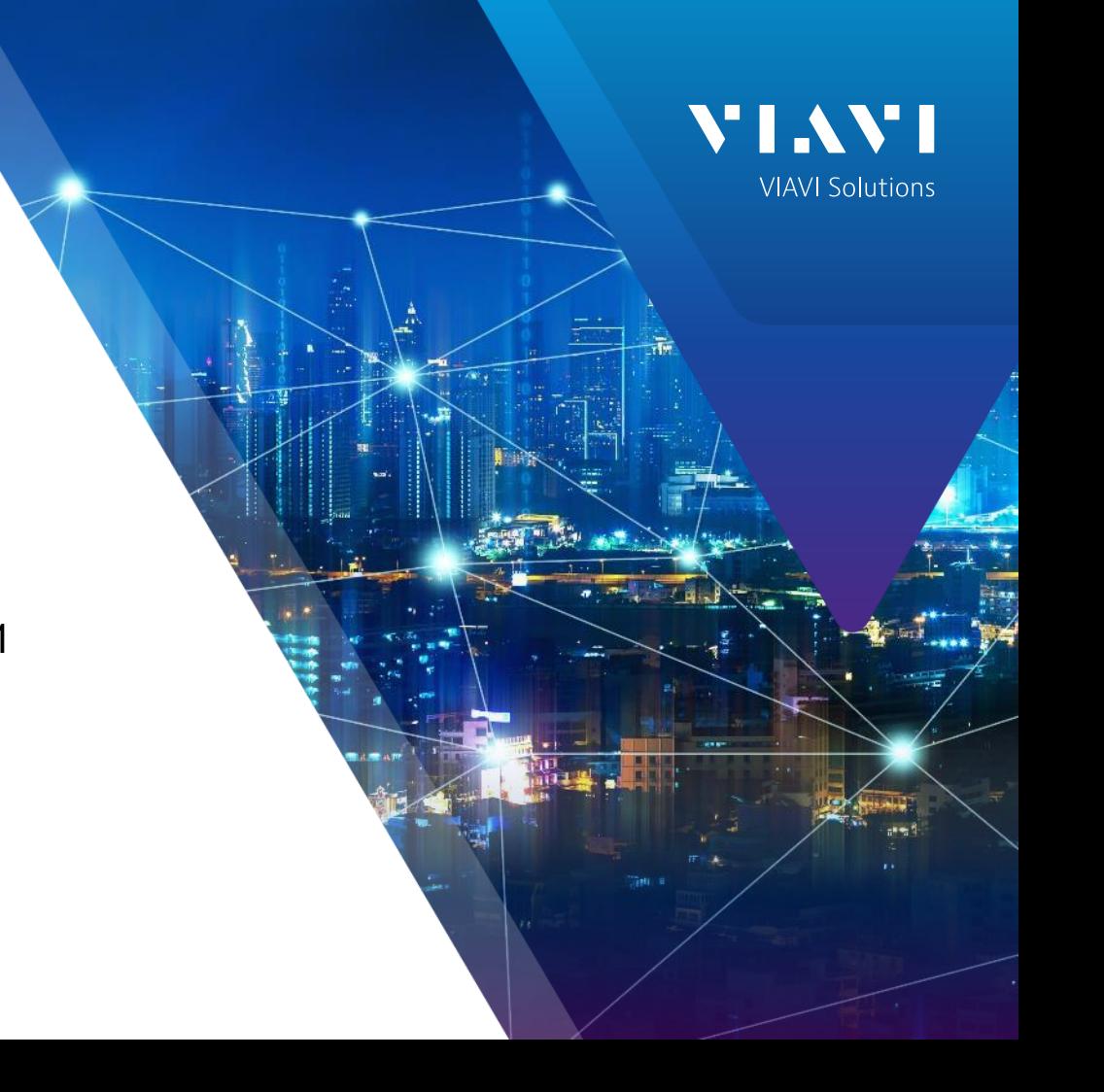

### **Table of Contents**

- OneExpert CATV Overview
	- **Battery Replacement**
	- RF Barrel and Collar Replacement
	- **Remote Access**
	- Engineering Mode
	- Home Screen
	- Utility Menu
	- System Settings
	- **CATV Settings**
- Software and Firmware Upgrades
	- USB Firmware Upgrades
	- StrataSync Firmware Upgrade
	- Firmware Recovery
- Synchronization with StrataSync
	- Ethernet
	- WIFI
	- RF Sync
- Mobile Tech App
- **Ethernet Testing** 
	- Speedcheck
	- TrueSpeed
- Wiring Tools
	- Port Discovery
	- Hub Flash
	- Ping Tool

### **Table of Contents**

- Fiber Optics Tools
	- P5000i Inspection Scope
	- **MP60/80A USB Power Meter**
- CATV Measurements
	- Quick Check
	- Spectrum
	- TDR
	- **HL Leakage Option and Transmitter**
	- Ingress Scan
	- Channel Check
	- **DOCSIS Check**
	- One CHECK

## **Support Links**

#### **Viavi Customer Care:**

For questions about warranty information, repair and calibration, Return Material Authorization (RMA) request, services quotation, order status.

- T: 1-844 GO VIAVI (+1-844-468-4284)
- E: NAM.CustomerCare@viavisolutions.com

[https://www.viavisolutions.com/en-us/services-and](https://www.viavisolutions.com/en-us/services-and-support/support-center/customer-care)support/support-center/customer-care

#### **Customer Care Portal Login**

https://www.viavisolutions.com/en-us/services-and[support/support-center/customer-care/customer-portal-login](https://www.viavisolutions.com/en-us/services-and-support/support-center/customer-care/customer-portal-login)

#### **RMA Request Form**:

http://www.viavisolutions.com/en-us/services-and[support/return-material-authorization-rma-request](http://www.viavisolutions.com/en-us/services-and-support/return-material-authorization-rma-request)

#### **Viavi Technical Support:**

Will assist you in using/configuring products or address issues regarding product performance. T: +1-844 GO VIAVI (+1-844-468-4284) E: catvsupport@viavisolutions.com **For access to online technical and product support:** [http://support.viavisolutions.com](http://support.viavisolutions.com/) **Quick Tip Videos:** [https://www.viavisolutions.com/en-us/support/quick](https://www.viavisolutions.com/en-us/support/quick-references/quick-tip-videos)references/quick-tip-videos **Product Focused YouTube Channel:**

**[ViaviSolutions CIVT](https://www.youtube.com/channel/UCLug6vev1hCYk6cU1Ol1AXA)**

# **OneExpert CATV Overview**

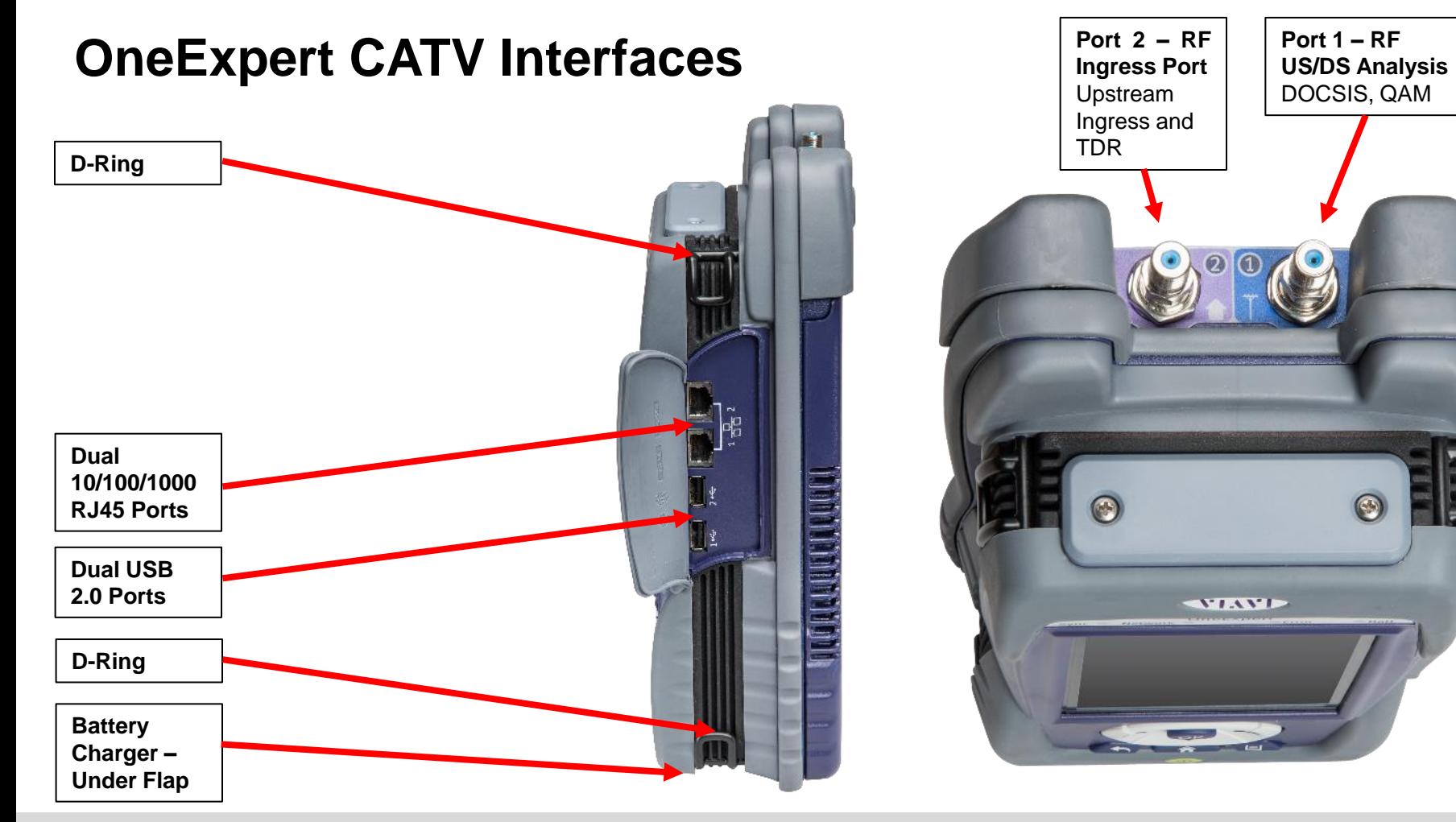

#### **VIAVI**

### **OneExpert CATV Controls**

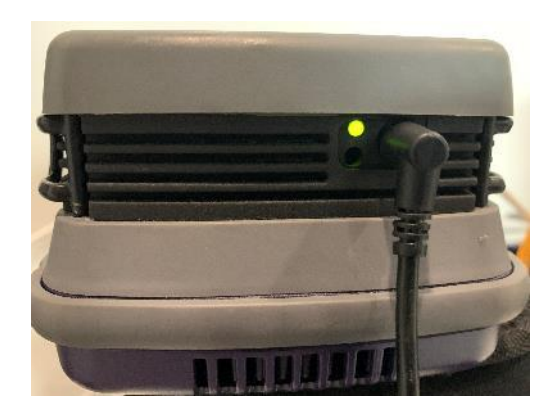

#### **AC CHARGER PORT**

- **SOLID GREEN** indicates that charging is complete.
- **EXECUTE SLOW FLASHING RED** indicates that the battery charge is critically low, and less than 10%
- **FAST FLASHING RED** indicates that the charging was suspended due to a fault and user intervention is necessary (for example, an incorrect charger is attached)
- **SOLID RED** indicates that the charging was suspended due to overheating
- **SOLID AMBER** indicates that the battery is charging

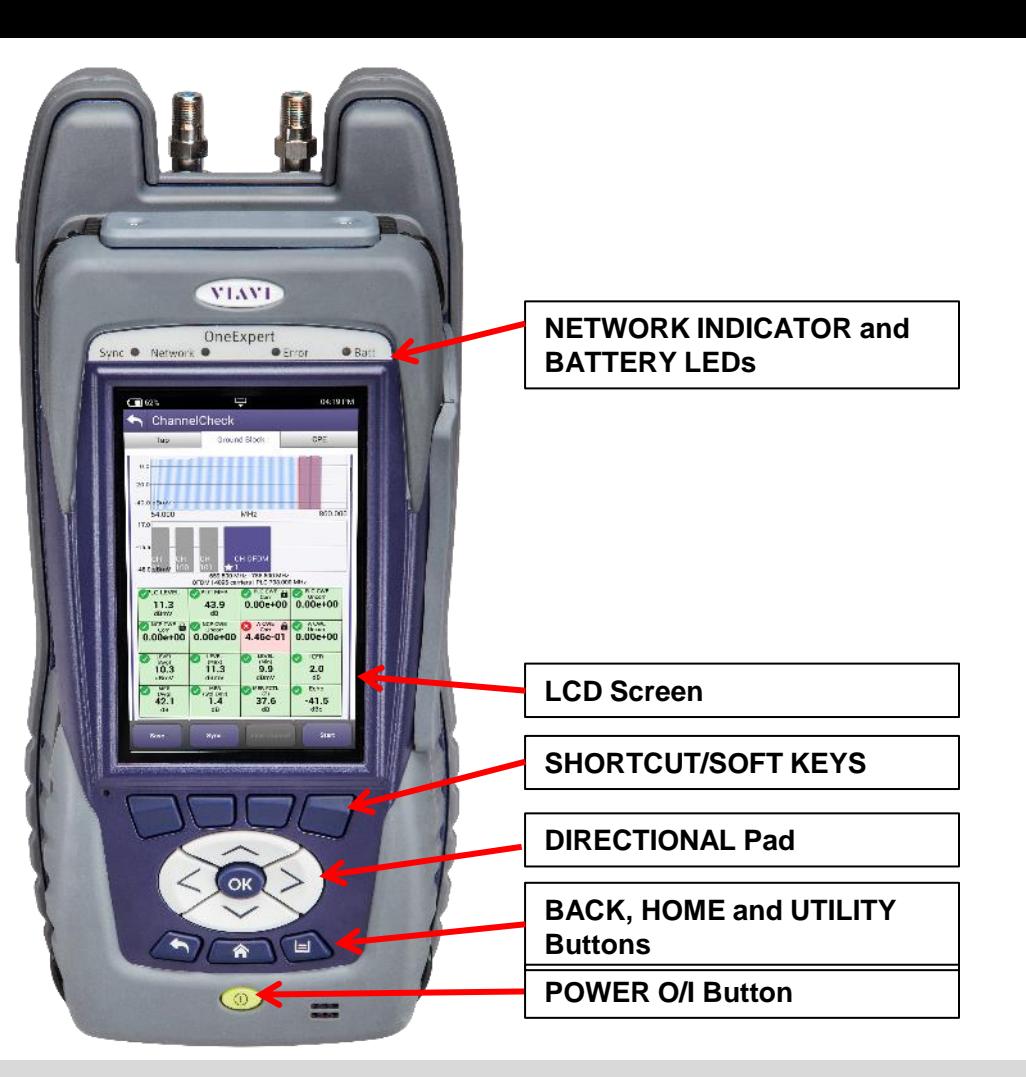

#### MEANT

# **Battery Replacement**

## **Removing and Replacing Battery**

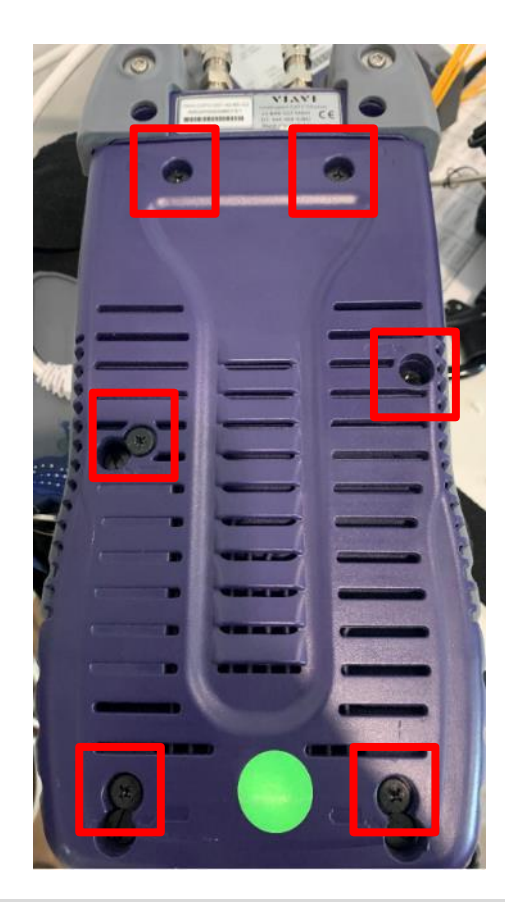

Remove OneExpert CATV cloth case and locate the 6 flat-head screws marked with the battery icon

Loosen each screw with a standard slotted screwdriver until they disengage from the MAINFRAME portion of the unit

Note that these 6 screws are designed to remain captive with the MODULE.

Removing the Module will expose a backplane connector that extends from the Mainframe. There is risk of damaging this backplane connector if the unit is pulled apart without exercising the proper caution.

A single screw hold the battery compartment lid in place

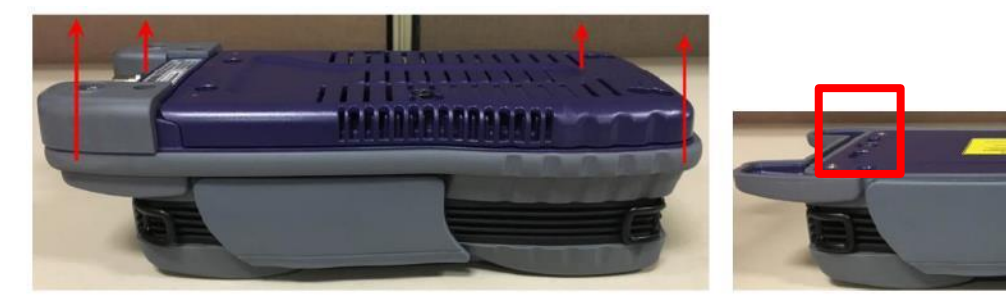

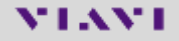

#### **Removing and Replacing Battery**

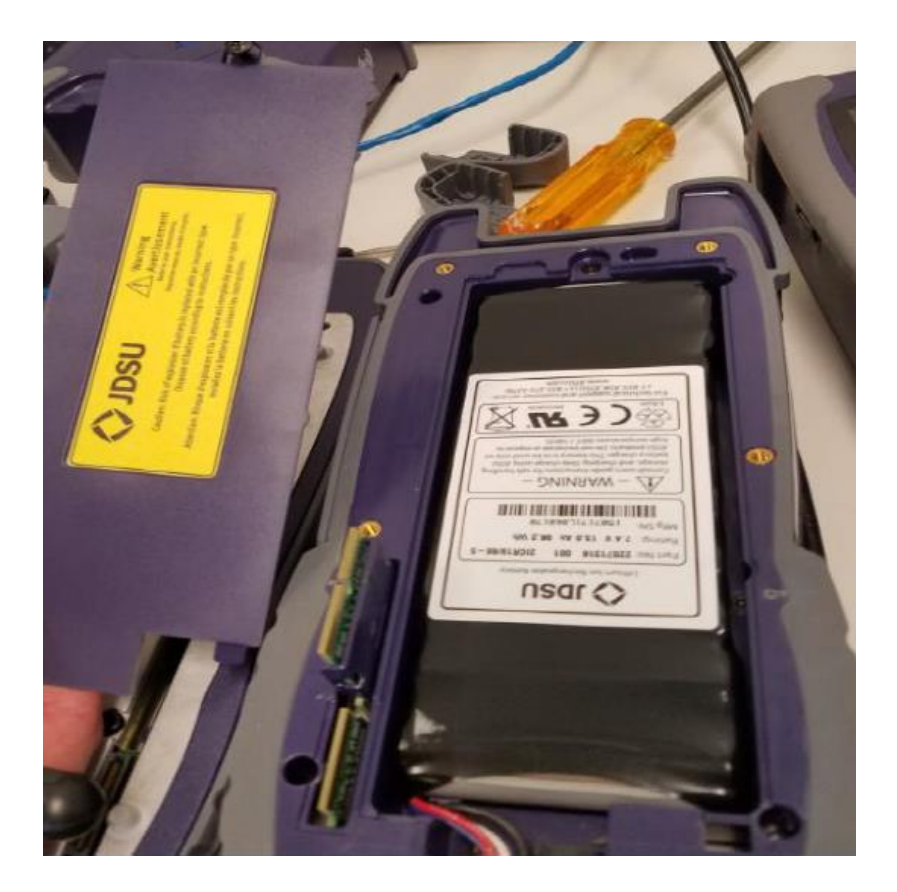

#### **VIAVI**

# **RF Barrel and Collar Replacement**

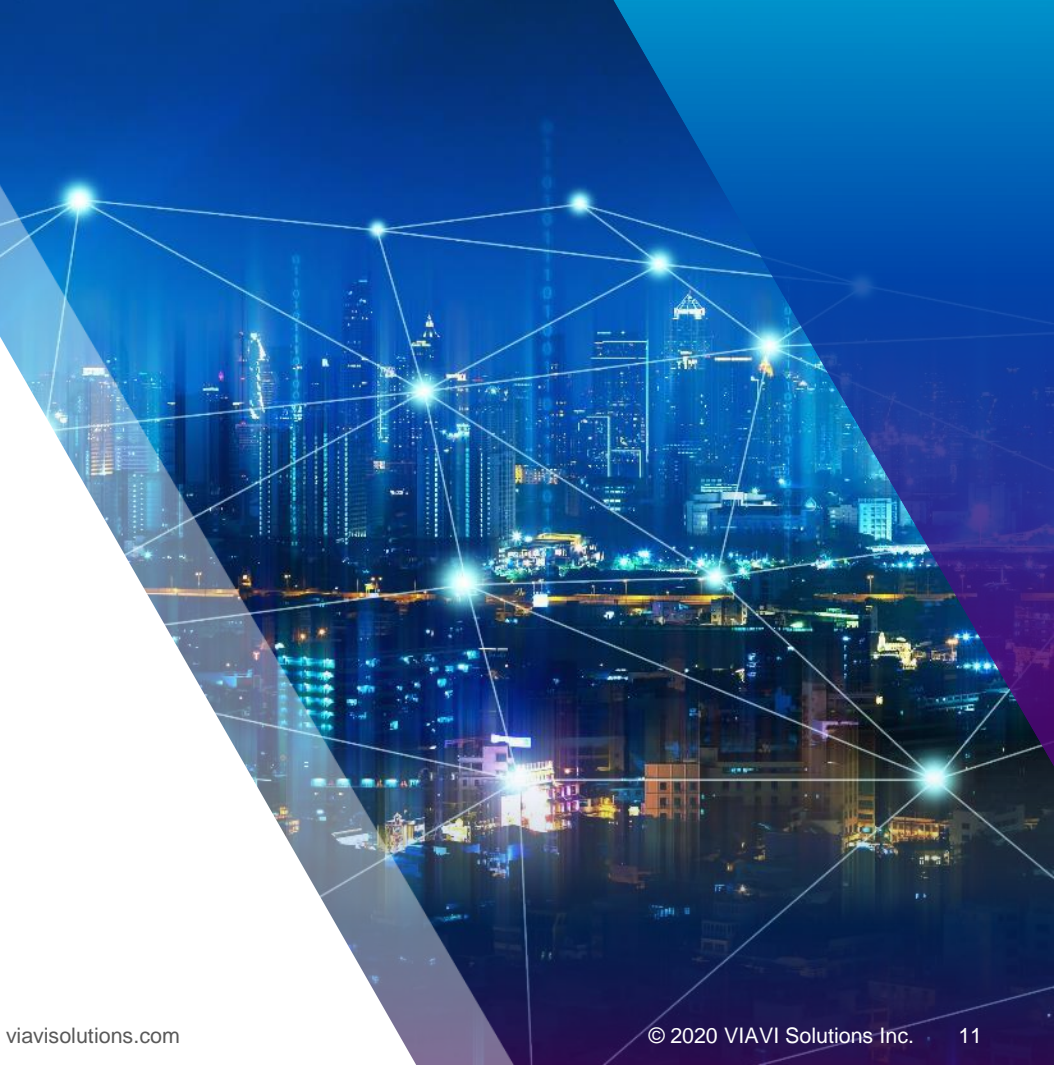

## **OneExpert CATV RF Ports F-81 Adapter Barrel Style Connector**

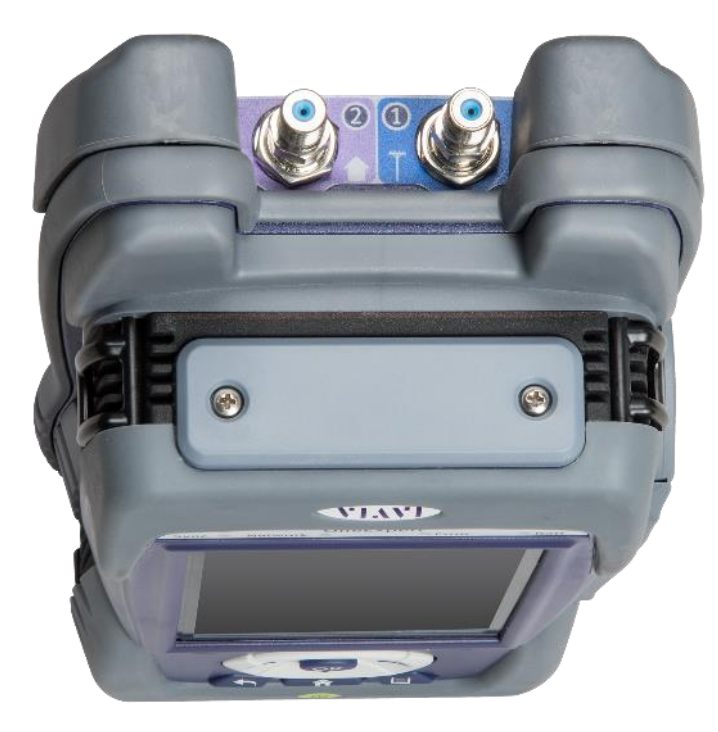

The ONX-CATV has two RF ports with field replaceable barrel style connectors. The ONX ships with two F- 81 splice style adapters rated to 3 GHz. These F-81 adapters are 1.2 in (307mm) long with a 0.5 in (132mm) distance between either end and the tightening nut. They are shipped installed into the RF ports to the recommended torque specification of 20 in-lbs. (1.6 ft-lbs.).

After some use these F-81 adapters may need to be replaced. When replacing these adapters, an F-81 adapter with similar dimensions and specifications is recommended.

# **Reason for RF Port Aluminum Collars and F-81 Considerations**

Since early 2017 all ONX models are built with aluminum collars around the RF port F-81 barrel-connectors. These collars were added to provide additional mechanical protection from lateral forces which could break the F connector and/or the RF port on the ONX. These collars work by reinforcing the base of the connector and help distribute forces over a bigger area. The height of the collar accommodates the F-81 barrel-connector that was originally shipped with the ONX, but has some margin to accommodate other, similarly sized and rated, F-81 barrel-connectors.

It is important to ensure that ONX RF port F-81 barrel-connector replacements have enough length to pass through the aluminum collar and screw in far enough to close any gaps. Seating the connector properly into the ONX RF port prevents offair signals from leaking around the F-81 barrel-connector. Also, the F-81 barrel-connector used should not be so long that when tightened it leaves a loose collar. The reinforcing strength provided by the collar requires the collar to be firmly held in place by the F-81 barrel-connector inserted into the ONX's RF ports. A loose collar will not properly strengthen the F-81 barrel-connector, making it more susceptible to breaking when stressed.

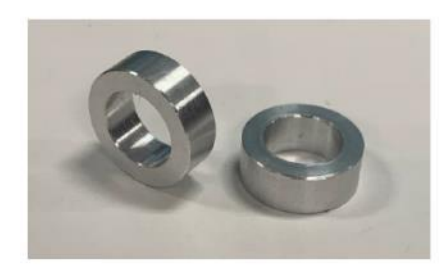

ONX-CATV's RF port aluminum collars

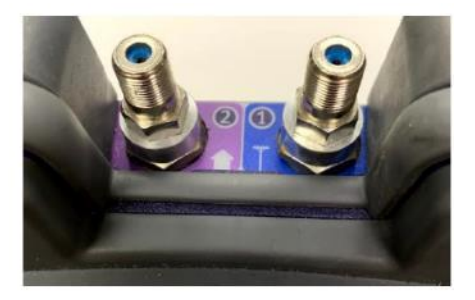

RF ports with collars between the F-81 barrelconnectors and ONX body

#### VIAV.

## **Replacing the F Connector**

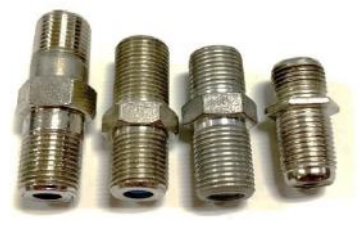

F-81 barrel-connectors come in many different forms based on their intended application. The ONX uses an F-81 splice style F connector, like the one shown here on the far-left. It is recommended that replacement F connectors be of similar length to minimize any negative impacts.

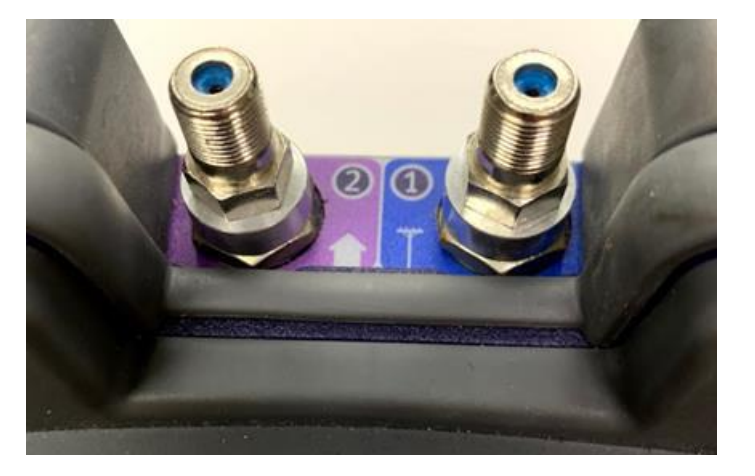

**WARNING:** Do NOT overtighten the F-81 adapter into the ONX's RF port, this can lead to permanently broken RF ports. Also, it is not recommended to use power tools when removing or replacing the F-81 adapters.

Start by removing the current F-81 adapter and collar (if present). If needed use a 7/16 wrench, turn the F connector counterclockwise until the adapter is completely out of the ONX RF port. Retain the collars if not replacing them with new ones.

Place the new F-81 adapter through the collar and screw the adapter into the ONX RF Port by turning clockwise. Make sure the collar is between the ONX and the F connector nut, as shown in the picture below. Tightening the F-81 adapter into the RF port to the torque specification of 20 in-lbs. (1.6 ft-lbs.) is recommended, which is about hand tight plus another quarter turn.

#### VIAVI

# **Remote Access**

#### **Remote Access**

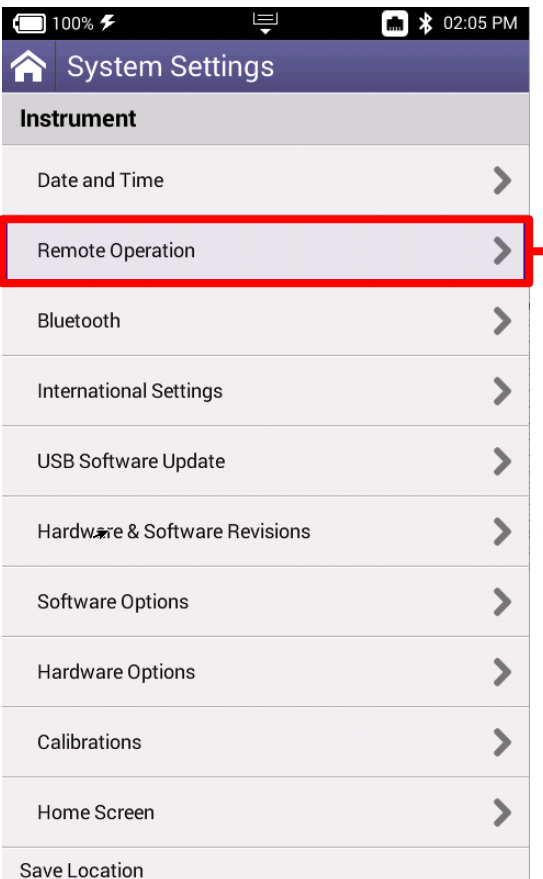

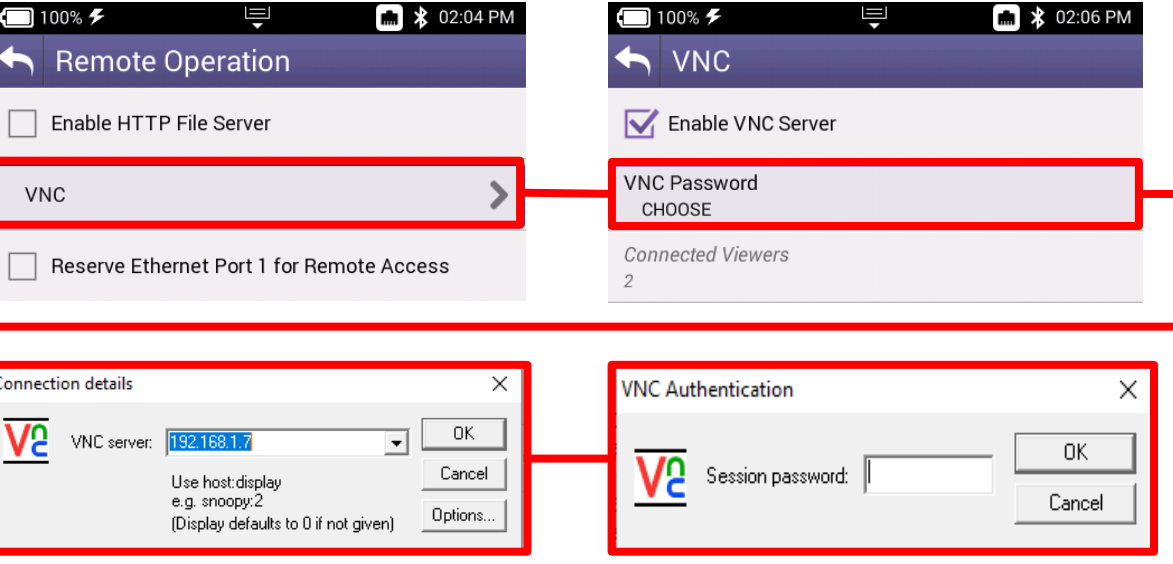

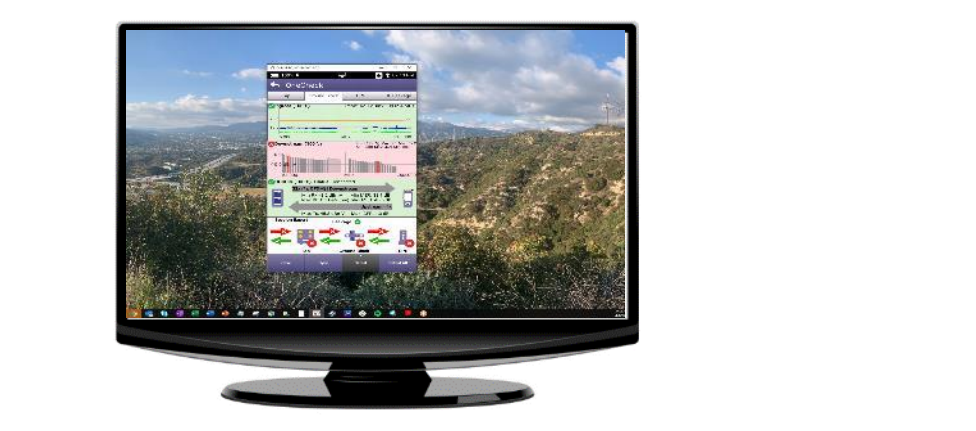

# **Engineering Mode**

## **Engineering Mode**

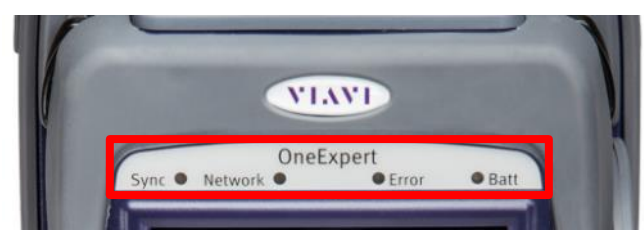

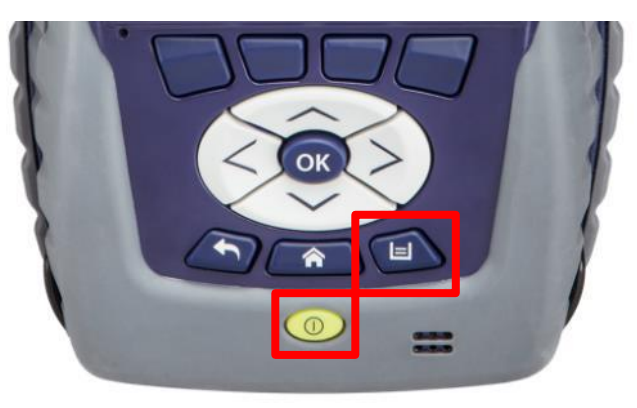

Hold UTILITY KEY simultaneously during POWER button press. Continue to hold UTILITY KEY until LEDs flash ORANGE, then release UTILITY KEY

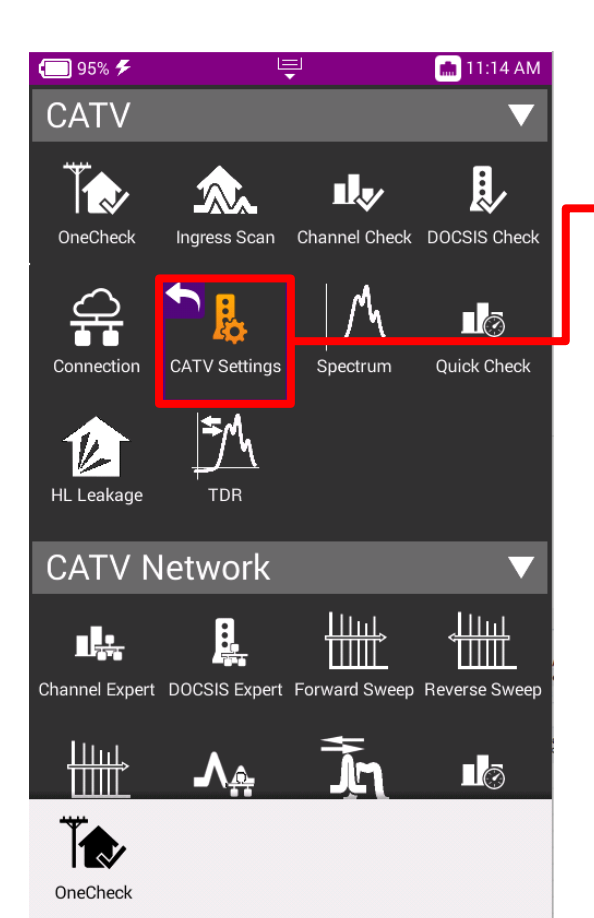

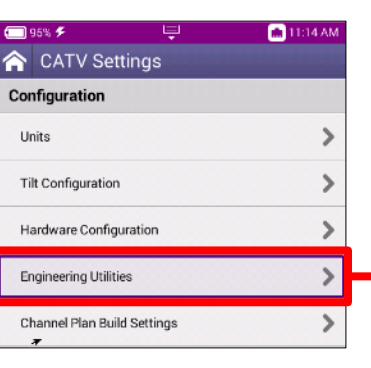

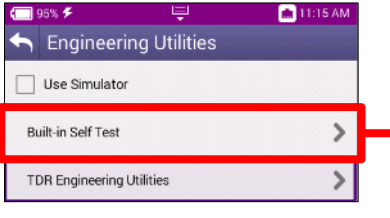

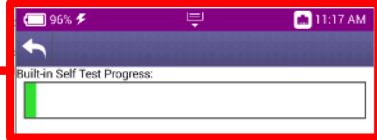

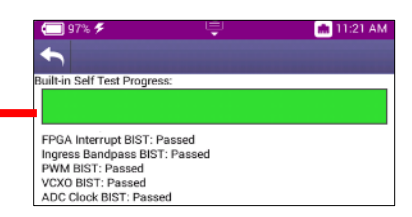

# **Home Screen**

### **Home Screen**

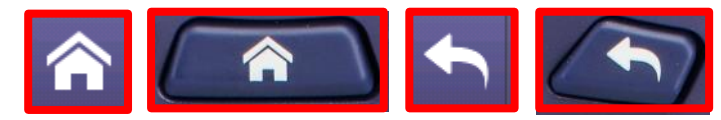

**HOME** is the default screen when OneExpert CATV is powered on

- It can be reached by selecting the **HOME** screen button above the On/Off Button
- Back Button from any test also returns the user to the **HOME** screen

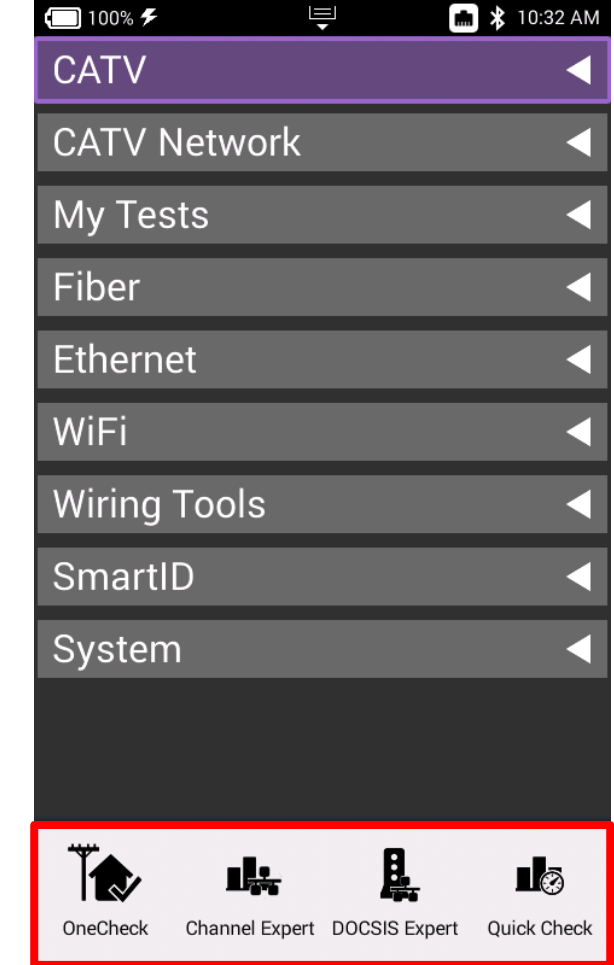

## **Home Screen**

**SHORTCUTS** can be created by touching and holding a desired function icon and then dragging it to the bottom of the screen

**TEST FUNCTION ICONS** can also be rearranged like a mobile device

Each **MENU** option is labeled and can be opened or collapsed by the triangle buttons to the right

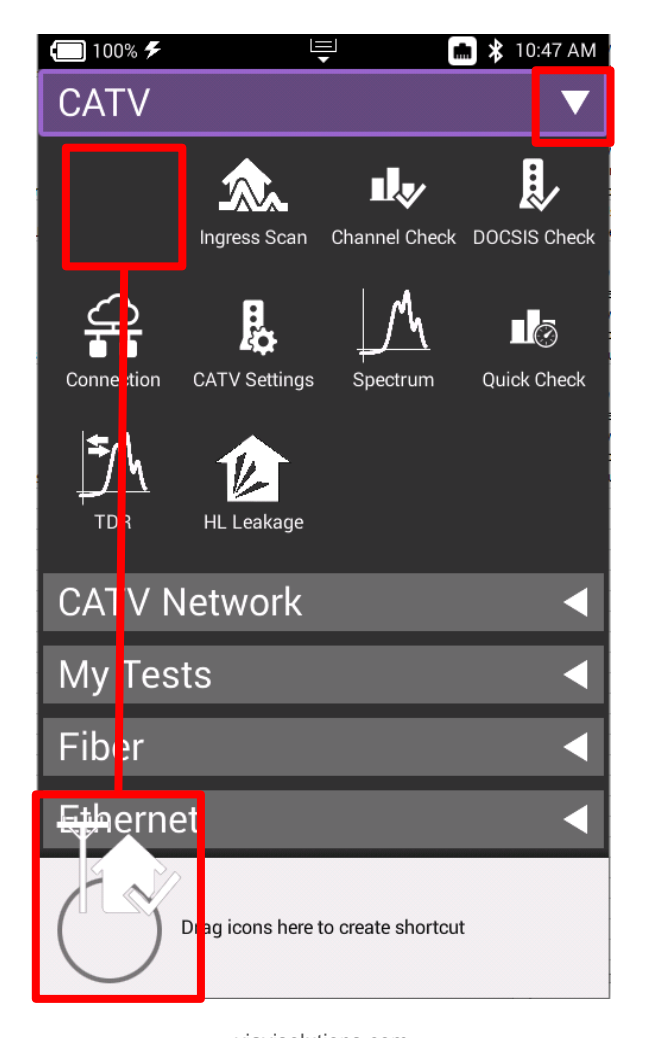

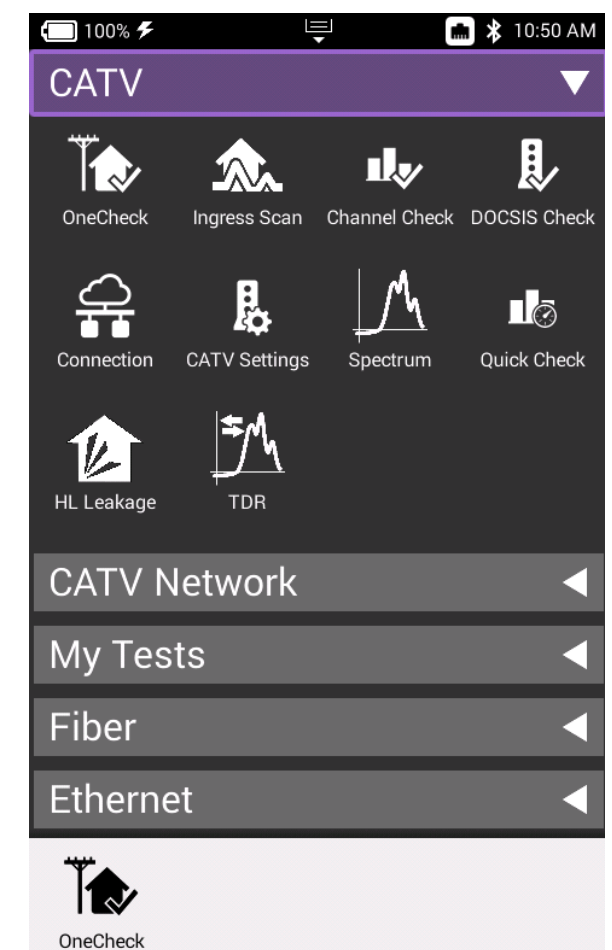

#### VIAVI

# **Utility Menu**

# **Utility Menu**

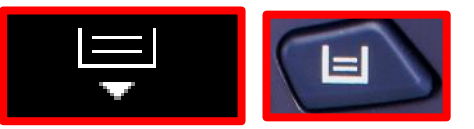

**SAVE REPORT** – Saves the results to a report. Formats available: XML, PDF, or HTML

**VIEW REPORTS** – Views a saved report

**SCREENSHOT** – Takes a screen capture of the current screen

**NETWORK** – Enables or disables the Ethernet network functions

- **BLUETOOTH** Enables or disables Bluetooth
- **VOLUME** Control the device volume
- **HELP** Provides TAC phone numbers

**TUTORIAL** – Future enhancement to delivery video tutorials to the OneExpert **CATV** 

**WORKFLOW MANAGER** - Future enhancement

**TEMPLATES** – Use to switch between multiple templates and configurations

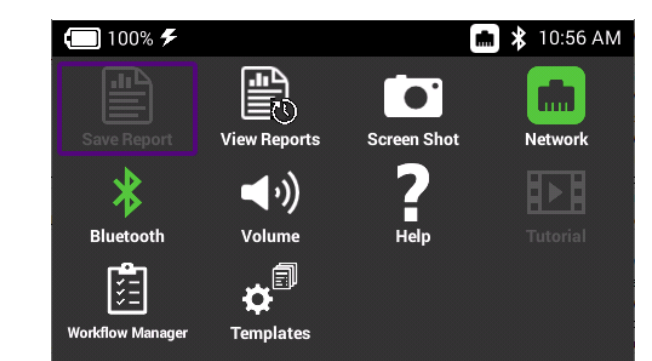

#### **MEANT**

## **Utility Menu – Screenshot Creation**

Select SCREENSHOT from the UTILITY menu, a prompt to save the screenshot will appear

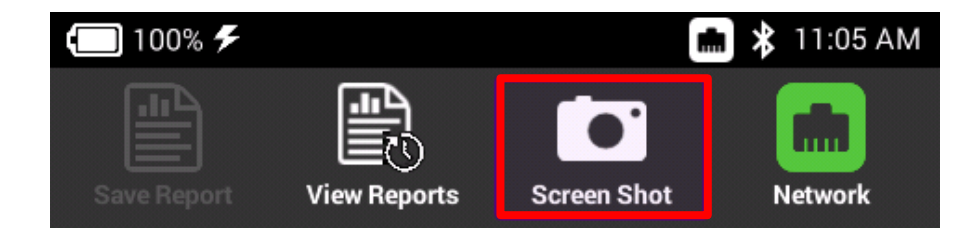

A long push on UTILITY menu key will also automatically start a screen capture

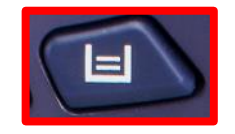

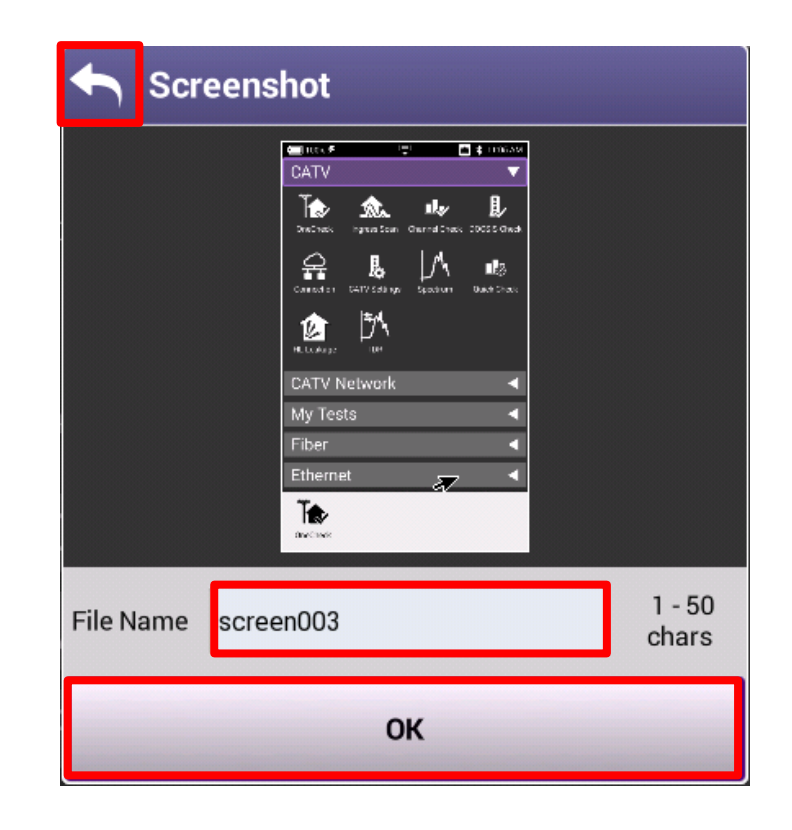

#### VIAVI

# **System Settings**

## **System Settings**

Navigate from the HOME Screen down to the bottom, using the D PAD or swiping with a finger

Select SYSTEM SETTINGS

From SYSTEM SETTINGS, the user can set up the meter a variety of ways

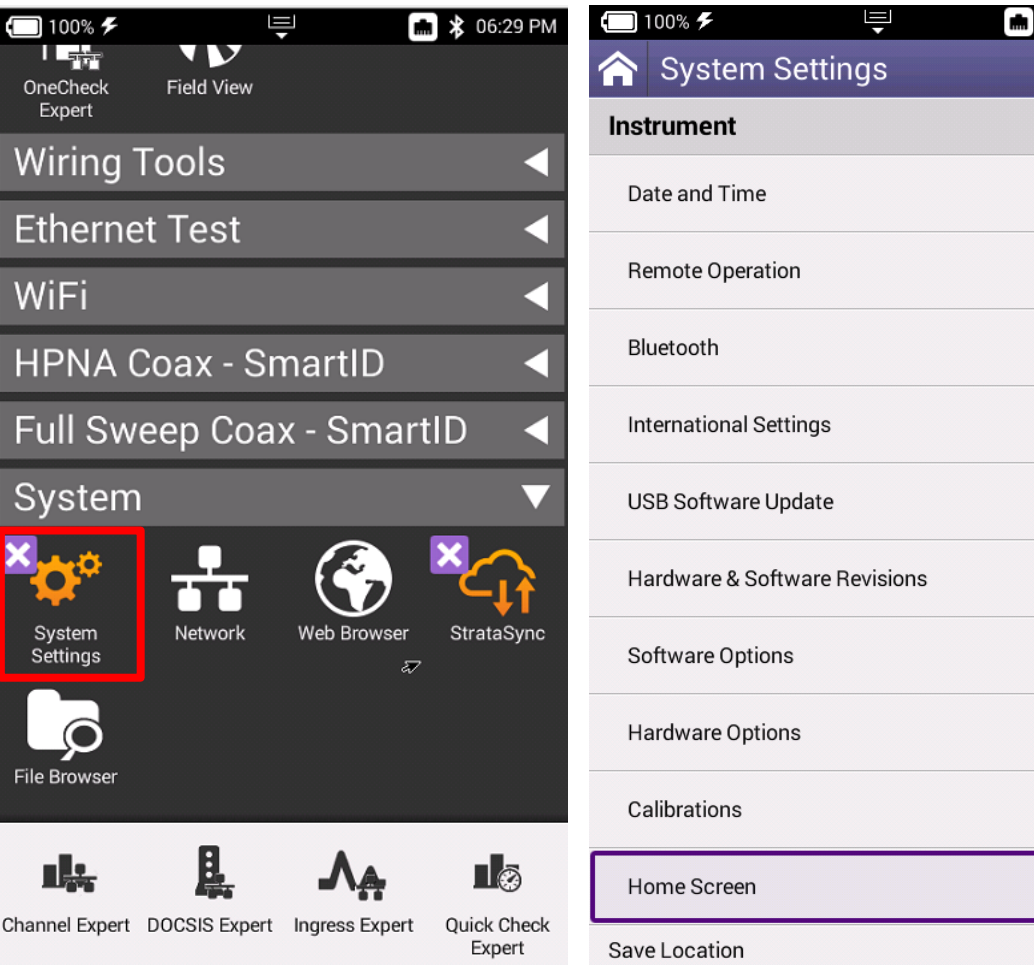

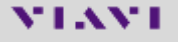

#### **Date and Time**

Select DATE AND TIME and make sure that TIME SYNCHRONIZATION is set to STRATASYNC

This is important because test data will be time stamped

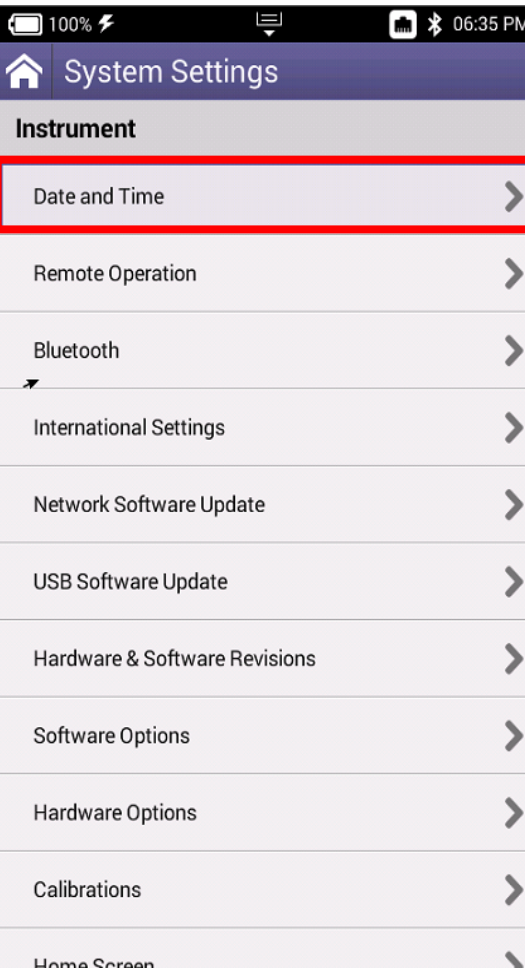

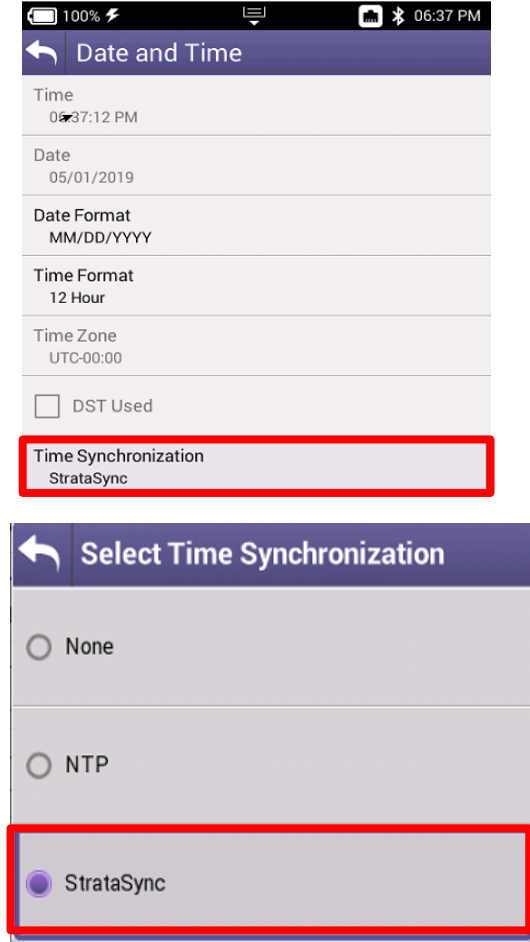

## **Screen and Power Management**

Select SCREEN AND POWER MANAGEMENT to better conserve the ONX battery life

Recommended values are shown to the right. However, if POWER OFF DELAY needs to be set higher in order to accommodate technician's pace, select appropriate time

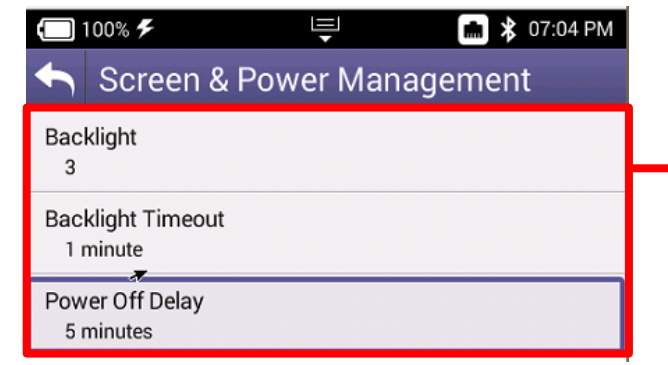

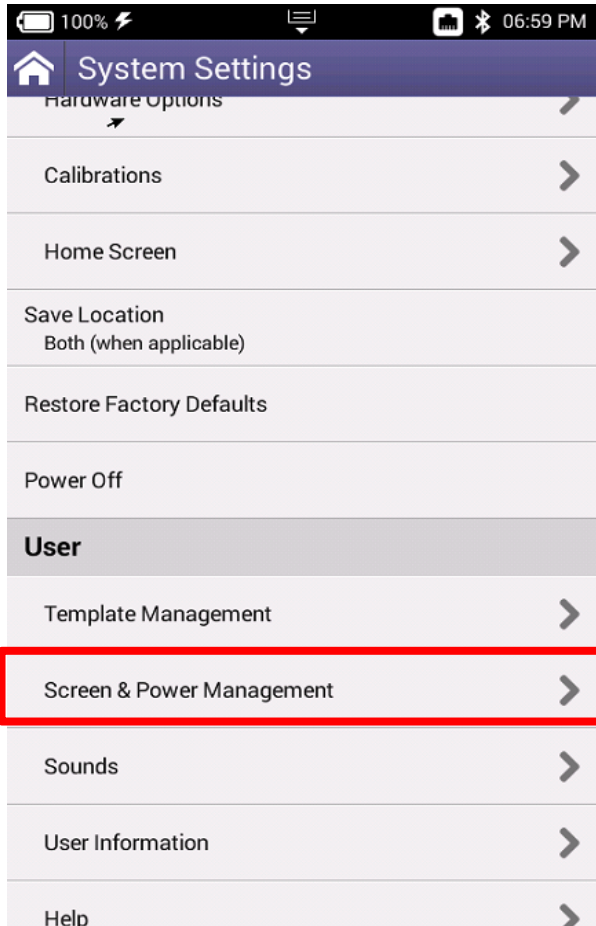

#### VIAVI

# **Customizing the Home Screen**

Select HOME SCREEN to customize which measurement bundles are available on the HOME screen of the OneExpert CATV

Technicians are invited to customize as needed

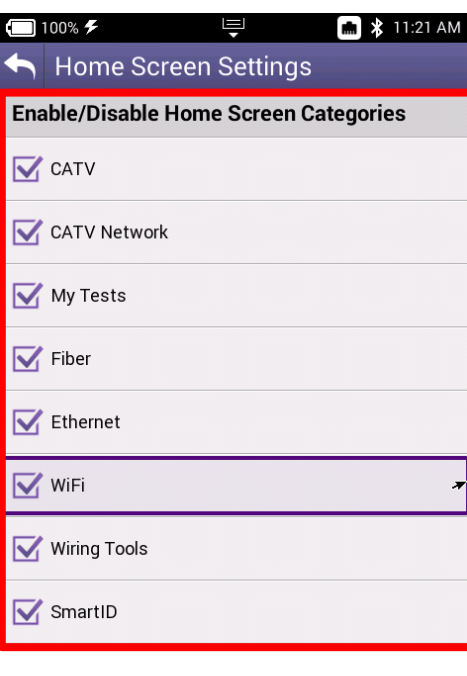

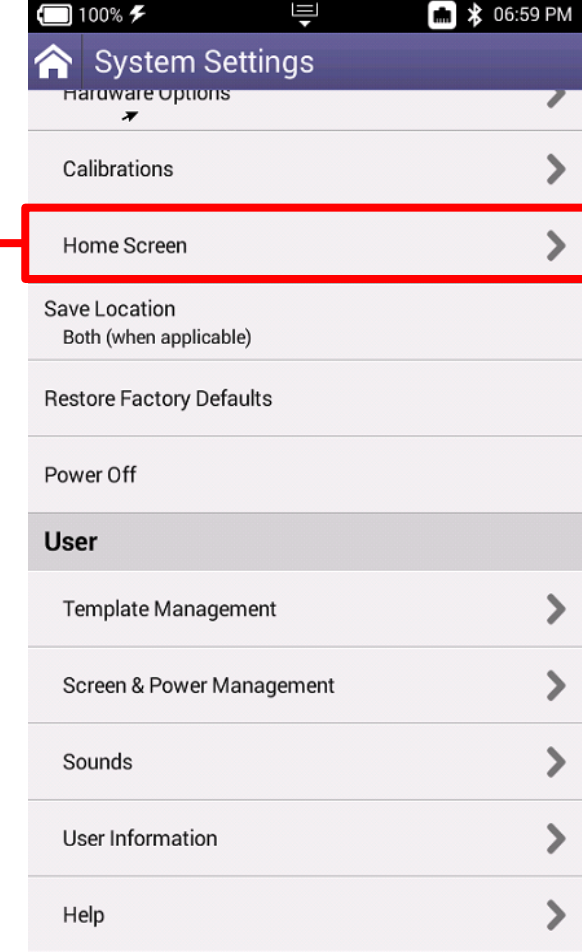

## **Hardware and Software Revisions**

Select HARDWARE & SOFTWARE REVISIONS to verify the most up to date FIRMWARE is installed

Additionally, OneExpert CATV Serial Number (listed as Unit ID) and CM MAC Addresses (used in provisioning of the onboard Cable Modem)

CM MAC 1

CM MAC 2

CM MAC<sub>3</sub>

CM MAC 4 00:07:11:14:1B:D2

CM MAC 5

CPE MAC

00:07:11:14:1B:CF

00:07:11:14:1B:D0

00:07:11:14:1B:D1

00:07:11:14:1B:D3

00:07:11:10:B6:0F

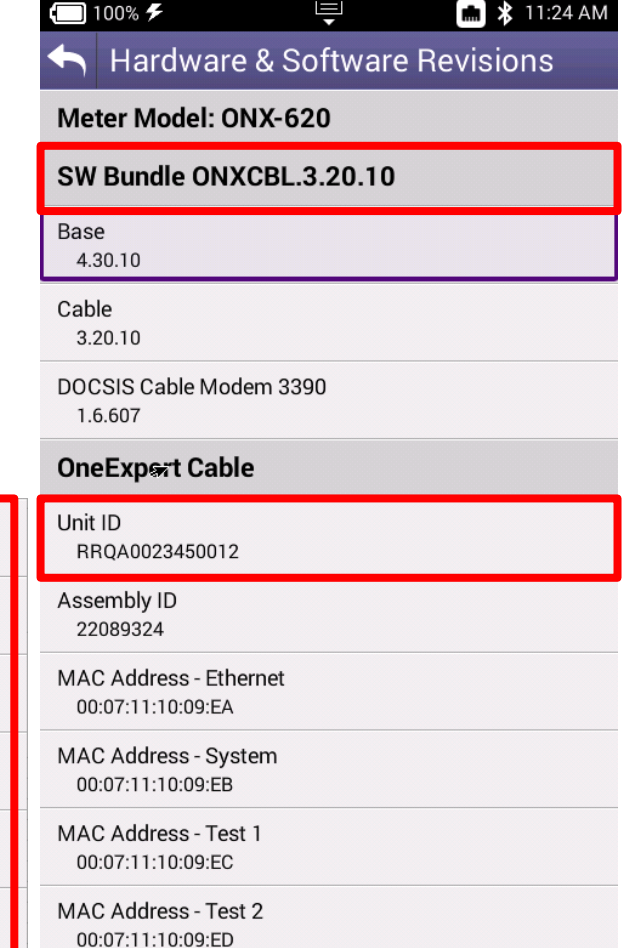

# **CATV Settings**

# **CATV Settings**

Navigate from the HOME screen to CATV SETTINGS

- **·** IPv4 or IPv6
- Tilt
- Sweep
- Diplex
- Digital Measurement
- Channel Plan Build Settings

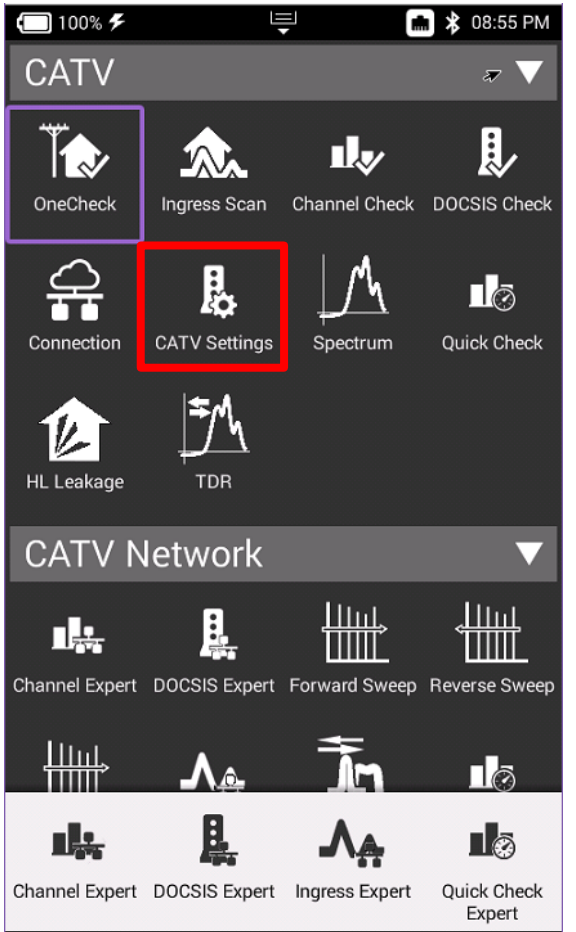

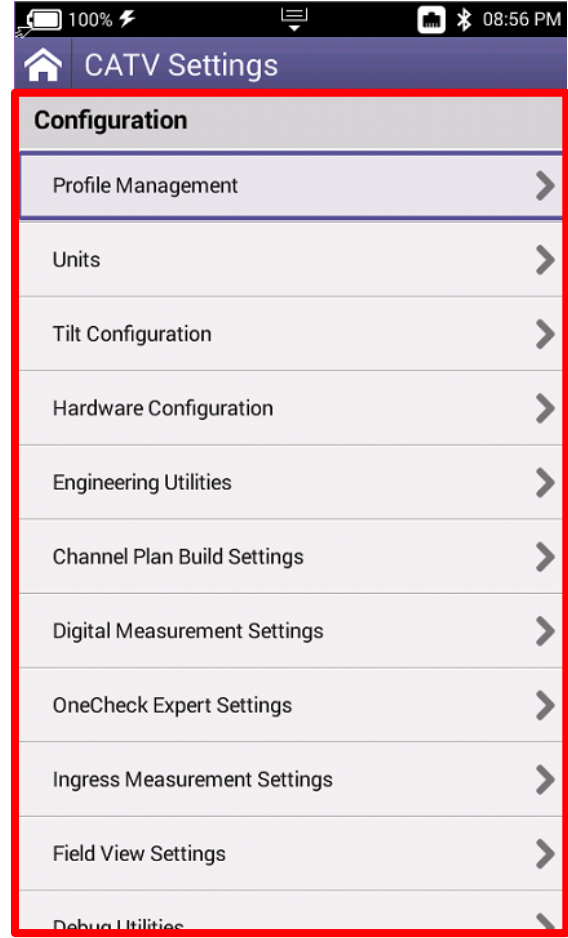

#### **MEANT**

#### **Advanced CATV Settings**

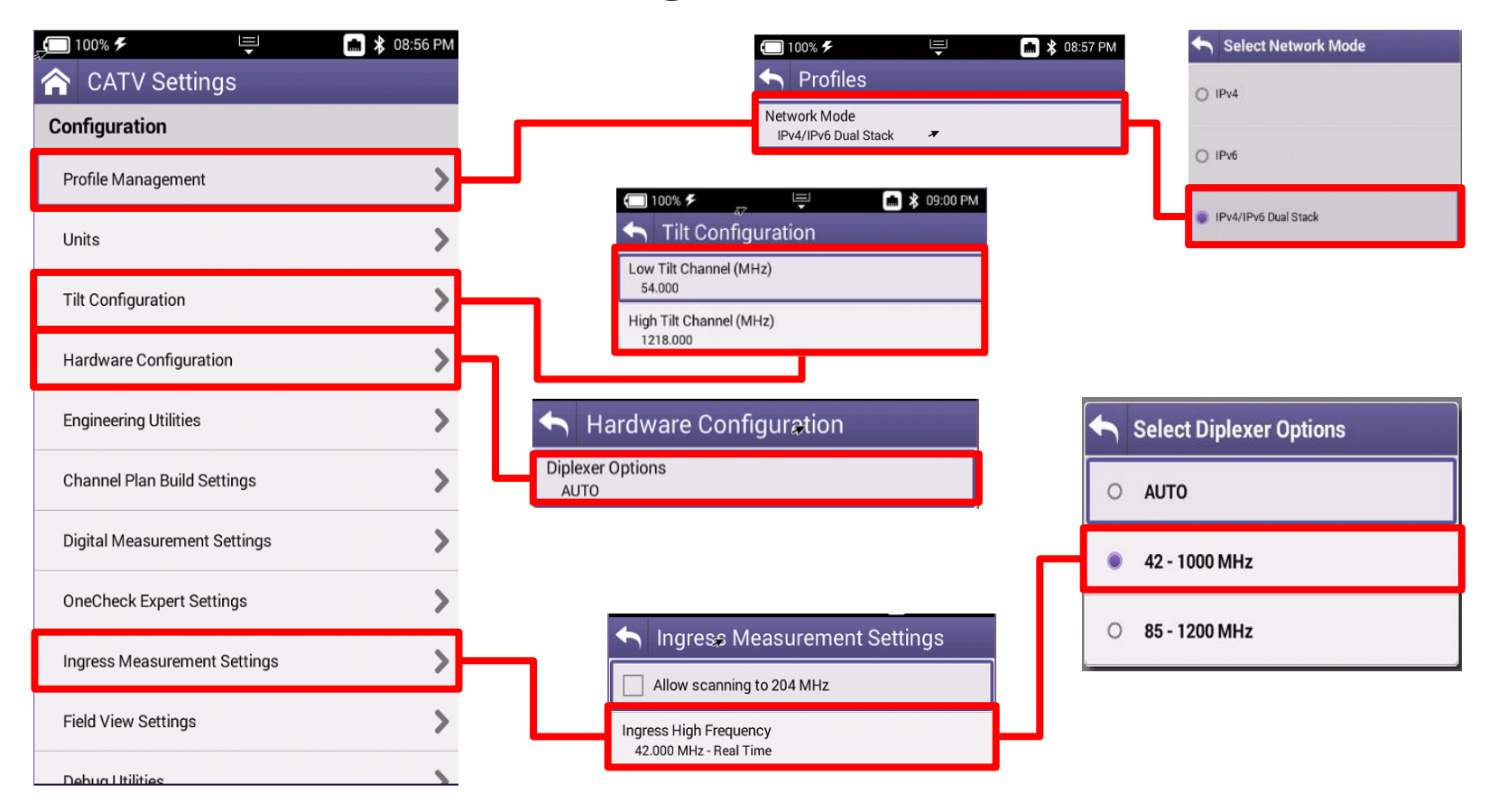

#### **MEANT**

## **Advanced CATV Setting**

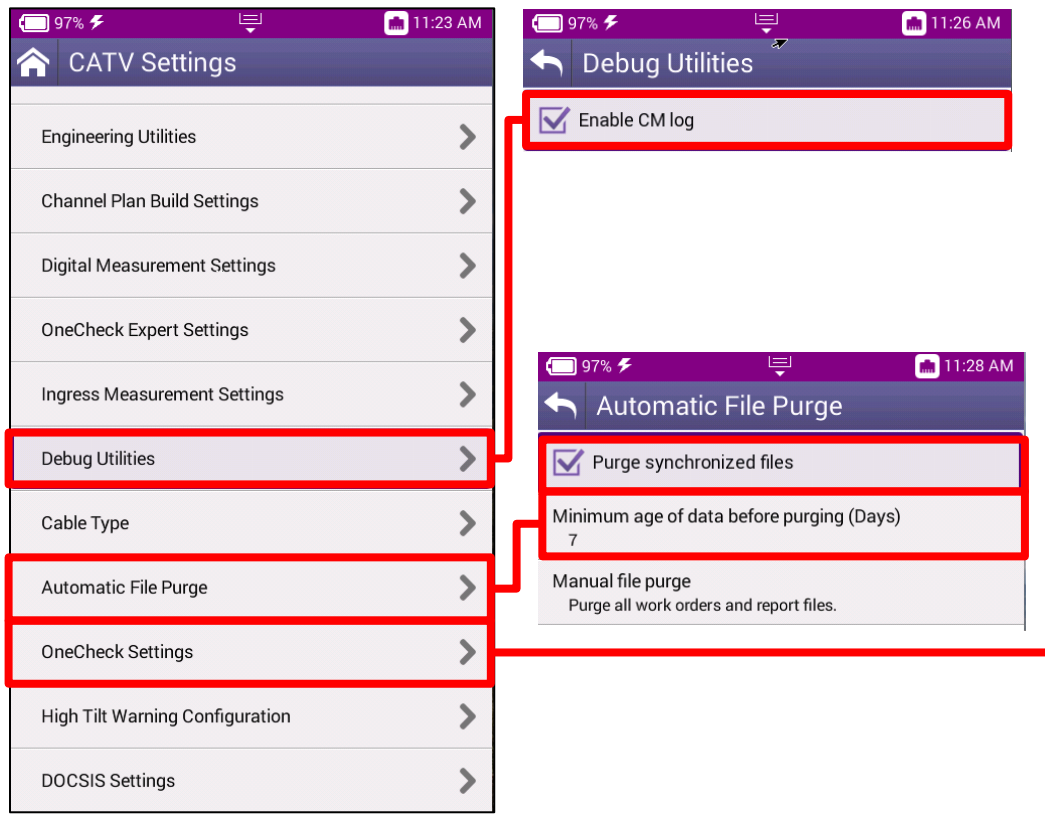

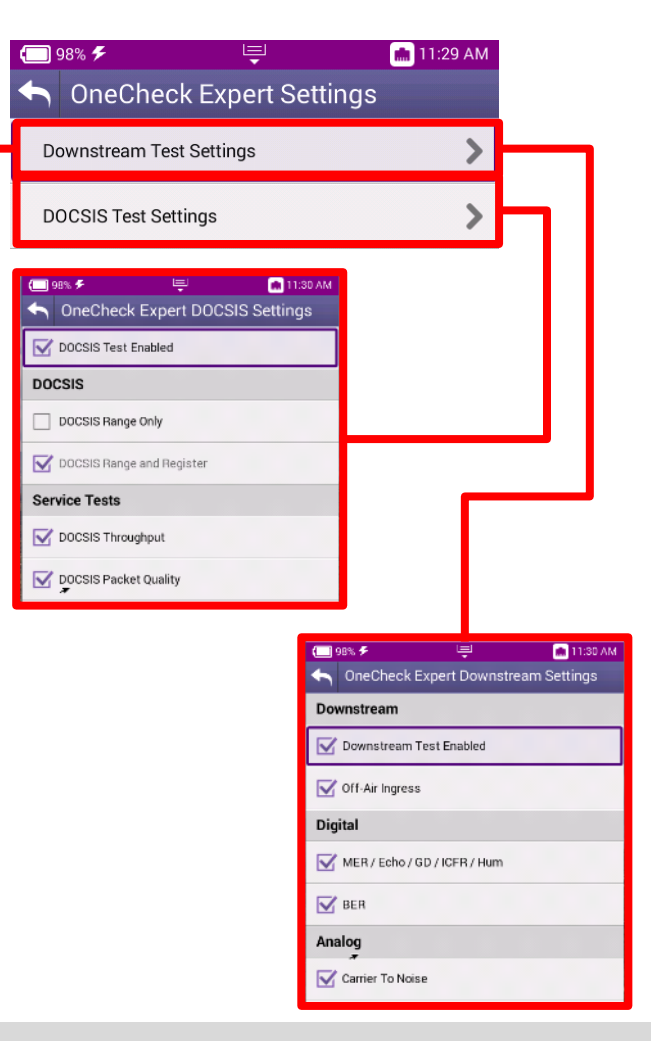

#### **MIAMI**

### **Advanced CATV Settings**

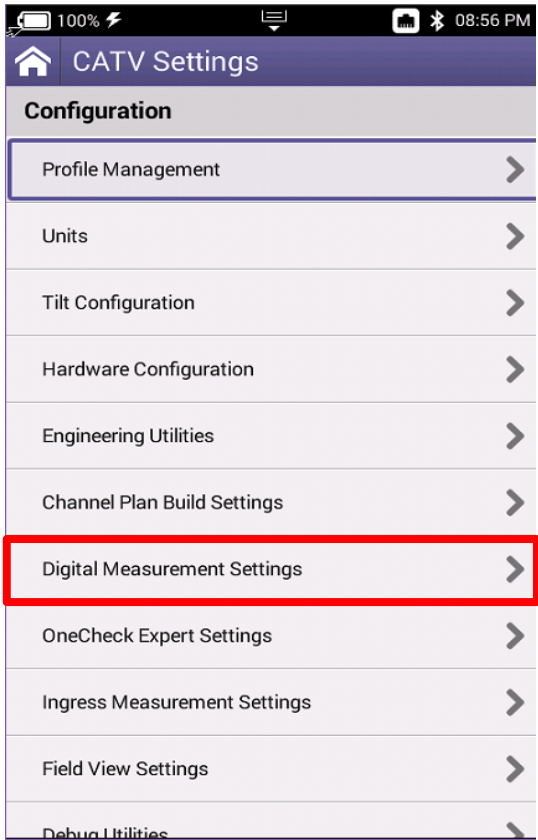

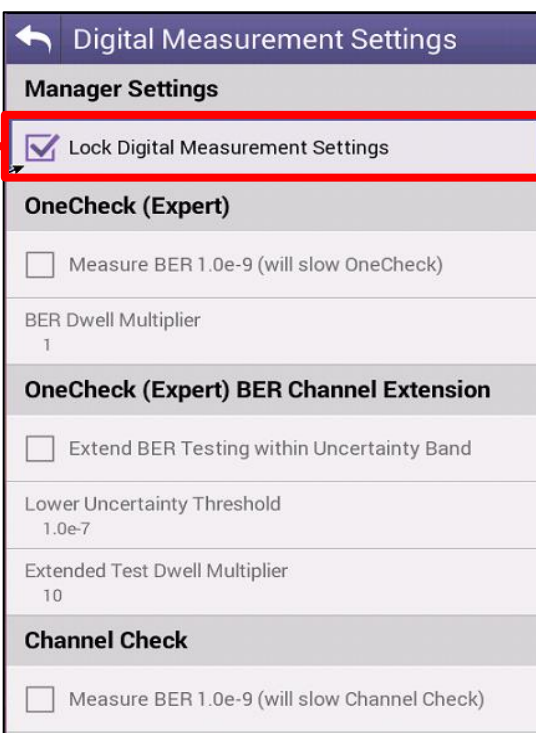

#### **MIAMI**

#### **Advanced CATV Settings**

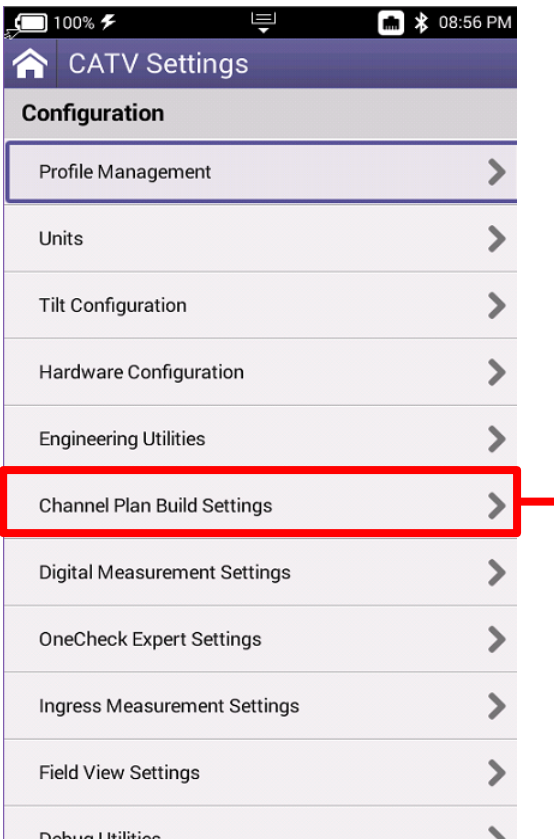

#### Channel Plan Build Settings

Enable Channel Plan Rebuild on New Workorder

Add Quick Check Channels to Channel Plan

**VIAVI**
## **Software and Firmware Updates**

**VIAVI** 

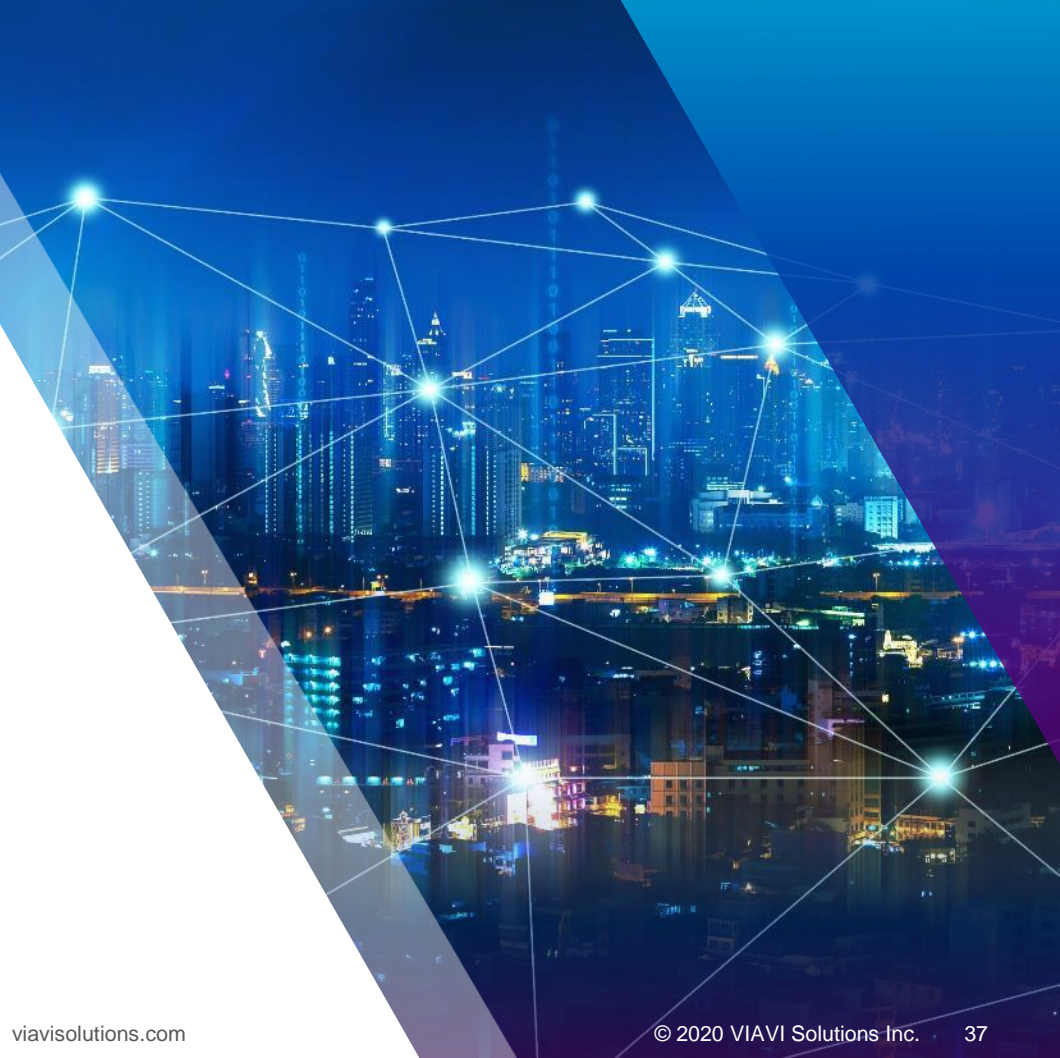

### **Software and Firmware Upgrades**

- Software (SW) and Firmware (FW) releases are the best way to ensure your VIAVI OneExpert is functioning at its best
- VIAVI delivers SW and FW easily via **StrataSync** and **USB Stick**
- All OneExpert units should be upgraded to the latest production software release available through StrataSync (or your Viavi representative)
- New SW Version offer substantial operational improvements and enhancements over earlier software releases including the version that shipped with the units initially
- The software will be deployed to the units by the StrataSync Administrator, but each unit needs to be configured to connect with StrataSync
- Follow these steps to ensure your meter is configured correctly and you can connect to StrataSync to receive the latest updates.

### **USB Software Upgrade**

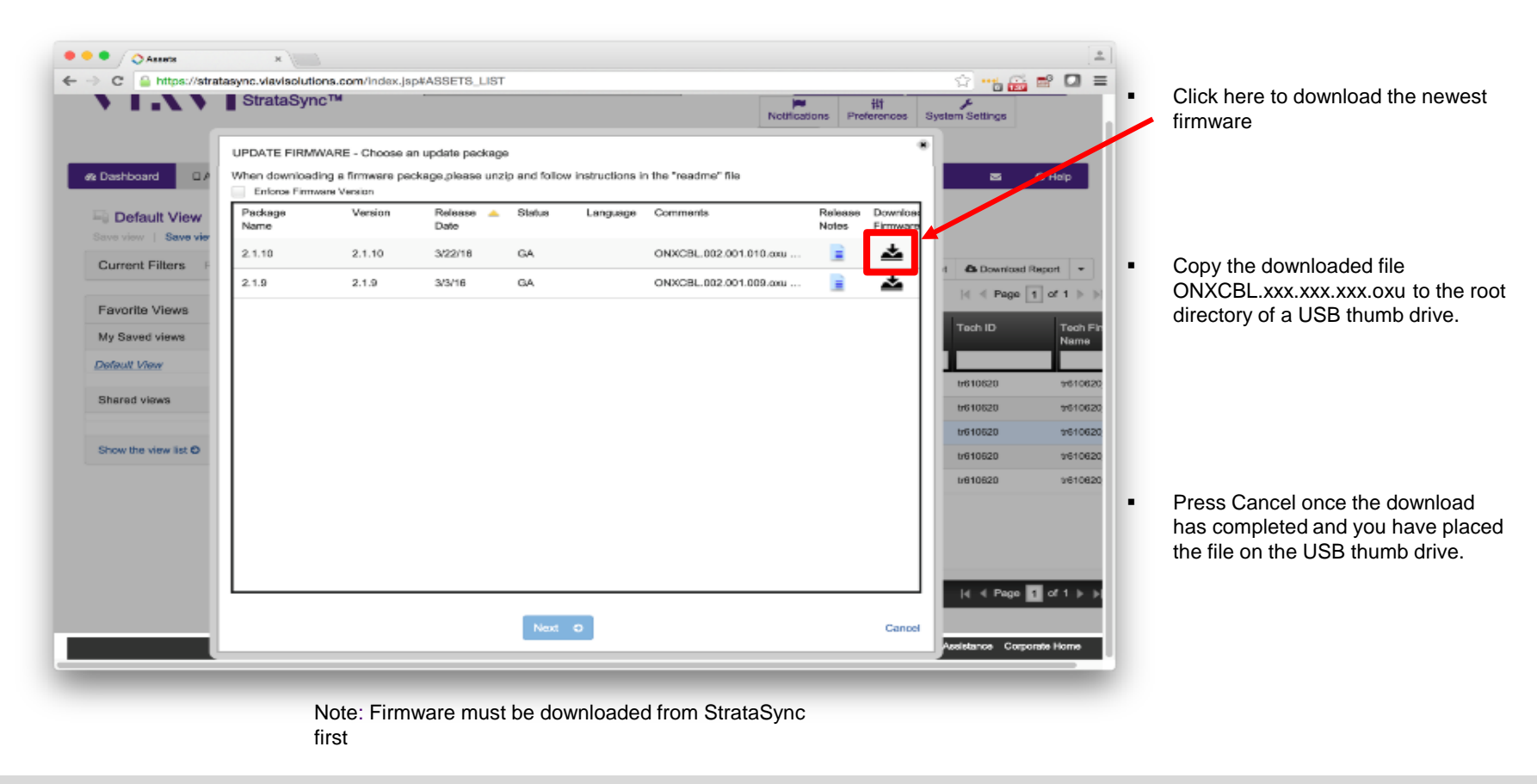

### **USB Software Upgrade**

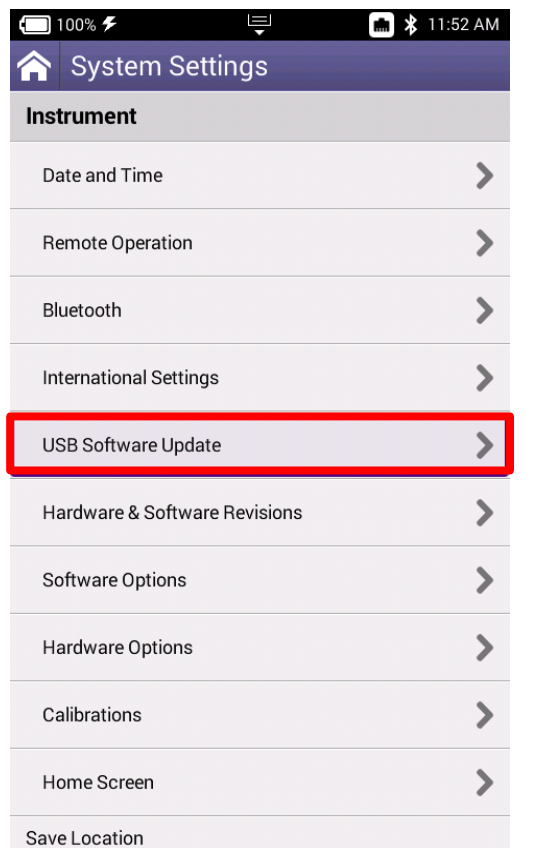

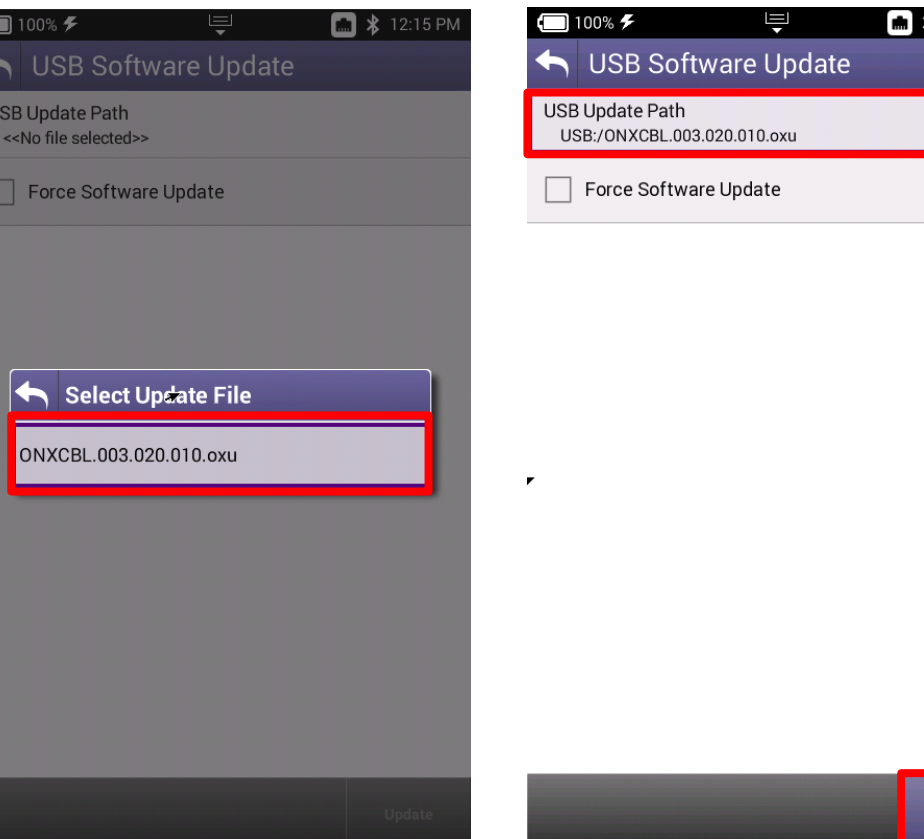

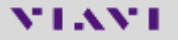

12:16 PM

**Update** 

#### **Ethernet Software Upgrade via StrataSync**

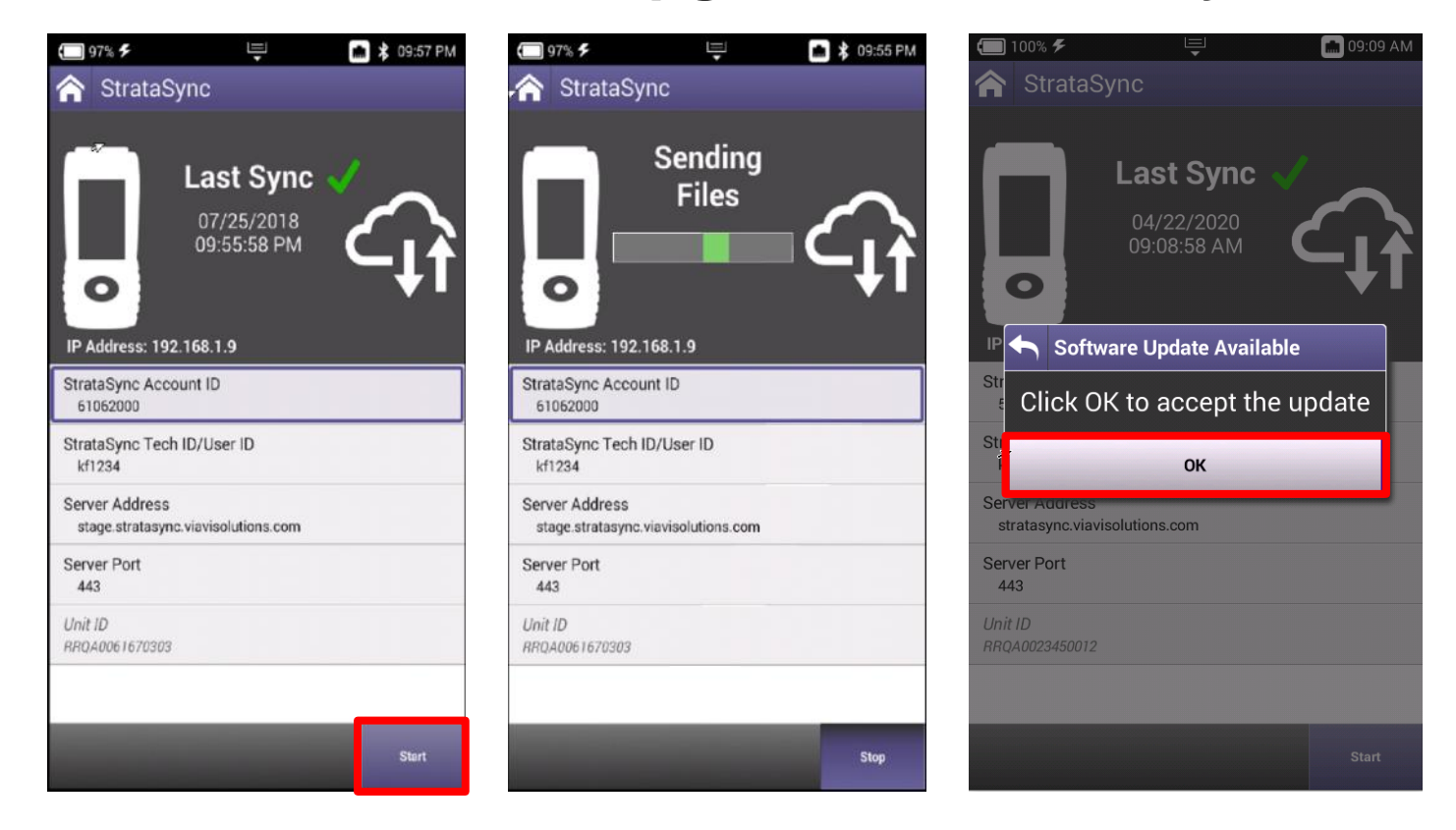

#### **Firmware Recovery Procedure**

Place the update image on a USB drive in the root directory (not in any folder on the USB drive). Ensure that it is the only ONX update image on the drive.

Download the latest ONX firmware via StrataSync to get the latest link from Viavi TAC

Power off the unit.(If the unit is frozen, press and hold the power key until the ONX powers off ~10-15 seconds)

Attach power charger to the ONX.

Plug the USB drive with the ".oxu" firmware file into one of the ONX USB ports.

Hold down the left softkey+ right softkey+ up arrow. (softkeys are the 4 buttons just below the display)

Press and release power key as normal while continuing to hold down on the left softkey+ right softkey+ up arrow until you see the software update screen appear (about 20-30 seconds).

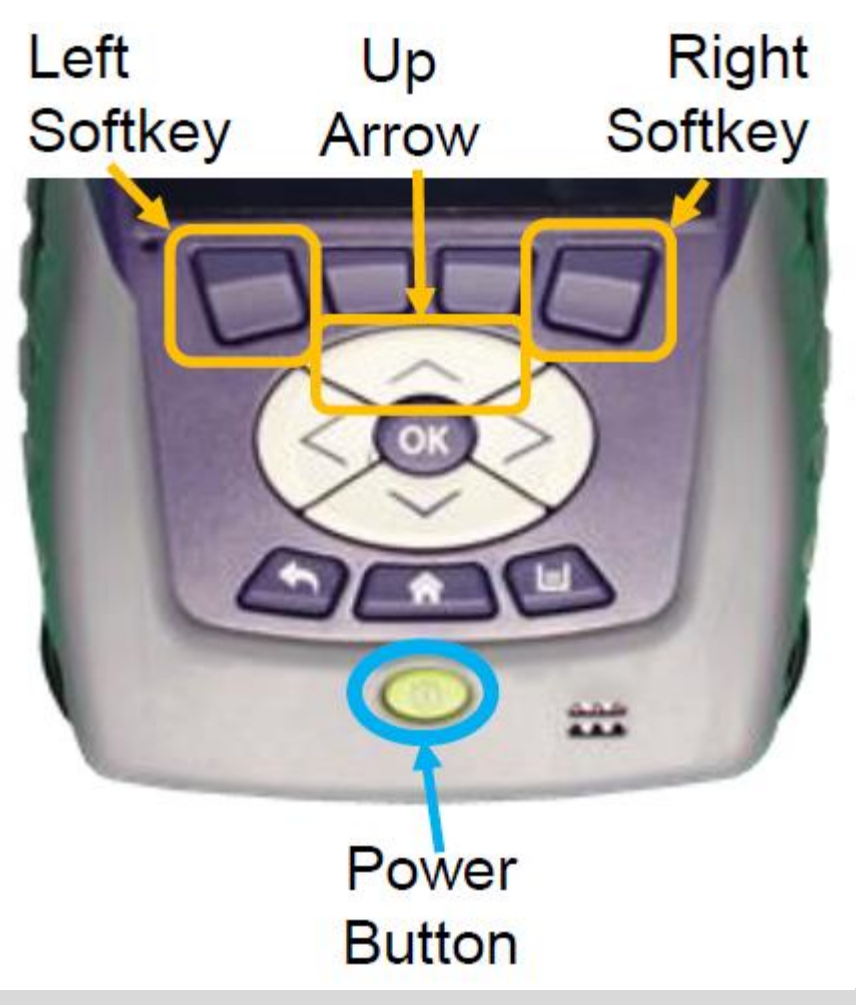

#### VIAVI

## **StrataSync Synchronization**

### **StrataSync Synchronization - ETHERNET**

Note - You can synchronize to StrataSync via RF or WiFi, but this is ONLY for sending test files, receiving configuration information like limit plans, etc. - not for SW/FW upgrades

Connect an Ethernet cable from an active internet connection (Cable Modem or router/gateway) to Port 1 on the ONX

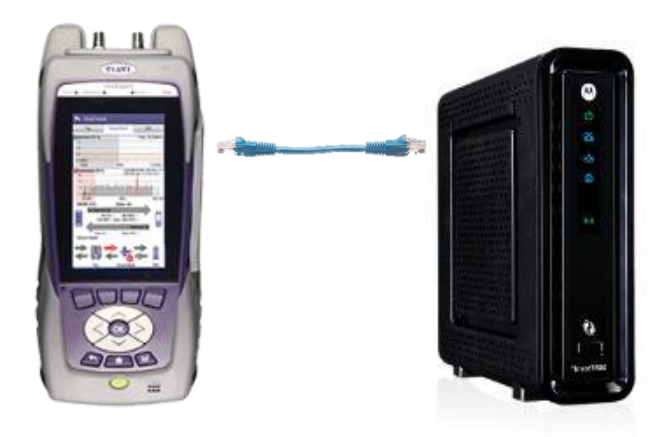

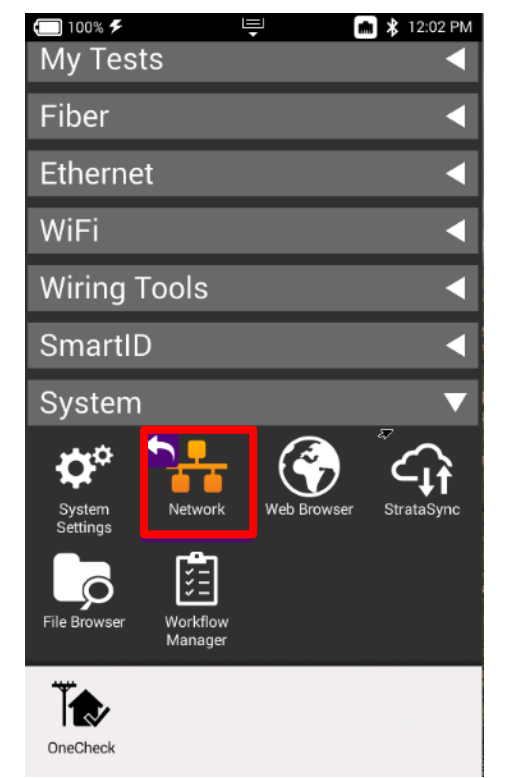

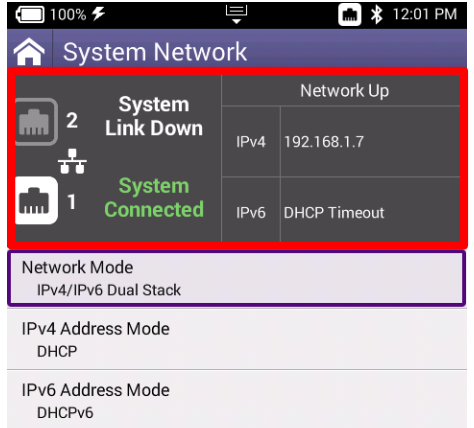

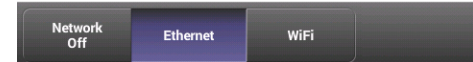

### **StrataSync Synchronization - WIFI**

Note - **Sync via WiFi** is now supported. Use Network Settings app to configure and join a WiFi network prior to performing sync. You can synchronize to StrataSync via WiFi, but this is ONLY for sending test files, receiving configuration information like limit plans, etc.

Connect with WiFi from an active internet connection (Cable Modem or router/gateway)

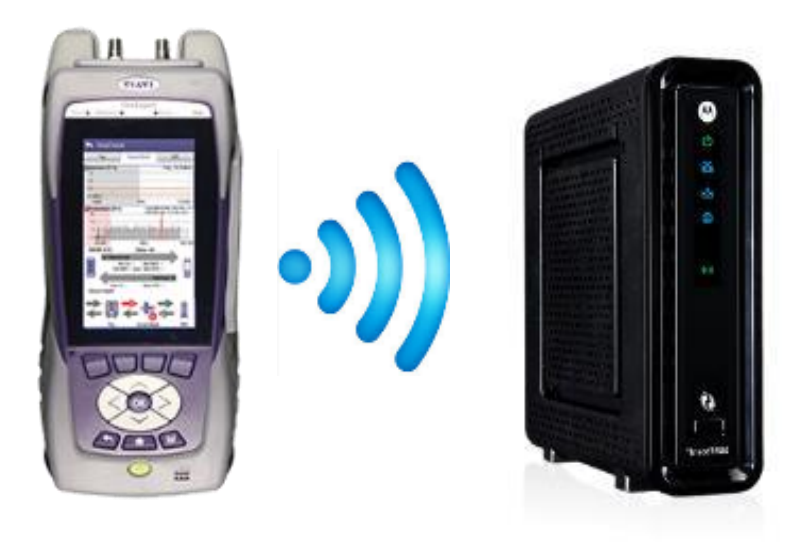

From the ONX home screen navigate to **SYSTEM NETWORK / WIFI -** Verify the ONX has a valid IP address

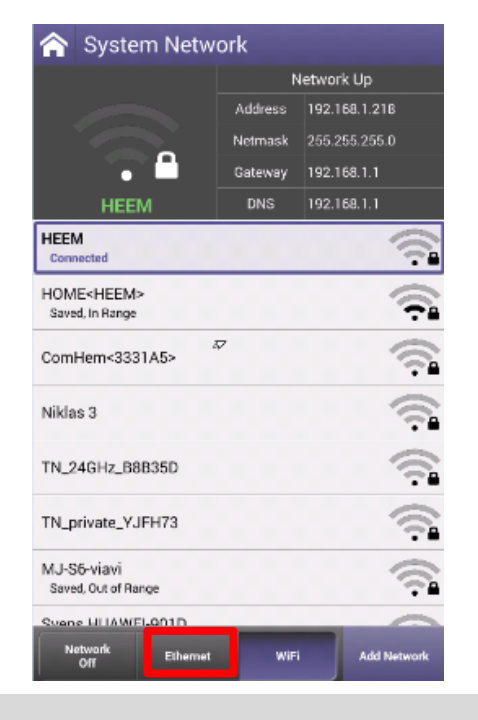

## **StrataSync Synchronization - RF**

Make sure that CM MAC 1 is provisioned in the billing system Select the CONNECTION APP from CATV

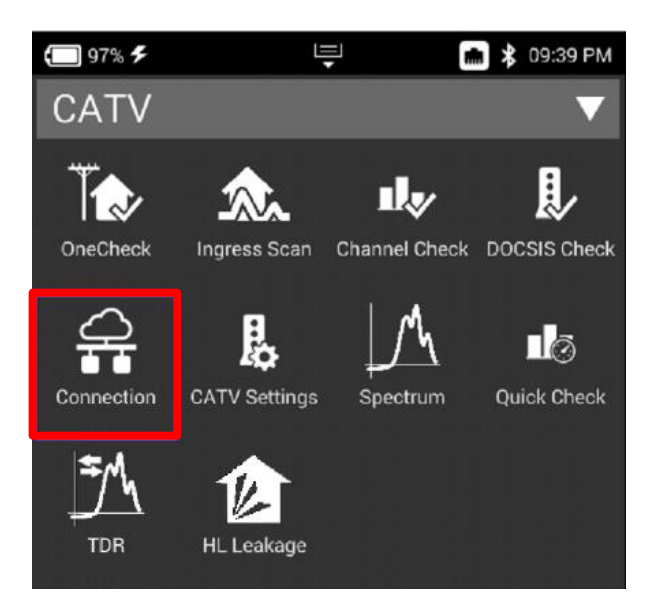

#### Once CONNECTION STATUS reports a GREN Check mark and INTERFACE: RF; IP ADDRESS is shown

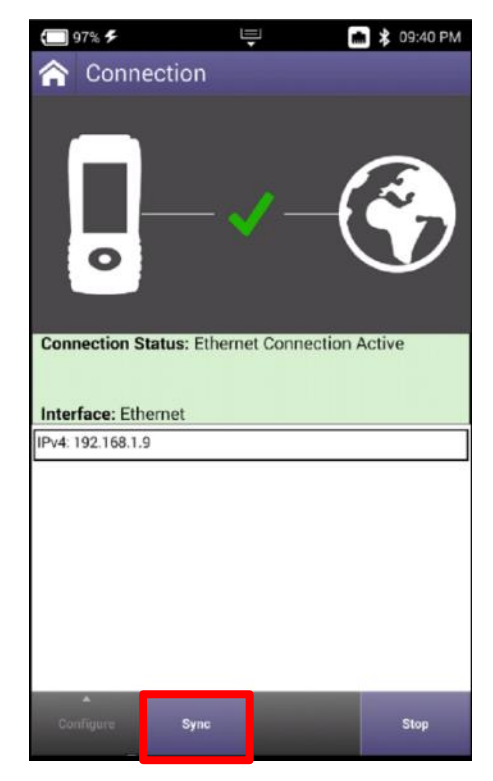

### **StrataSync Synchronization – ETHERNET, WIFI and RF**

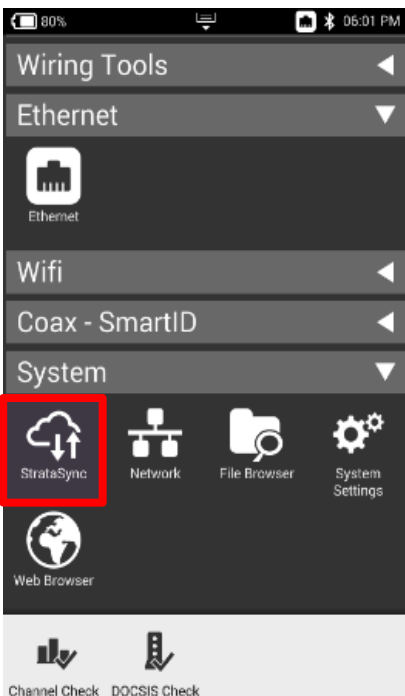

After IP Address verification, navigate to the **SYSTEM** Menu and select **STRATASYNC**

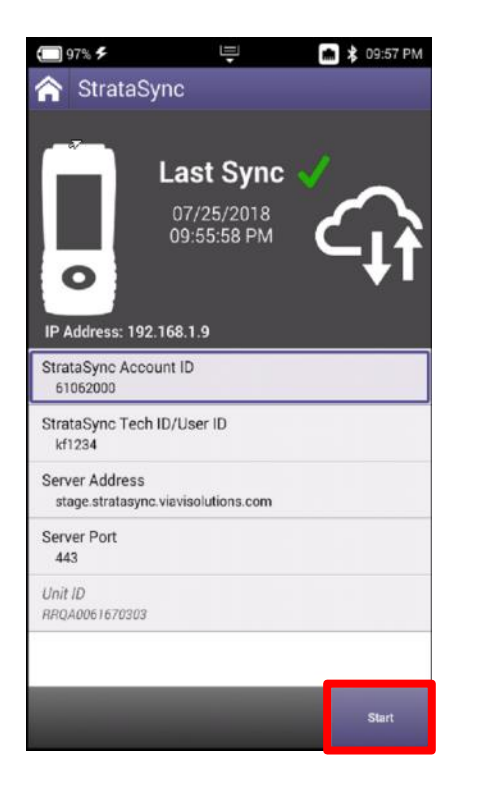

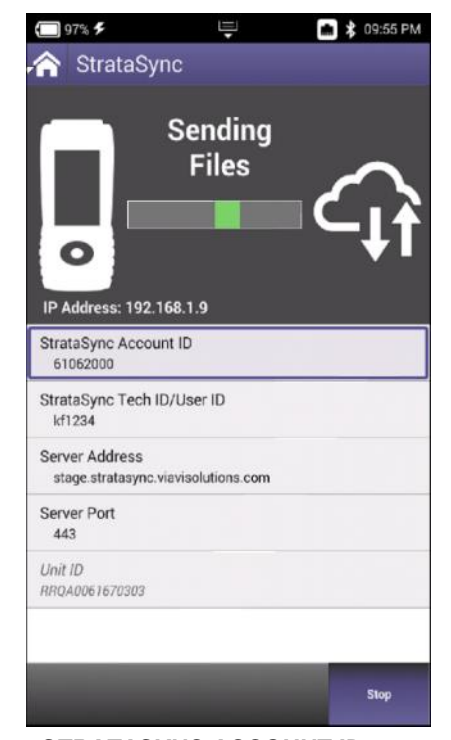

*STRATASYNC ACCOUNT ID* = xxxxxxxxx *SERVER ADDRESS =* stratasync.jdsu.com (*stratasync.viavisolutions.com* also works) *SERVER PORT =* 443

## **Mobile Tech App**

### **MOBILE TECH APP**

Search for VIAVI and download VIAVI MOBILE TECH v3.1 app

\* Screenshots shown on iPhone, but MOBILE TECH APP on ANDROID is consistent

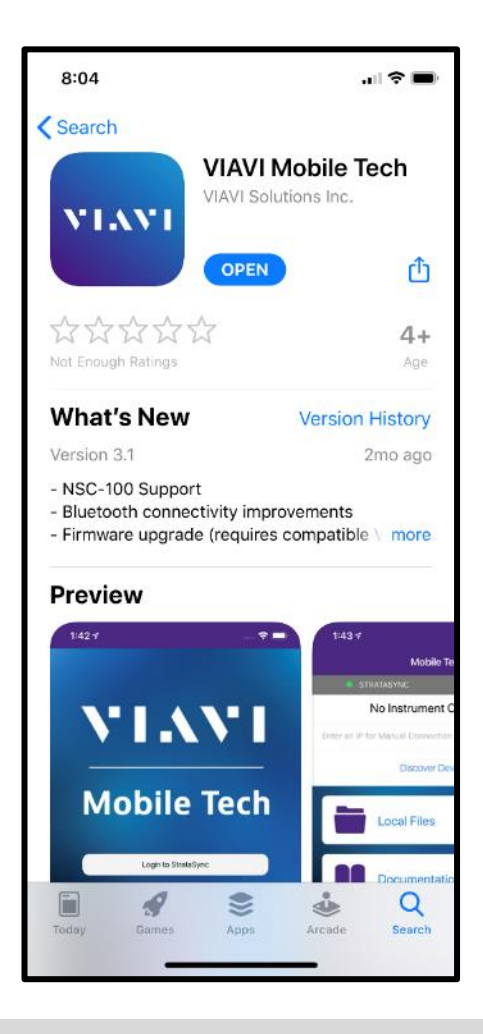

#### **MOBILE TECH APP – Set Up**

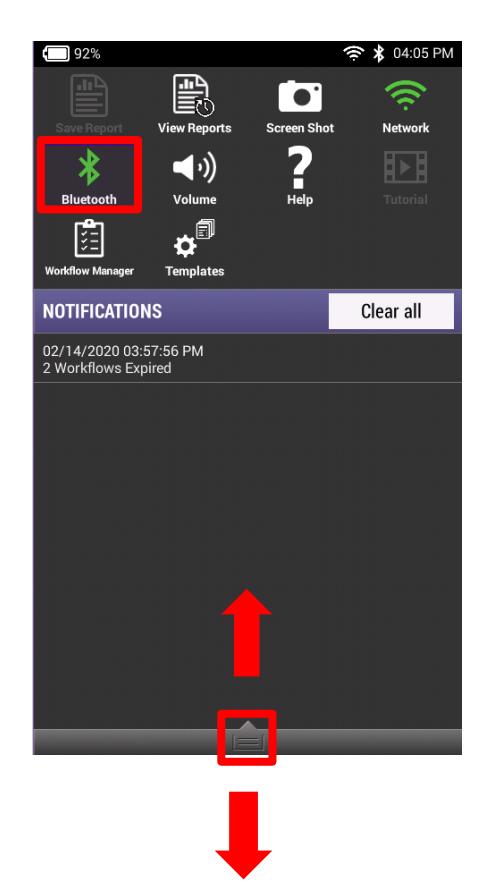

On ONX620 or 630, enable BLUETOOTH by going to SYSTEM SETTINGS- >BLUETOOTH SETTINGS or by dragging down the TRAY and selecting BLUETOOTH and making sure it illuminates in GREEN

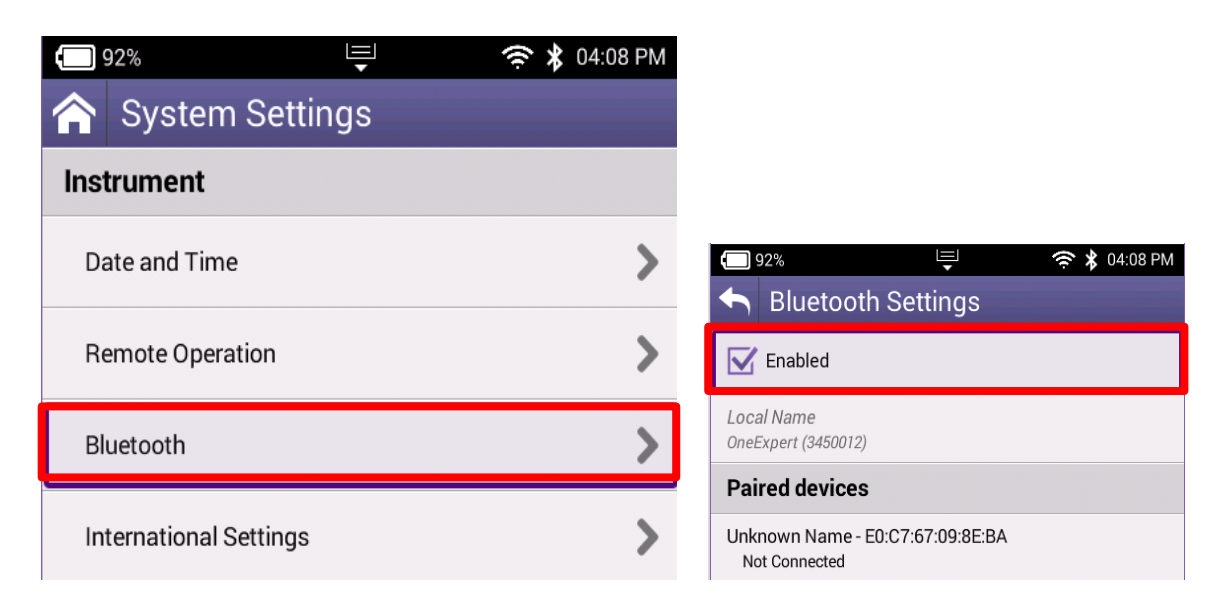

### **MOBILE TECH APP – Set Up**

Select the appropriate OneExpert CATV serial number from the list of BLUETOOTH CONNECTIONS and pair OneExpert CATV will flash a pairing request message, select **YES** 

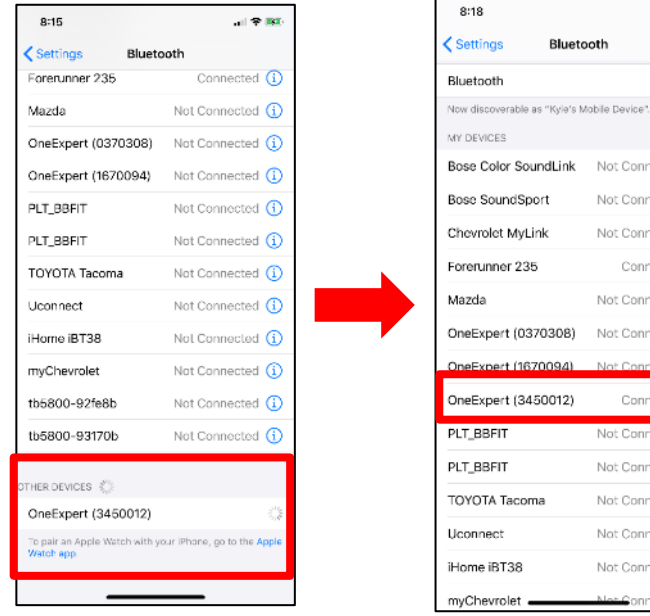

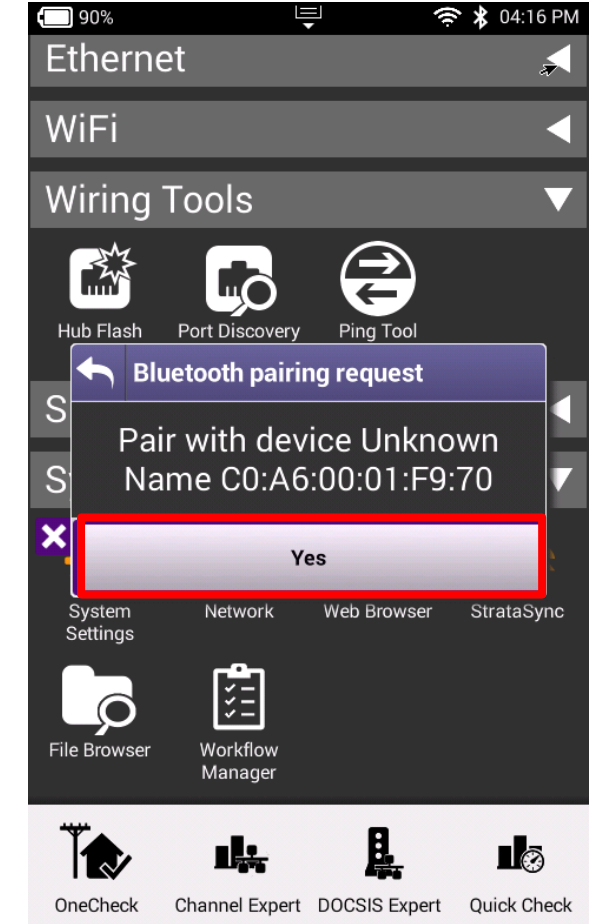

#### **MEANT**

山幸西

O

Not Connected (i) Not Connected (i) Not Connected  $\Omega$ Connected (i) Not Connected (i) Not Connected (i) Not Connected  $\bigcap$ Connected  $G$ Not Connected (i) Not Connected (i) Not Connected (i) Not Connected (i) Not Connected (i)  $\mathcal G$ onnected  $\mathcal G$ 

### **MOBILE TECH APP – Set Up** Login using USERNAME and PASSWORD

If user doesn't have login credentials – please reach out to local STRATASYNC ADMINISTRATOR

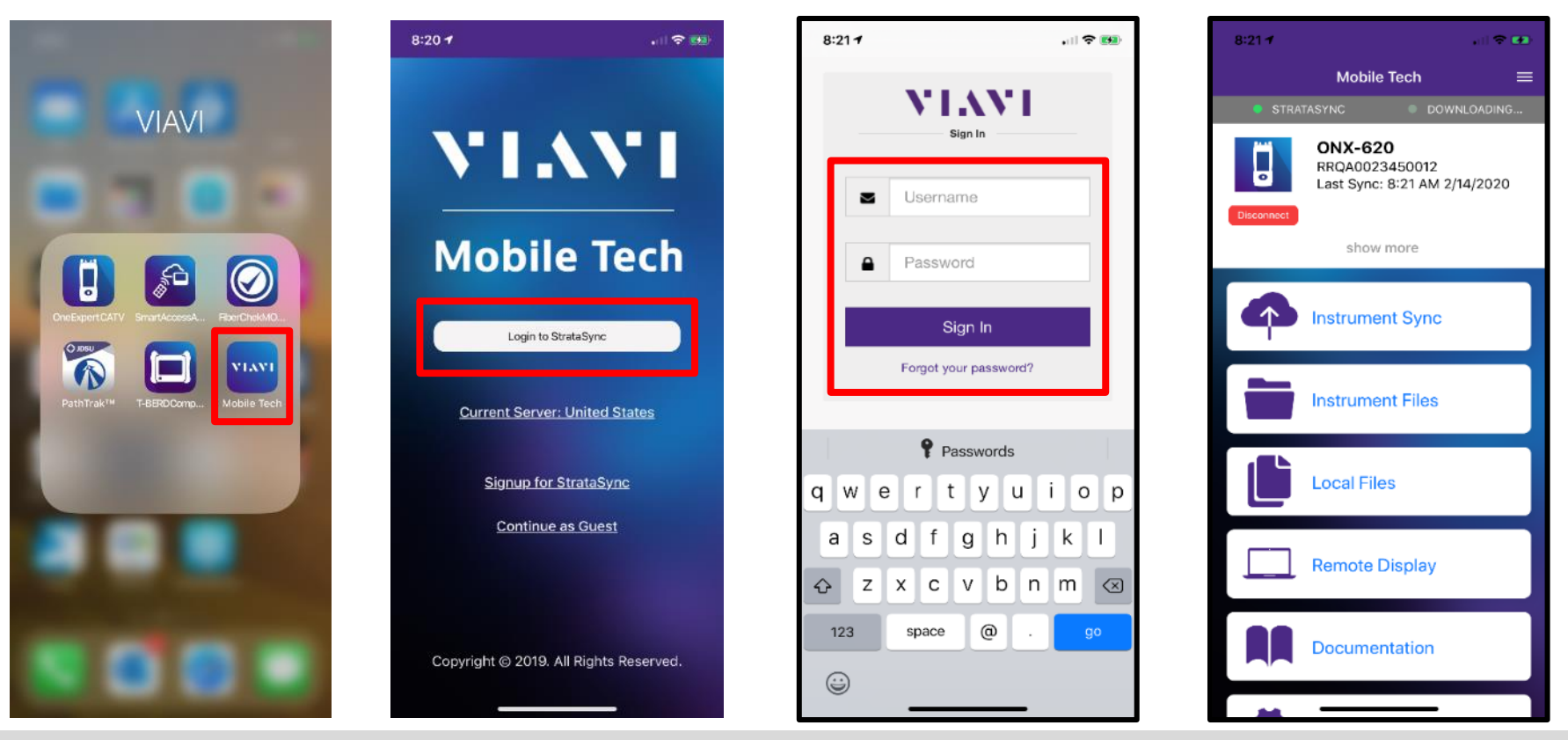

### **MOBILE TECH APP - Synchronization**

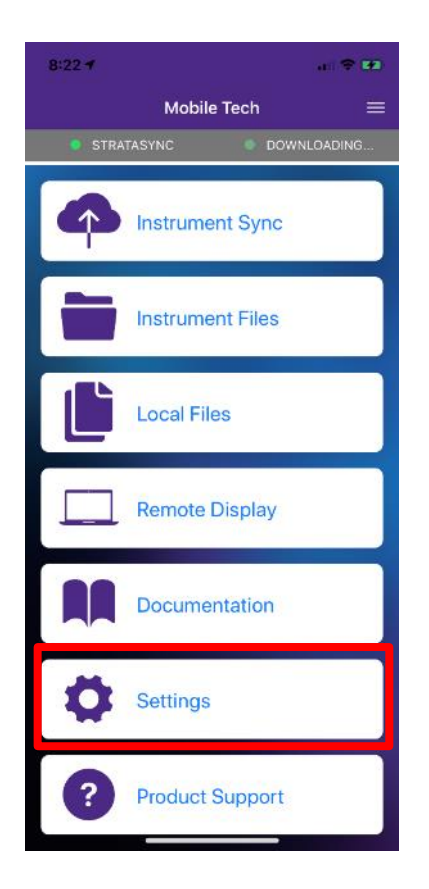

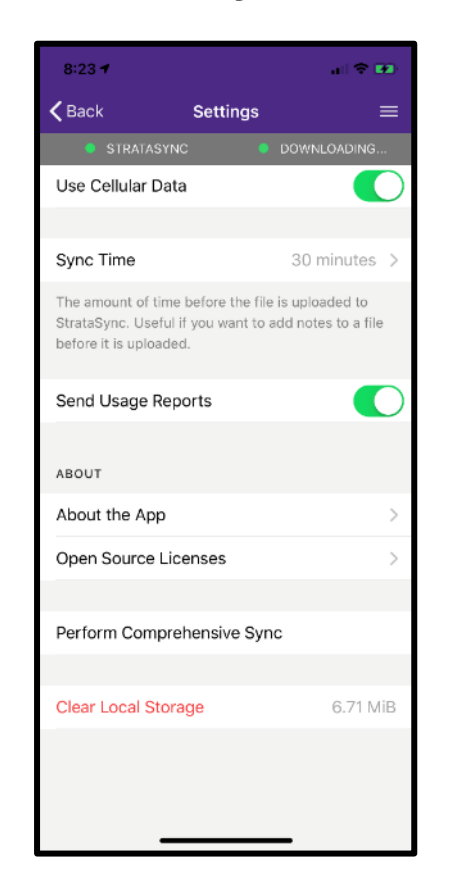

Select the SETTINGS button and configure MOBILE TECH APP

- Choose how often user desires a SYNC
- Whether the SYNC will require WIFI or may use the LTE connection
- Whether or not to send usage reports
- Comprehensive SYNC (useful for uploading failure logs)
- Clear local Storage on user phone

#### VIAVI

### **MOBILE TECH APP - Synchronization**

By Selecting INSTRUMENT SYNC from the main menu, the USER can see all test data that has currently been saved to the ONX and is ready

for sync ▫ **Note that only SAVED TEST DATA will migrate to MOBILE TECH APP for synchronization to STRATASYNC**

By selecting SYNC – the process will begin immediately

▫ The user can also rely on the timed sync setting – which allows the MOBILE TECH APP the ability to sync passively in the background are regular intervals

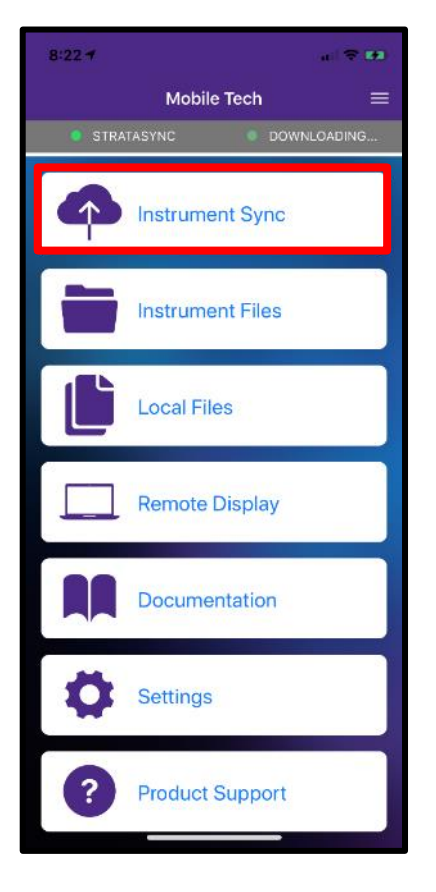

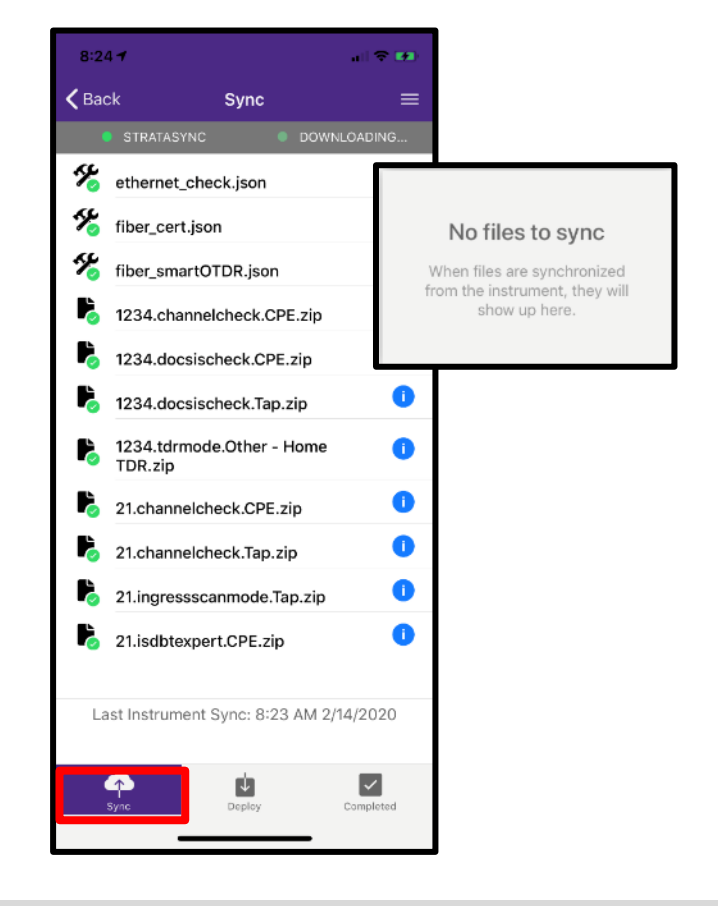

#### VIAVI

### **MOBILE TECH APP**

- Beyond streamlined sync to STRATASYNC, the MOBILE TECH APP also provides the following functionality:
- View and manager files on the instrument
- View and manage local files, including craftsmanship photos
- Remote Display and Operation
- **IN-APP Support Documentation**
- LINK to VIAVI Technical Support
- Note MOBILE TECH APP is interoperable with TB2000, TB4000, TB5800, One EXPERT CATV and a host of other VIAVI Solutions instruments

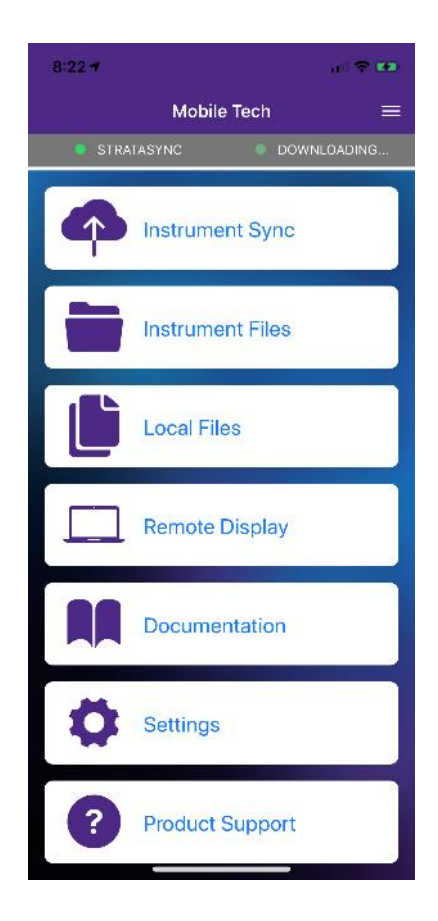

### **MOBILE TECH APP - Remote Display**

REMOTE DISPLAY allows the user to control the ONX, via BLUETOOTH, and conduct normal meter functions

\*Requires SmartAccess Anywhere option

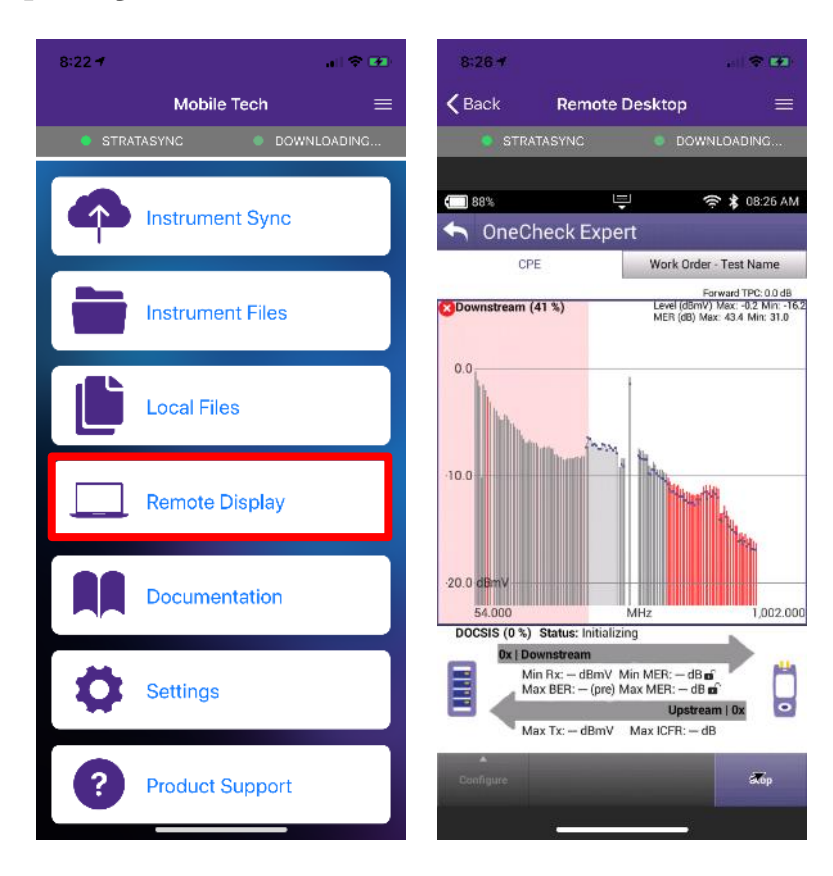

### **MOBILE TECH APP - LOCAL FILES**

Allows users the ability to take photos or use photos from their mobile device and upload to StrataSync

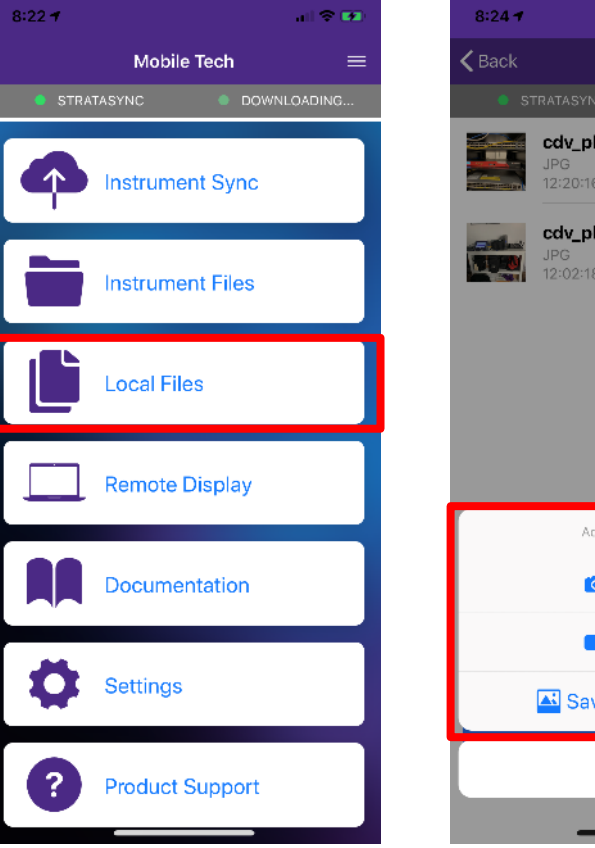

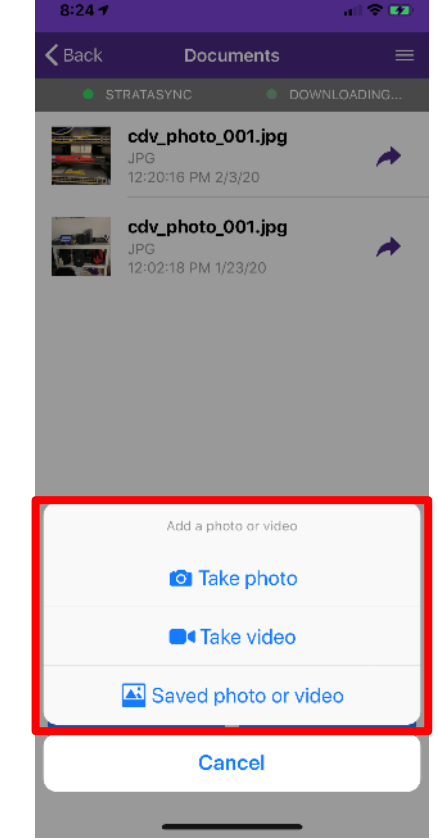

#### **MOBILE TECH APP - Product Support and Documentation**

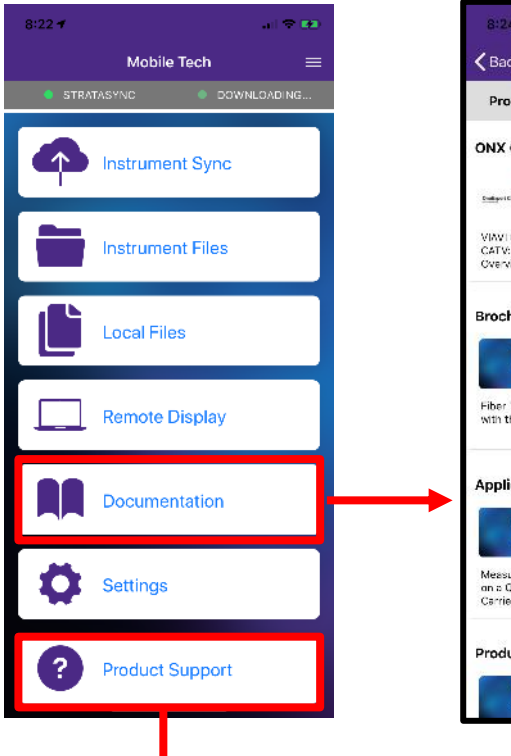

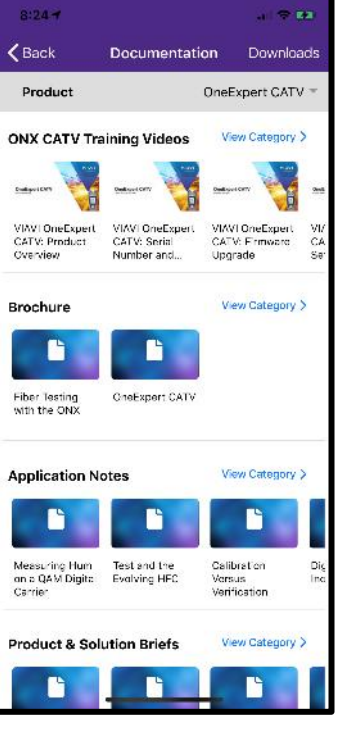

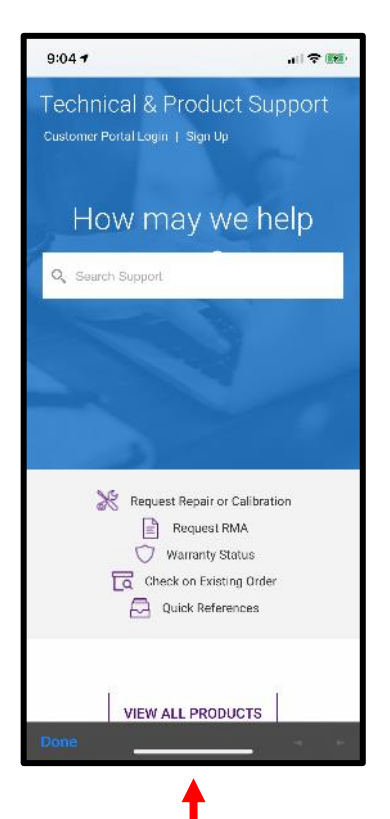

## **Ethernet Testing**

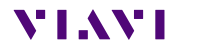

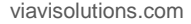

#### **Ethernet – Tests and Settings**

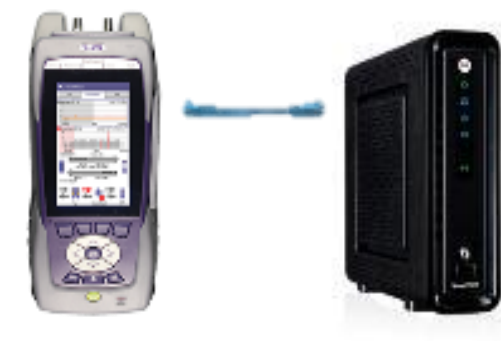

From HOME screen, select ETHERNET Once NETWORK UP is indicated with green, select TEST AND **SETTINGS** 

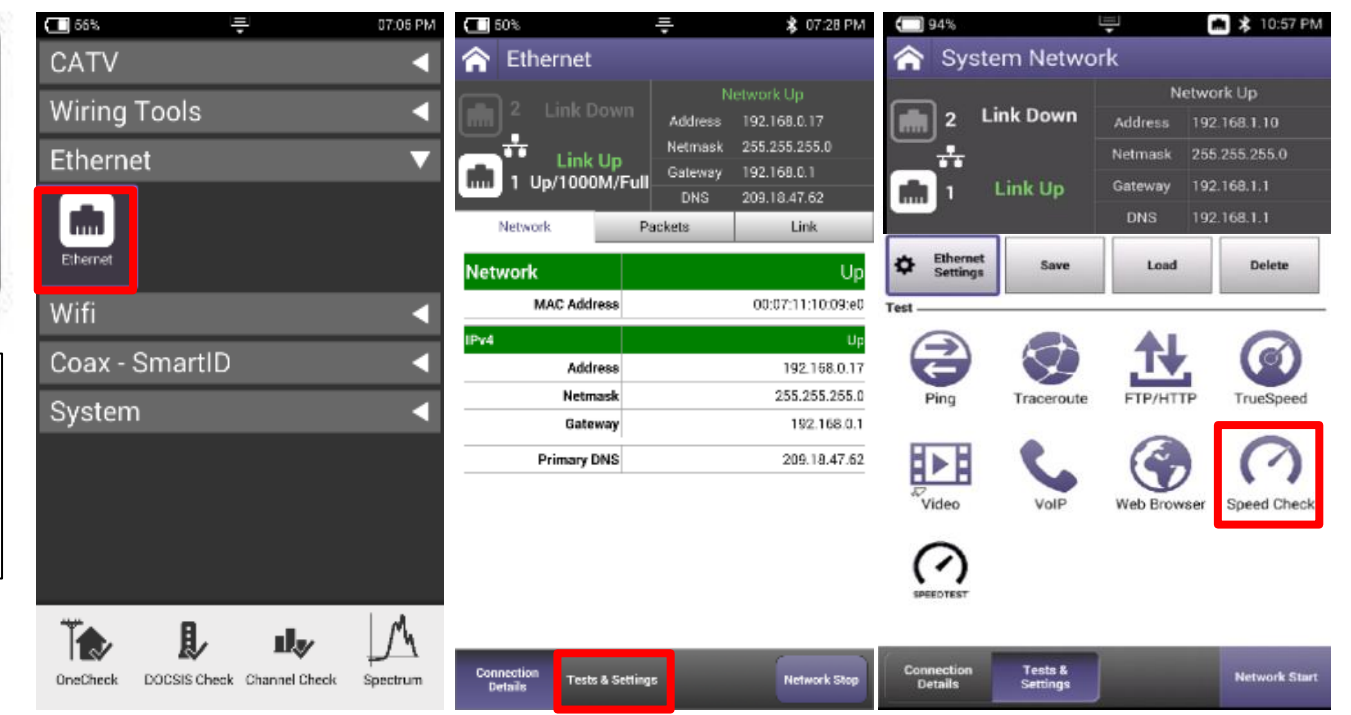

### **Ethernet – Speed Check**

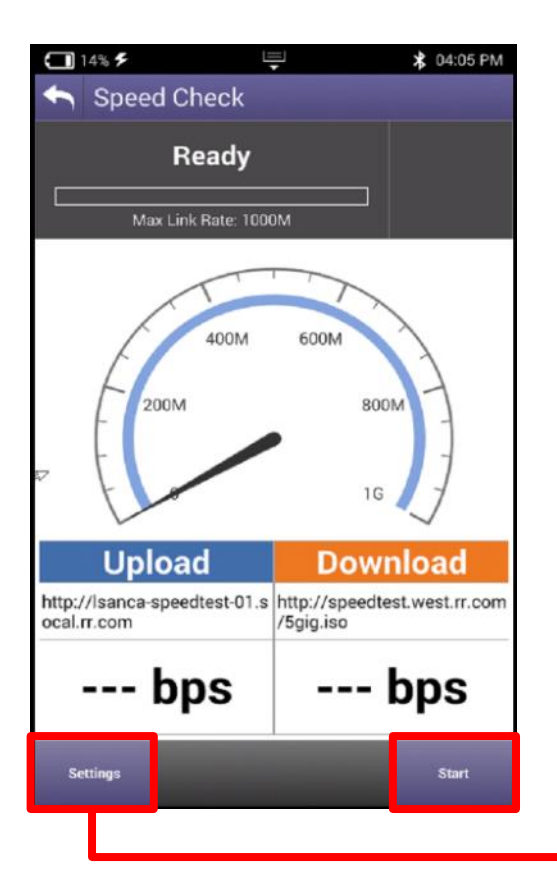

- CATV Ethernet's throughput IP Address/URL is configured in the mode under Settings.
- Default value are for both Downstream/Upstream the same: [http://CATVSpeedTest.viavisolutions.com/bigfile.zip](http://catvspeedtest.viavisolutions.com/bigfile.zip)
- If the upstream URL changes, the file name need to be the same: bigfile.zip

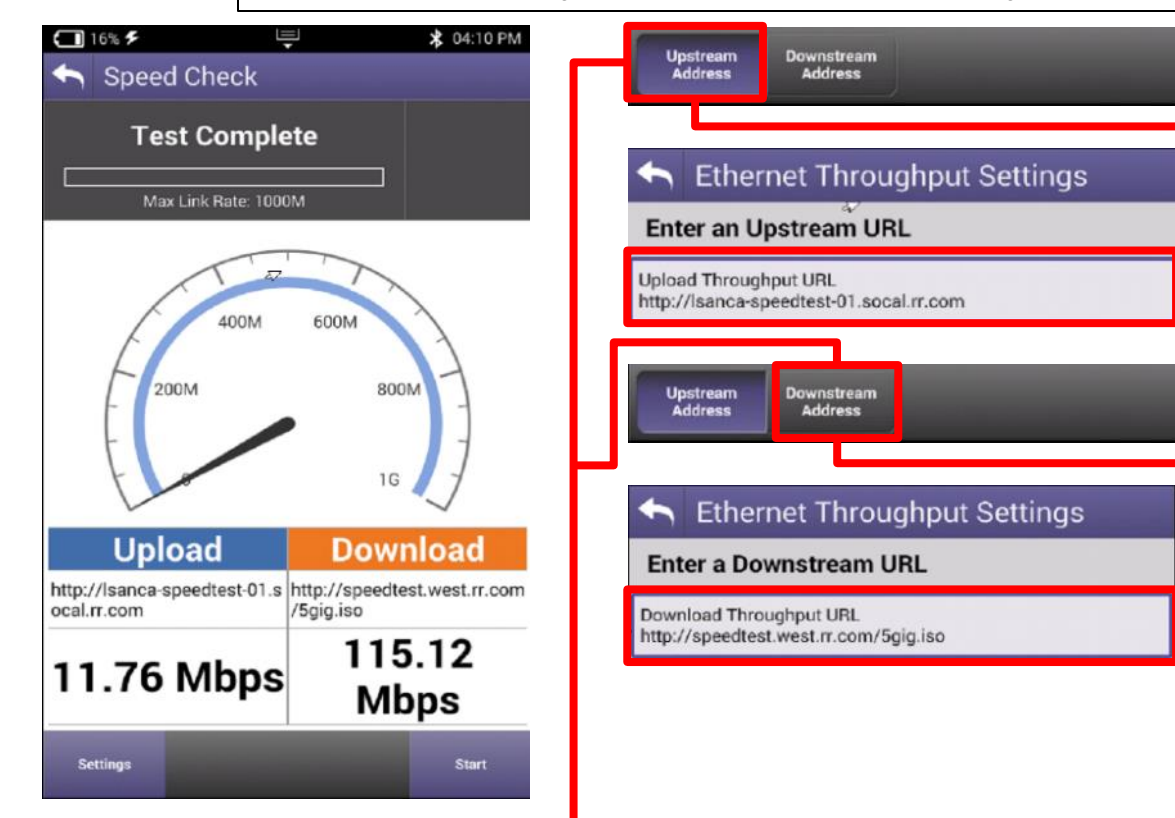

### **ETHERNET - TrueSpeed Setup**

Select Profile or create a new one The test will start automatically after Profile is selected Stop Test and choose Server Settings on the bottom and enter the Server IP address and then resume. (Only applicable for first test setup) Fallback Server is for second TrueSpeed VNF and can help alleviate queue

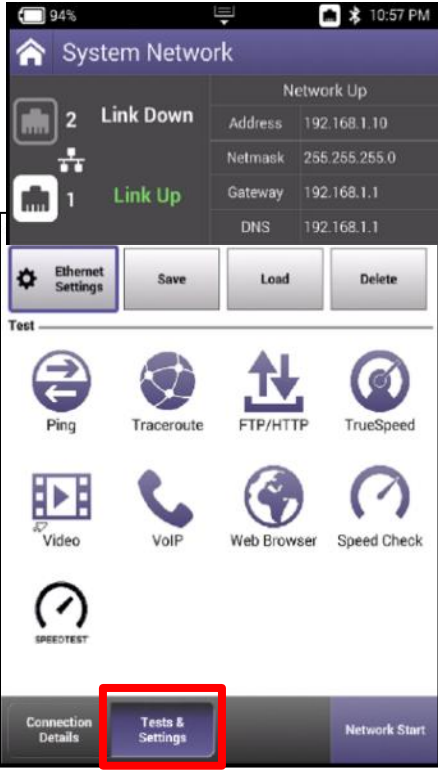

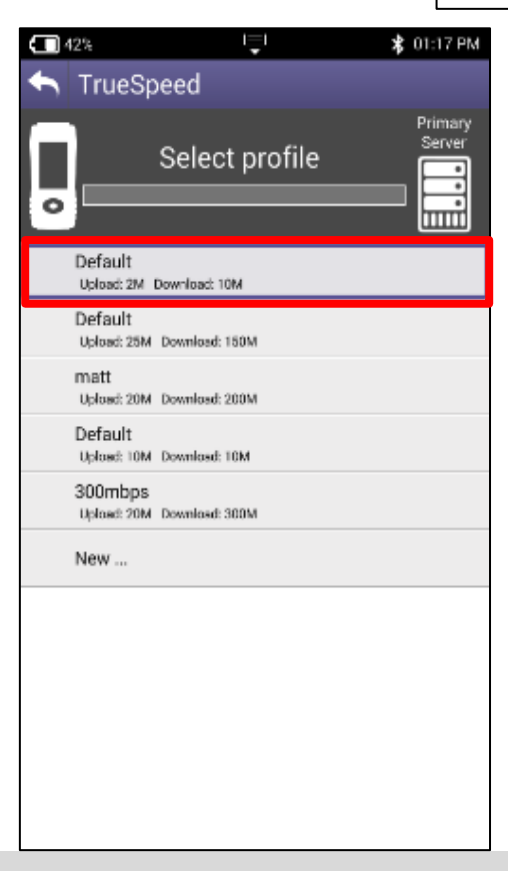

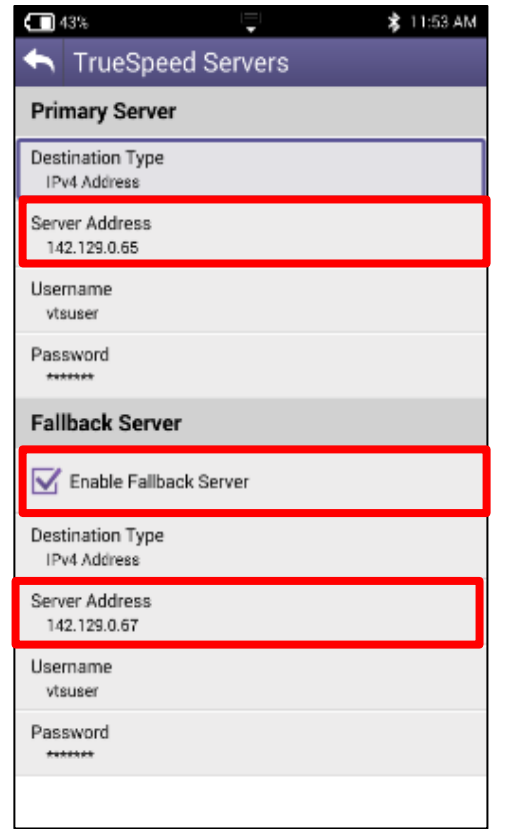

#### **VIAVI**

#### **ETHERNET - TrueSpeed Results**

After test completes, Results are displayed as either the Speedometer or a simple list

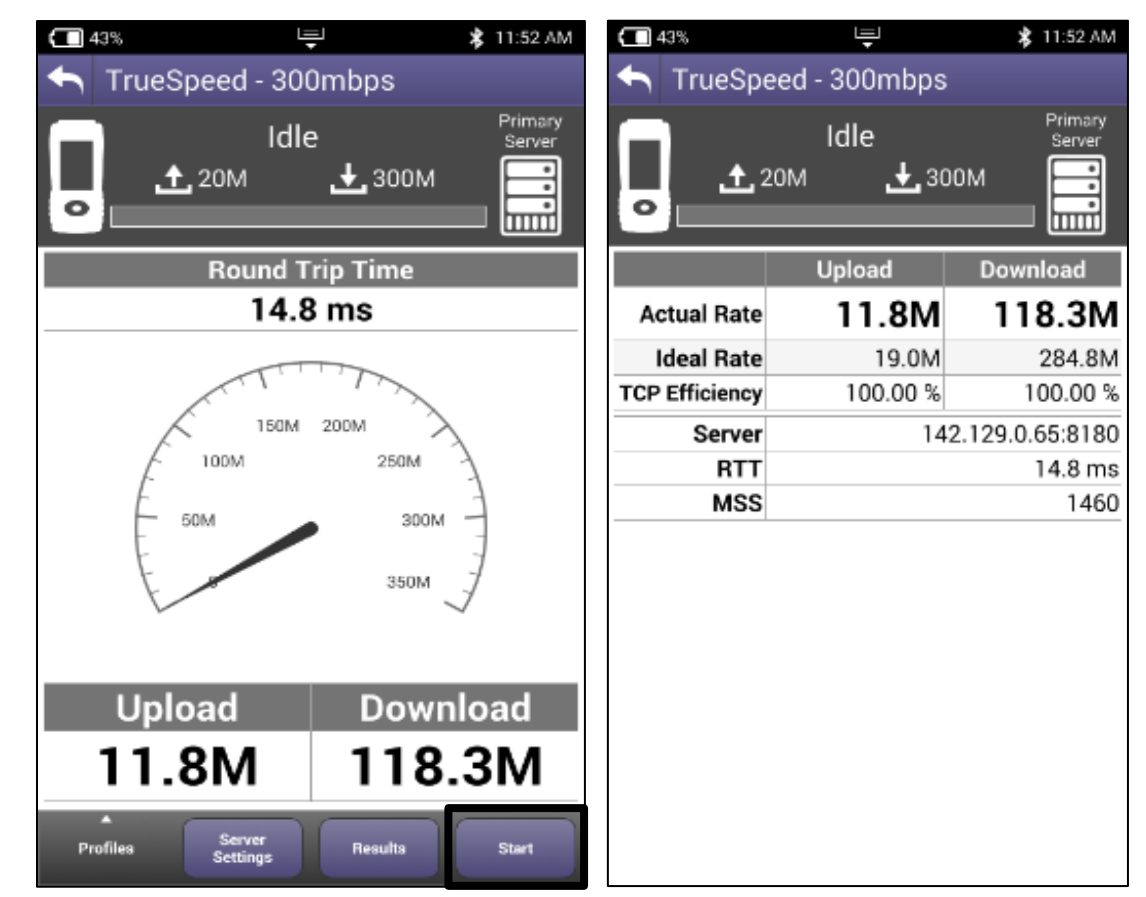

# **Wiring Tools**

### **WIRING TOOLS - Port Discovery**

PORT DISCOVERY will allow the technician to verify capabilities of the ELECTRICAL ETHERNET port under test

Useful in determining if a customer's switch or router can handle higher speed ethernet services Port 1 or Port 2 can conduct this test

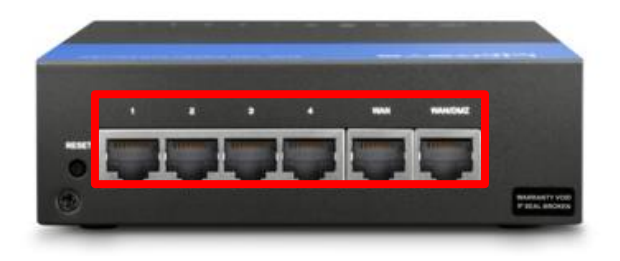

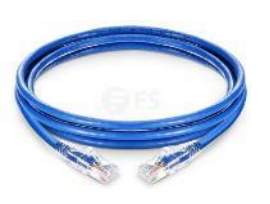

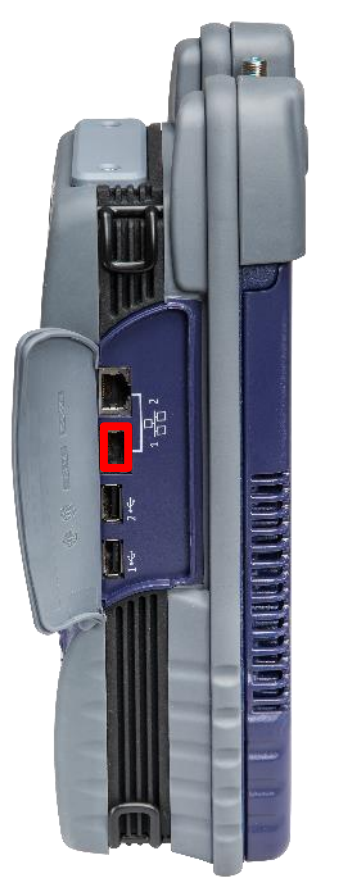

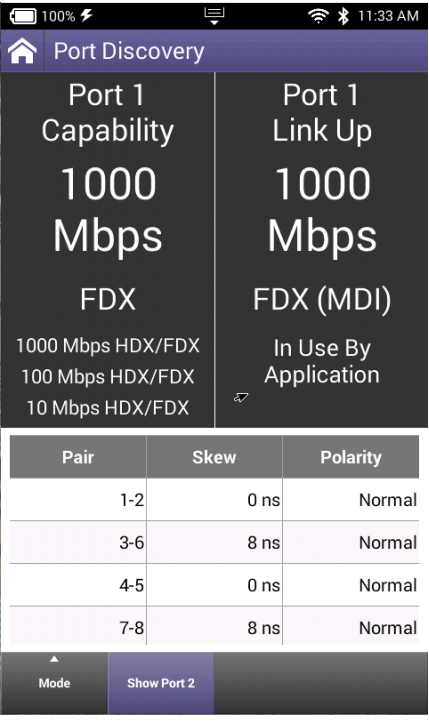

### **WIRING TOOLS - Hub Flash**

HUB FLASH will allow the technician to "tone" out the ethernet on a far side router or switch using the cadence or speed of the port lights for identification Additional characteristics can be set to identify ports exhibiting the correct throughput, Duplex config or type

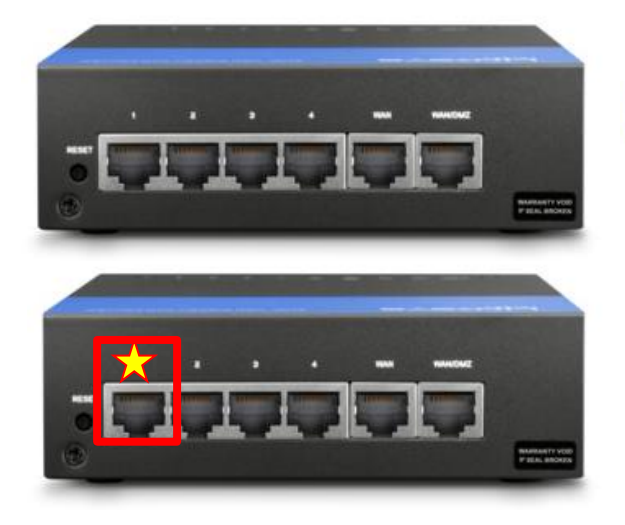

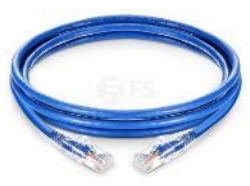

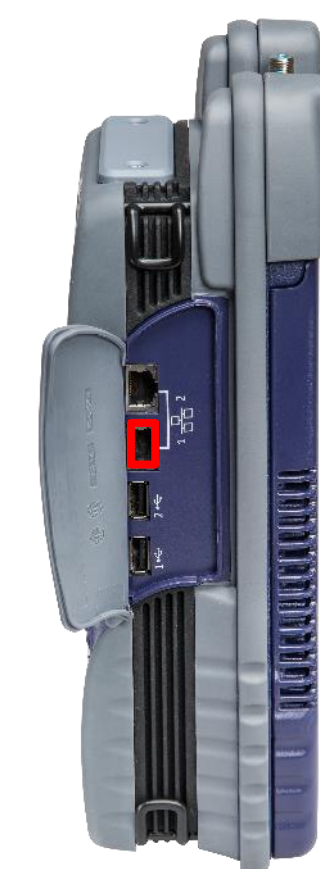

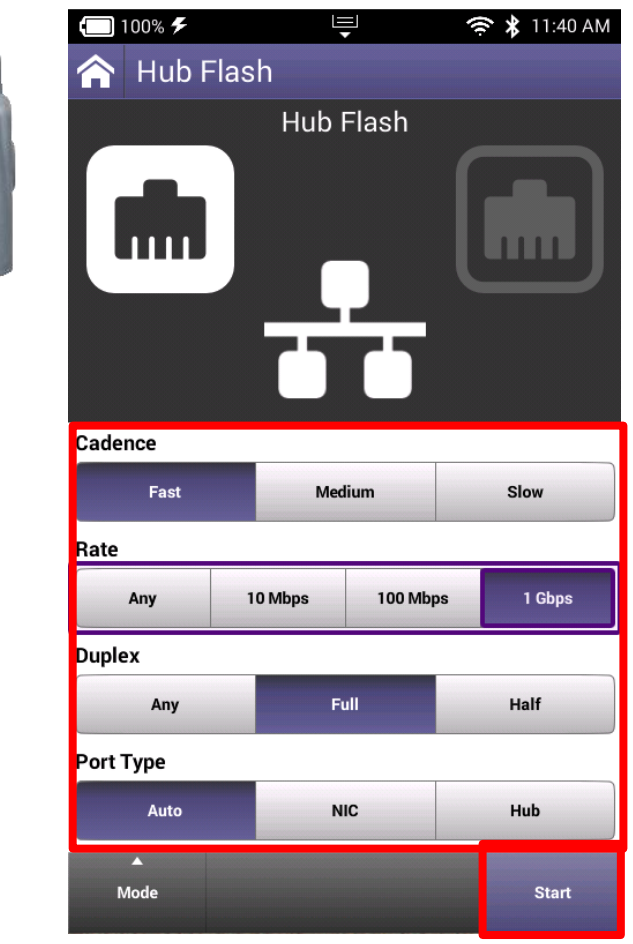

### **WIRING TOOLS - Ping Tool**

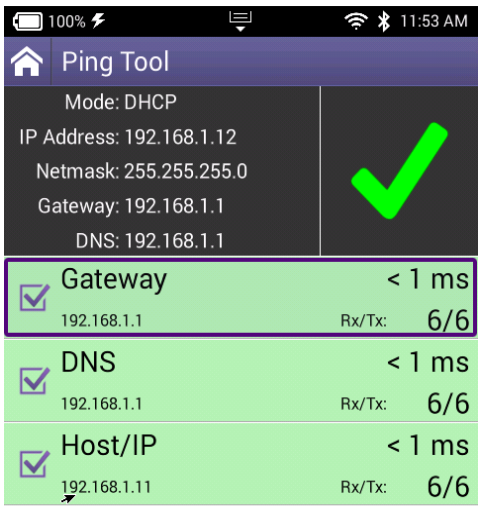

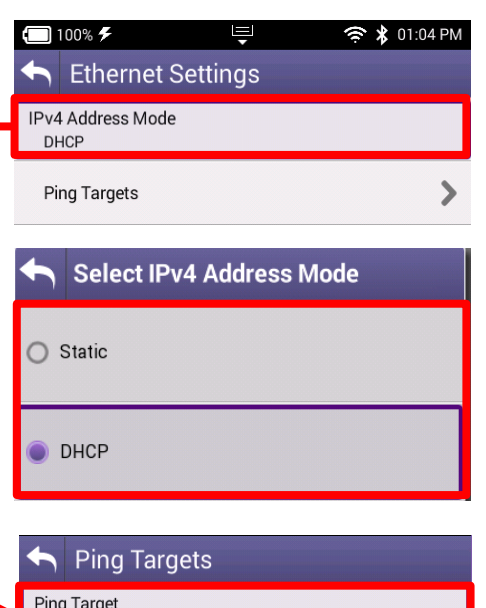

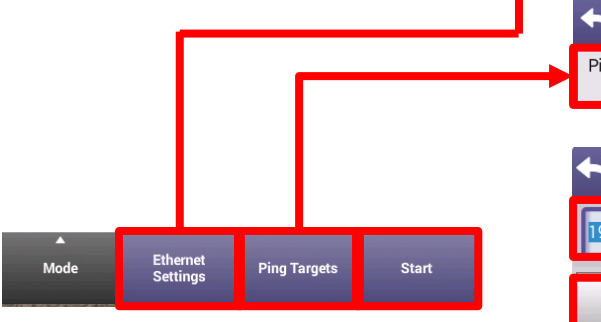

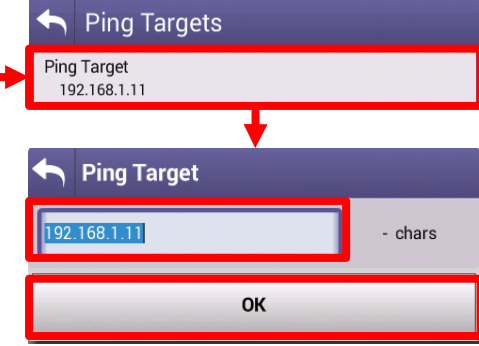

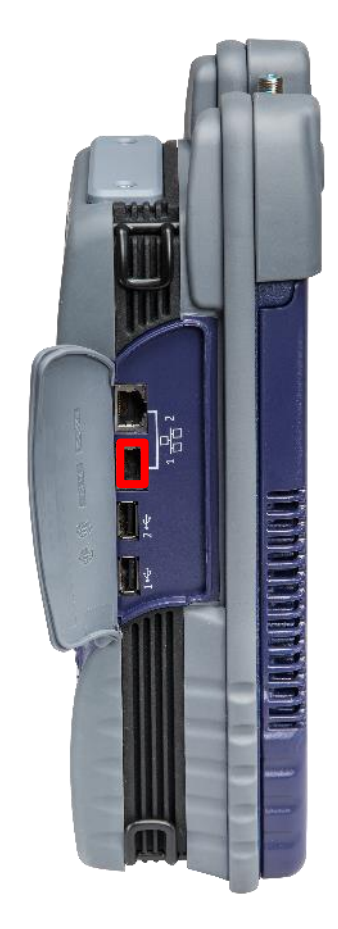

#### **MIANI**

## **Fiber Optics**

### **P5000i Fiber Microscope and MP-60/80 Optical Power Meter**

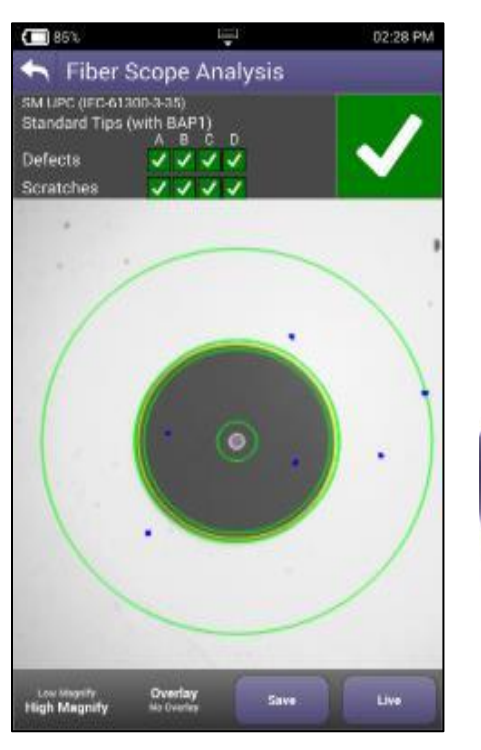

VIAVI

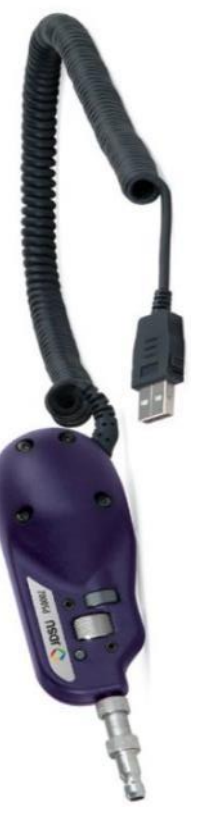

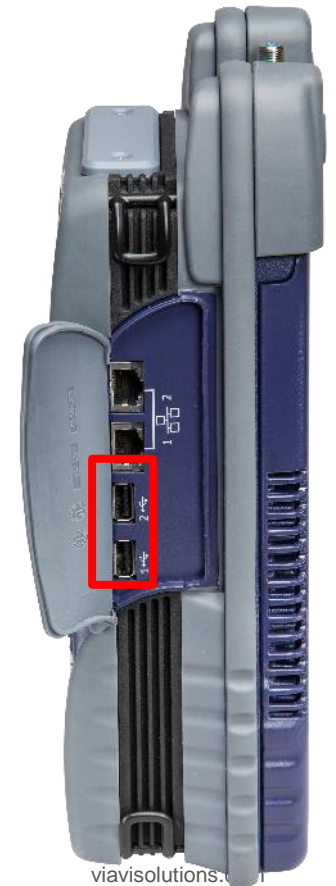

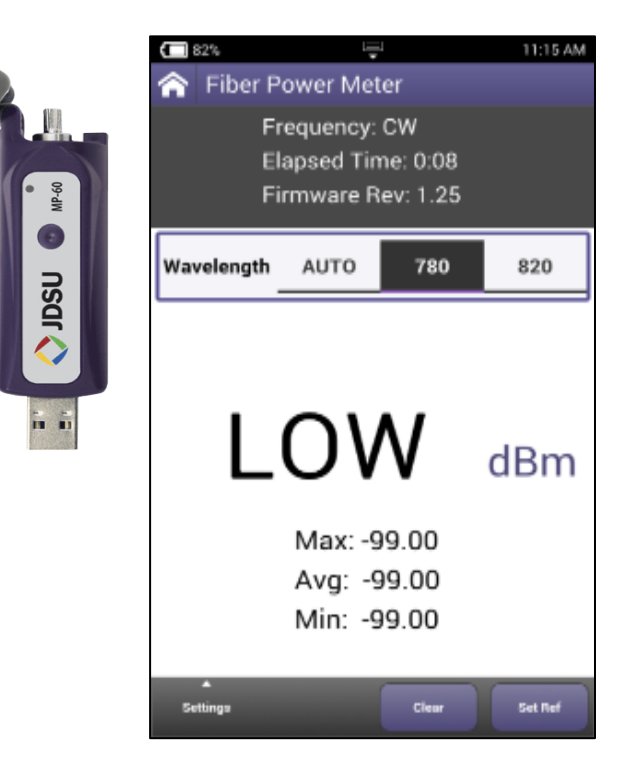

#### **P5000i Probe Microscope**

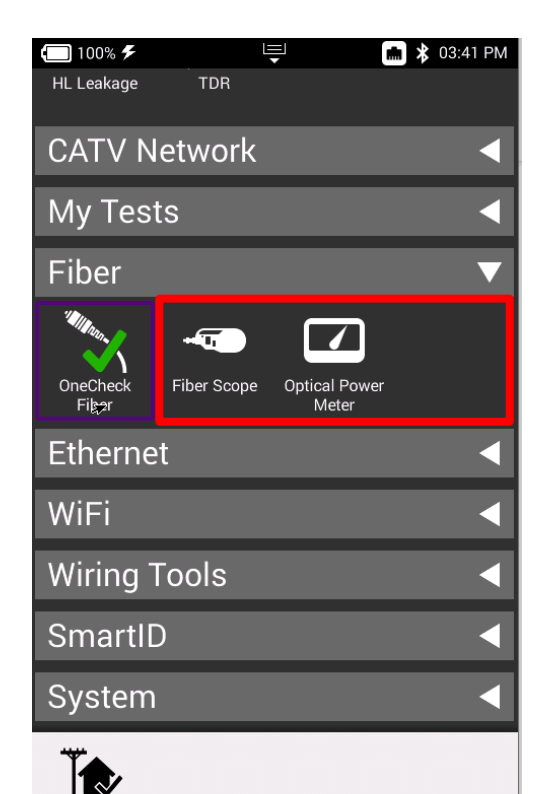

OneCheck

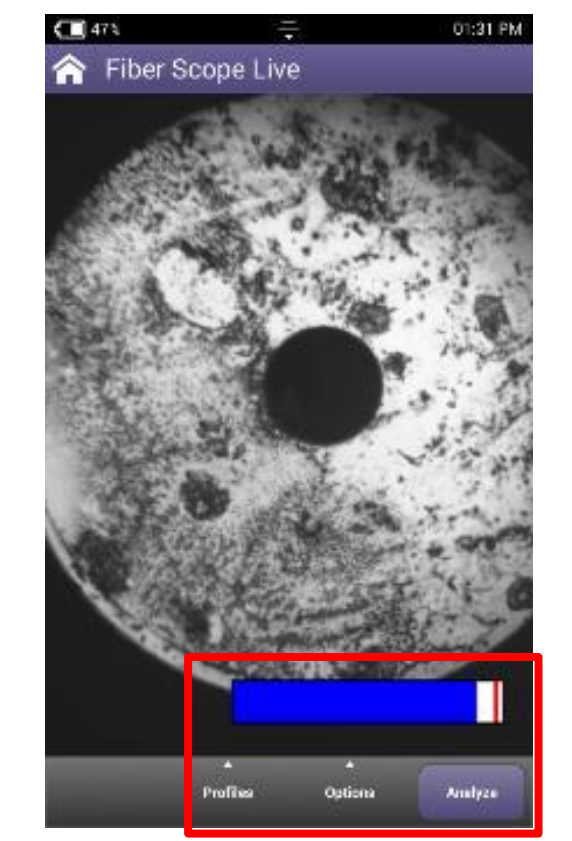

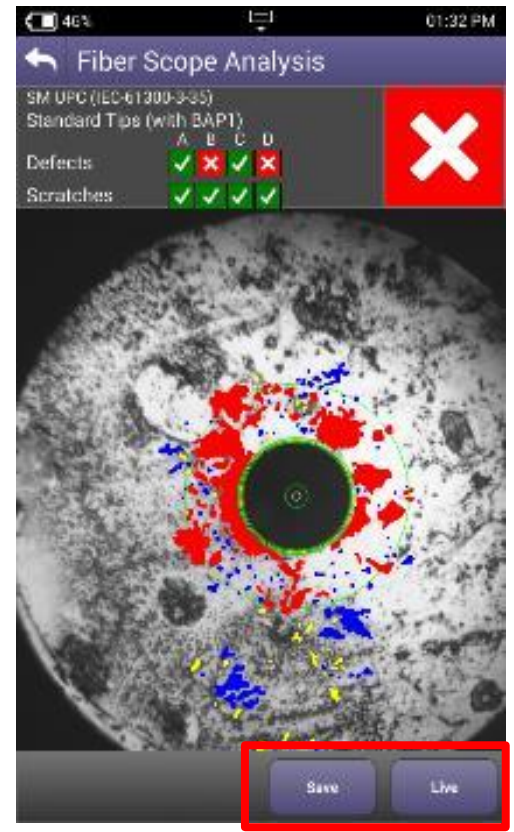

#### **MIAMI**

## **Quick Check**

#### **Quick Check**

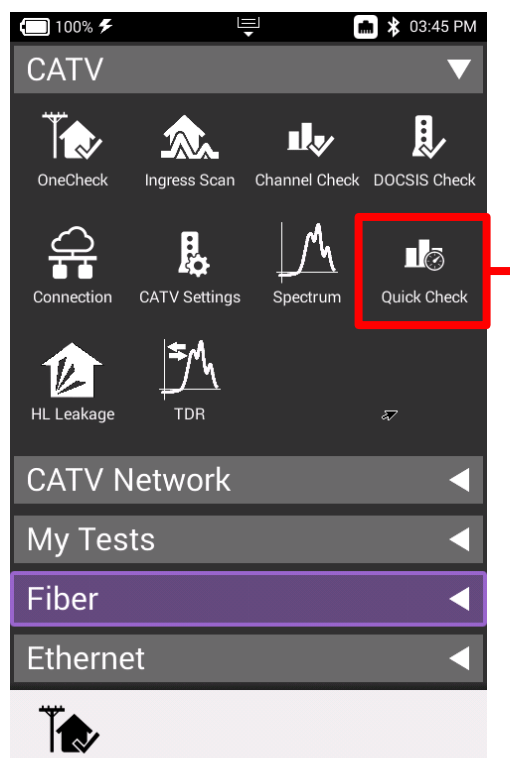

OneCheck

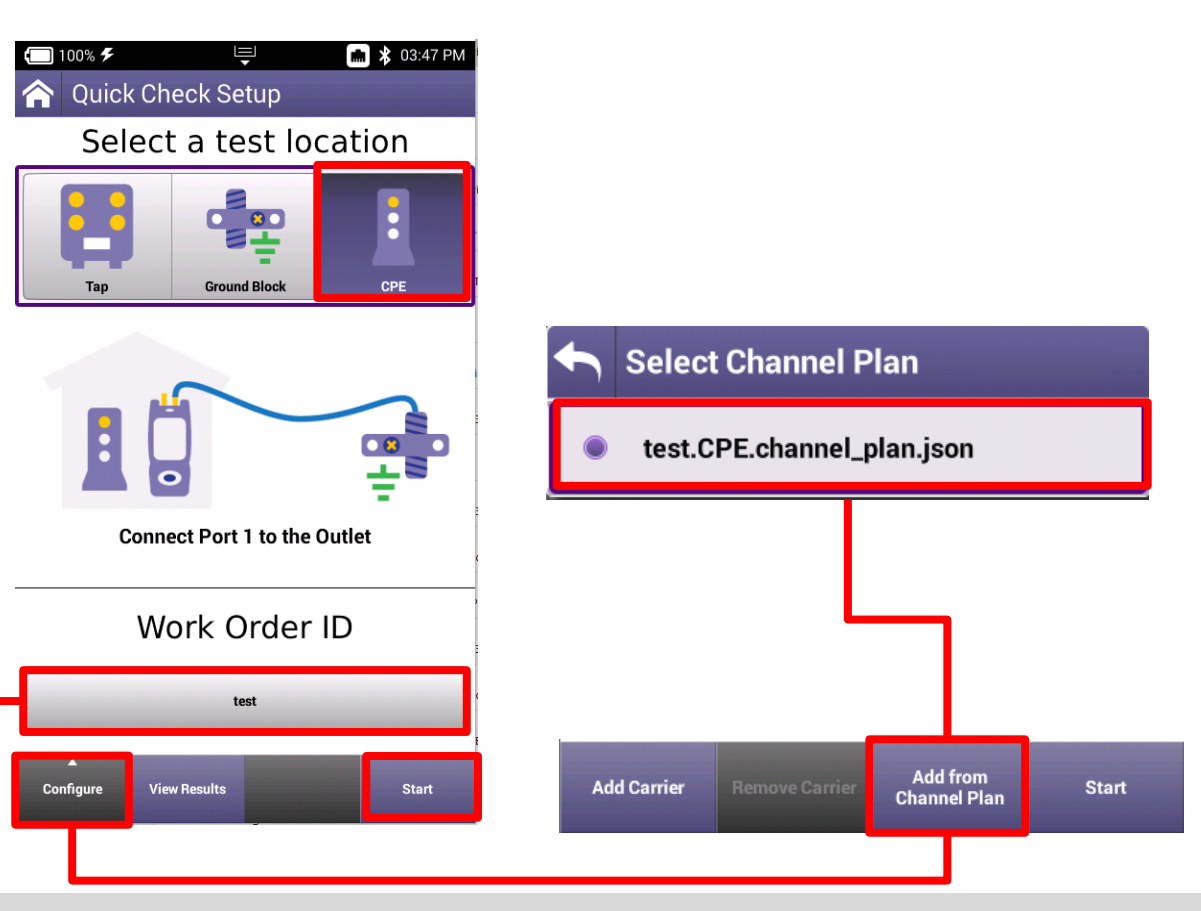
### **Quick Check**

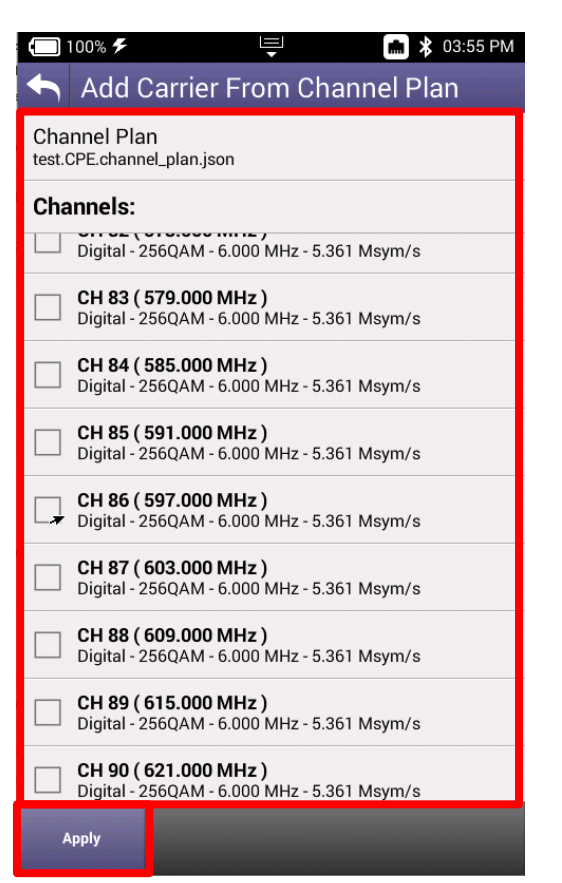

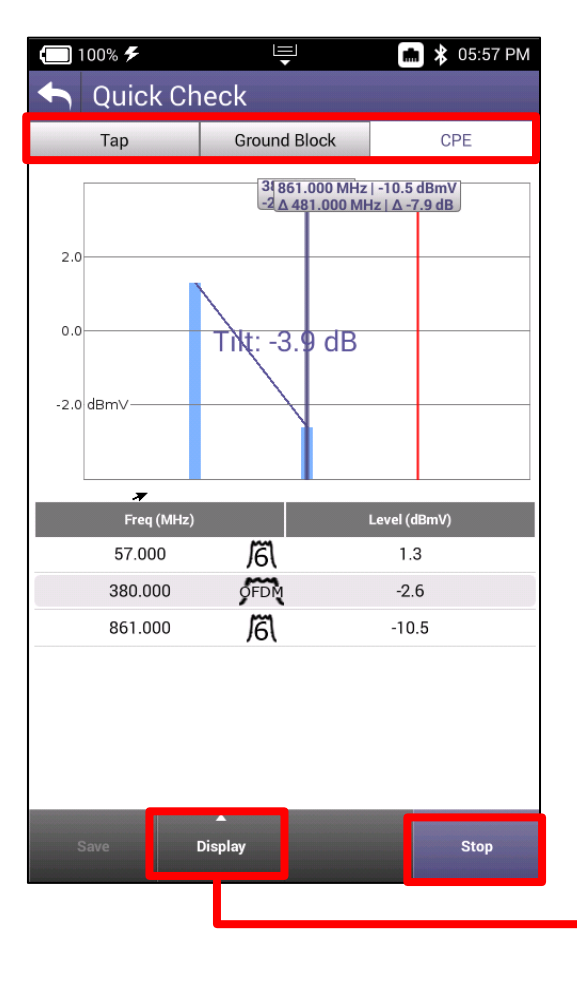

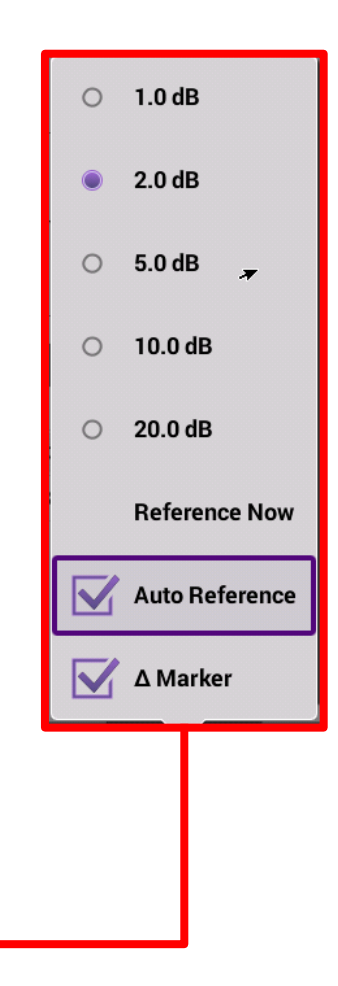

# **Spectrum**

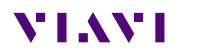

### **Spectrum**

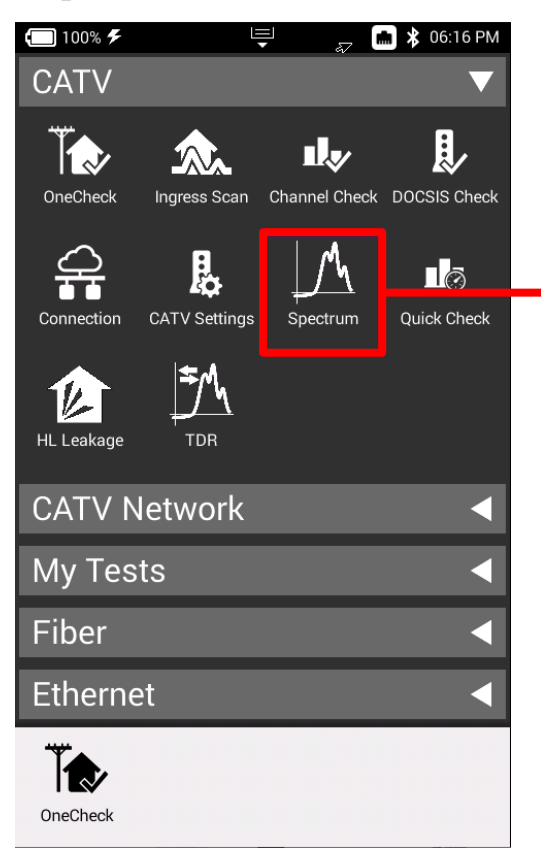

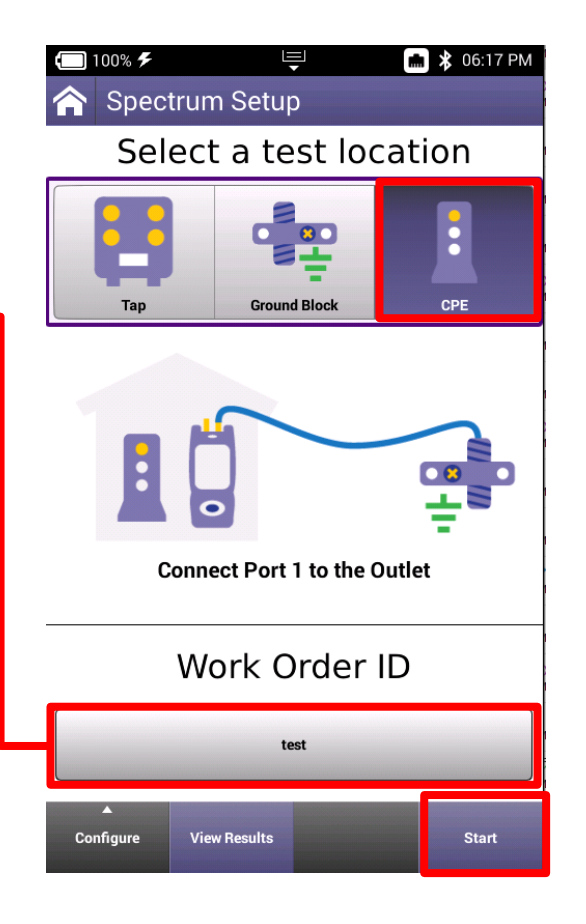

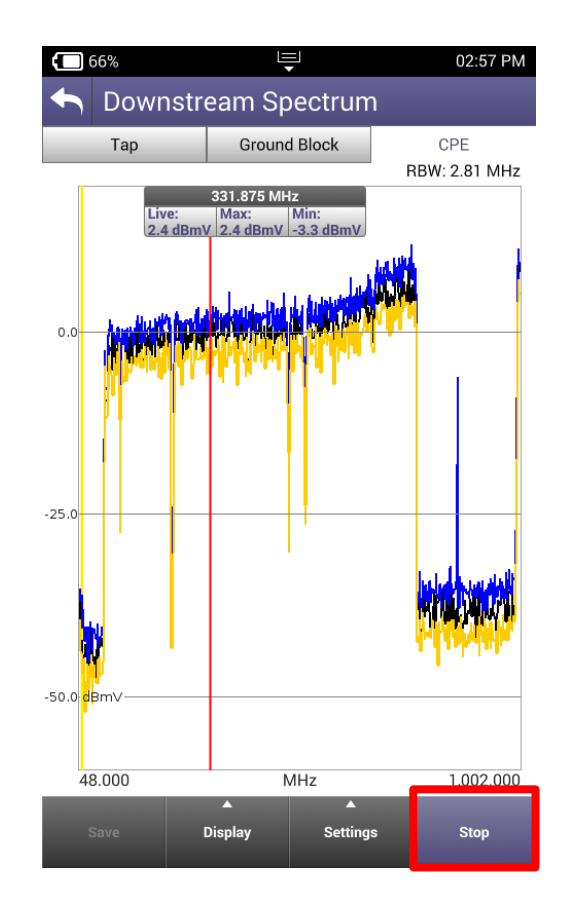

### **Spectrum**

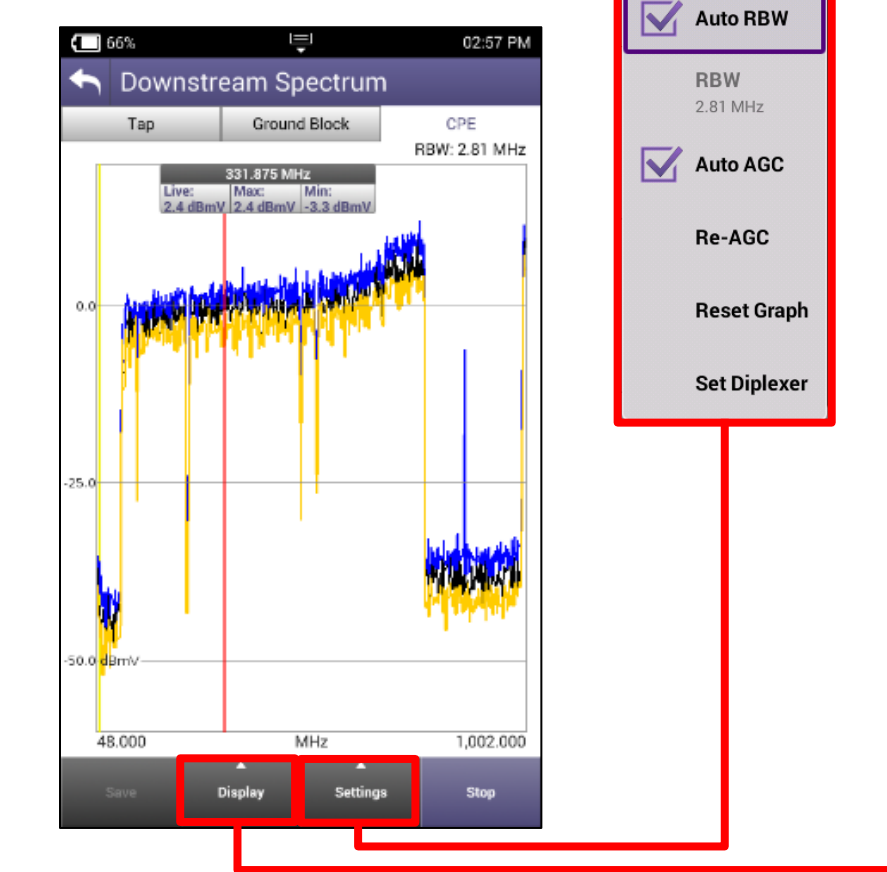

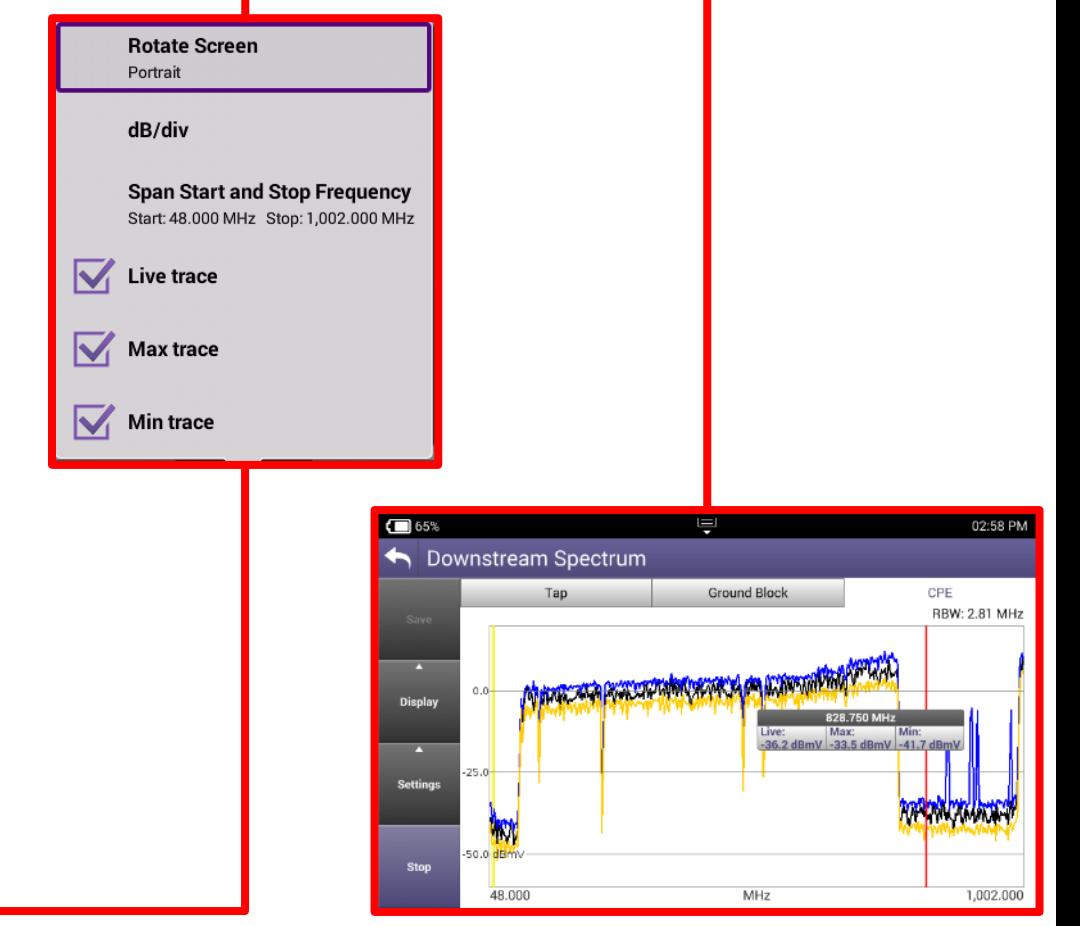

# **TDR**

**VIAVI** 

Viavisolutions.com **Dramatic Proprietary Information 77** viavisolutions Inc. 77

ing f

## **TDR**

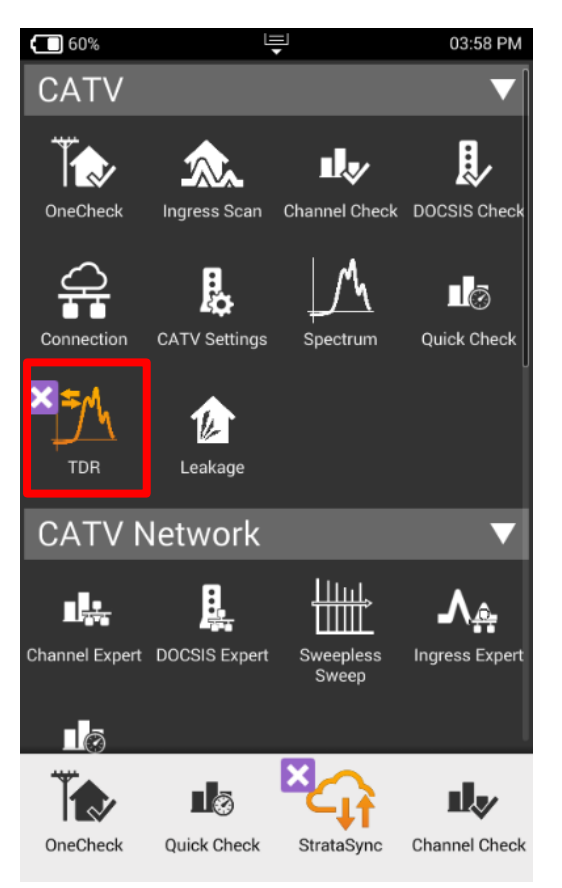

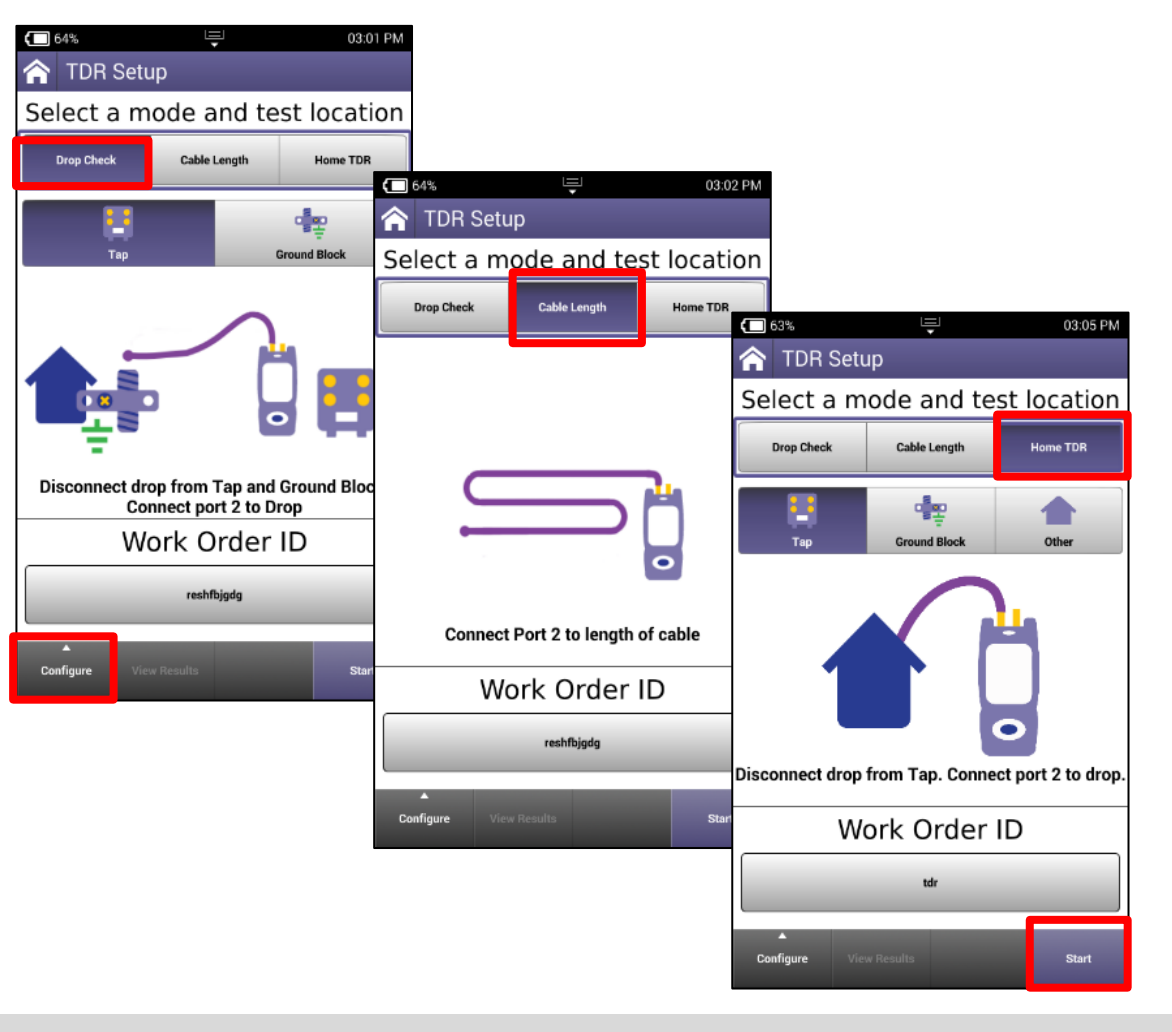

## **HOME TDR**

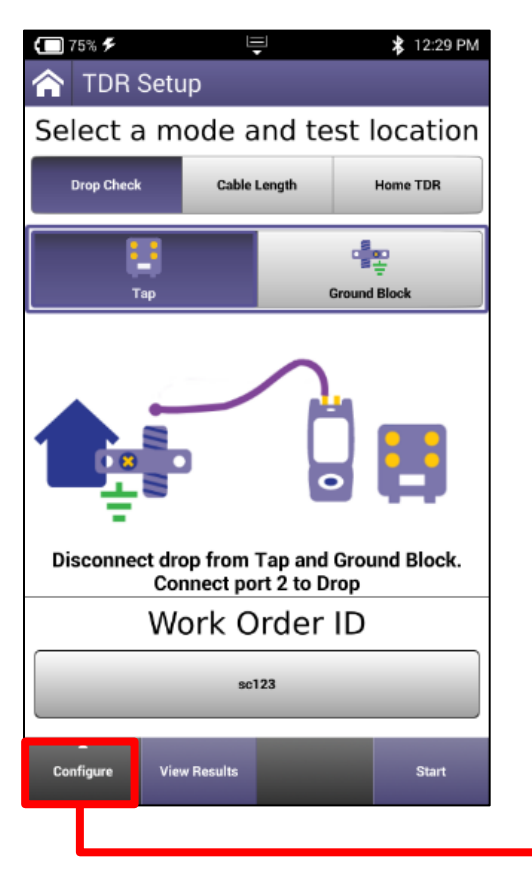

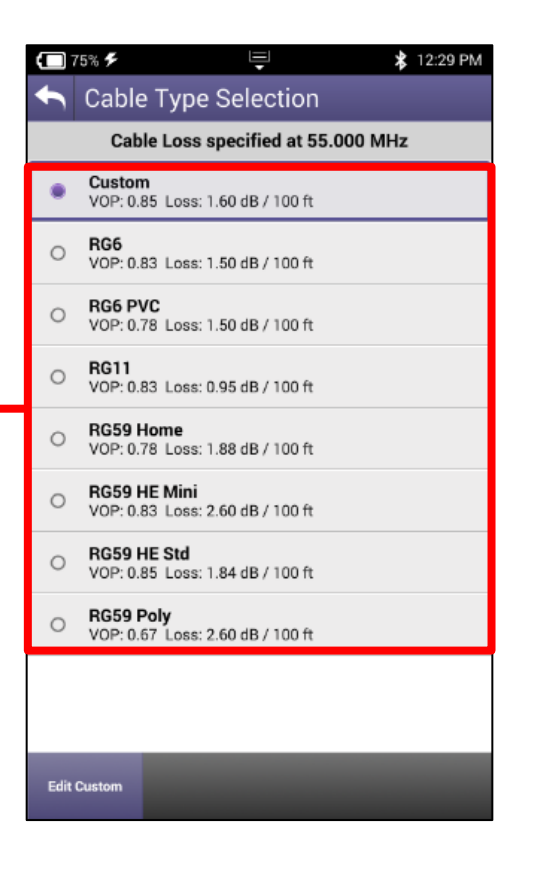

A TDR measures reflections based on time. Therefore the correct Velocity of Propagation for the cable to be tested must be chosen first.

#### VoP is essential for accurate distance measurements

### **TDR – DROP CHECK and CABLE LENGTH**

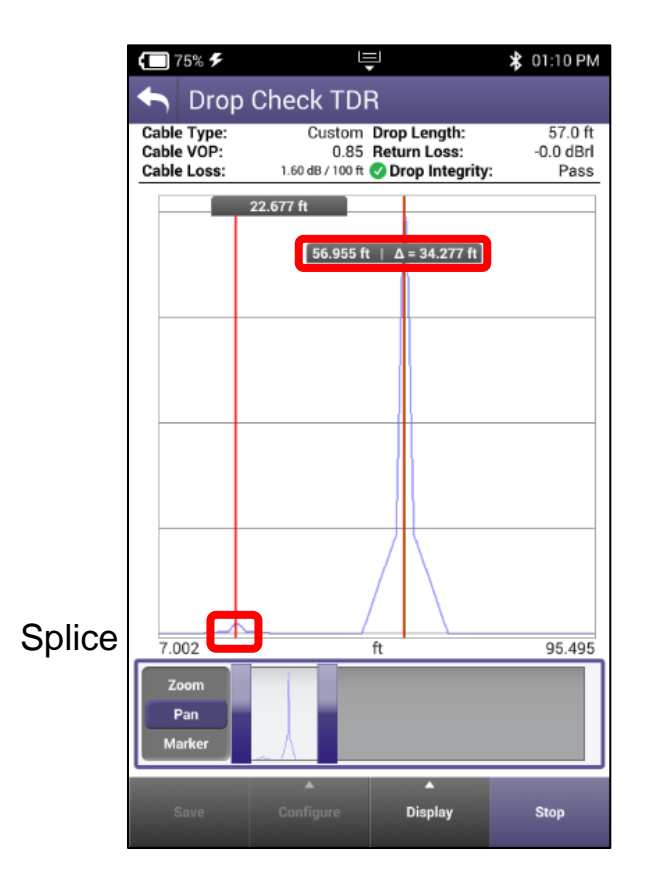

DROP CHECK and CABLE LENGTH tabs are identical tests. The DROP CHECK simply reminds the user to disconnect the other end of the drop.

Displayed is a 57' cable with a splice.

The splice is a small reflection at 22' while the open end of the cable is a larger reflection at 57'.

## **TDR - HOME TDR**

HOME TDR test is designed to display splices, splits and cable lengths.

Example to the left still shows the splice at 22' with a splitter at 57'and 2 cables connected to the splitter with open ends.

HOME TDR displays all 4 events.

Markers can be added for relative distances under from the display button.

Horizontal Zoom and Pan functions are at the bottom of the display

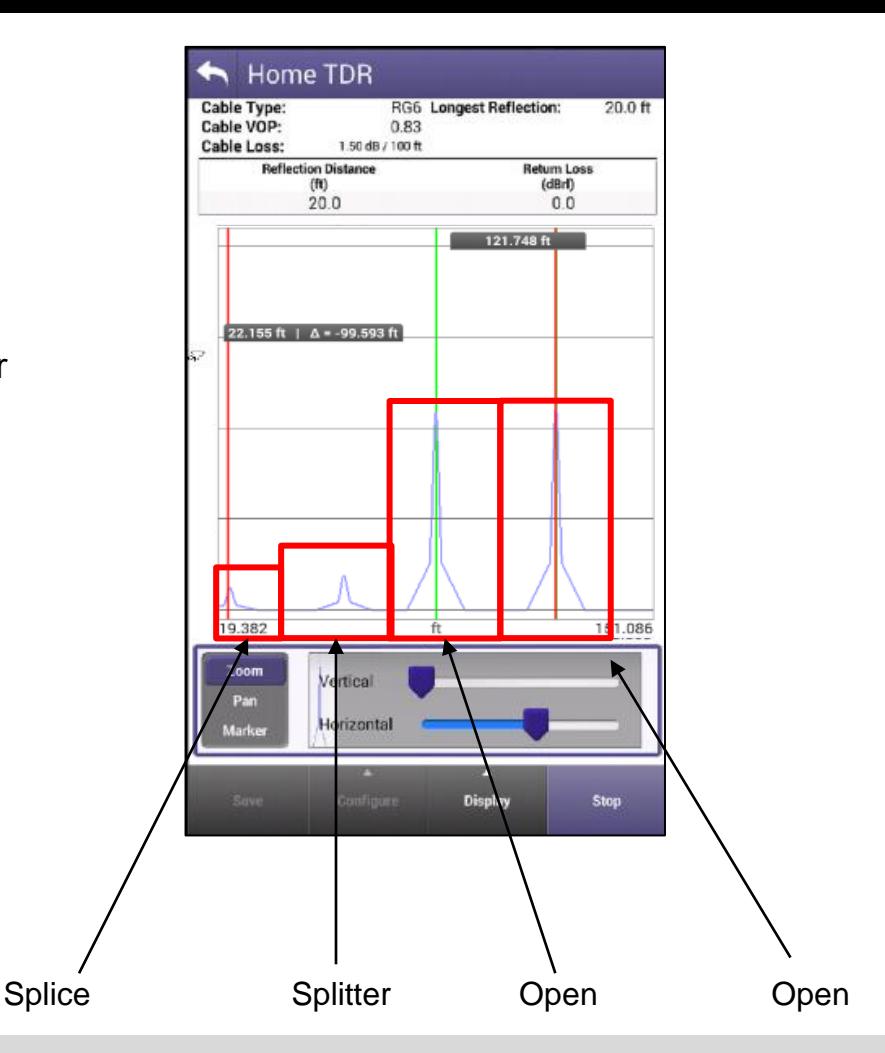

#### MTAMT

# **HL Leakage with Transmitter**

## **HL Leakage with Transmitter**

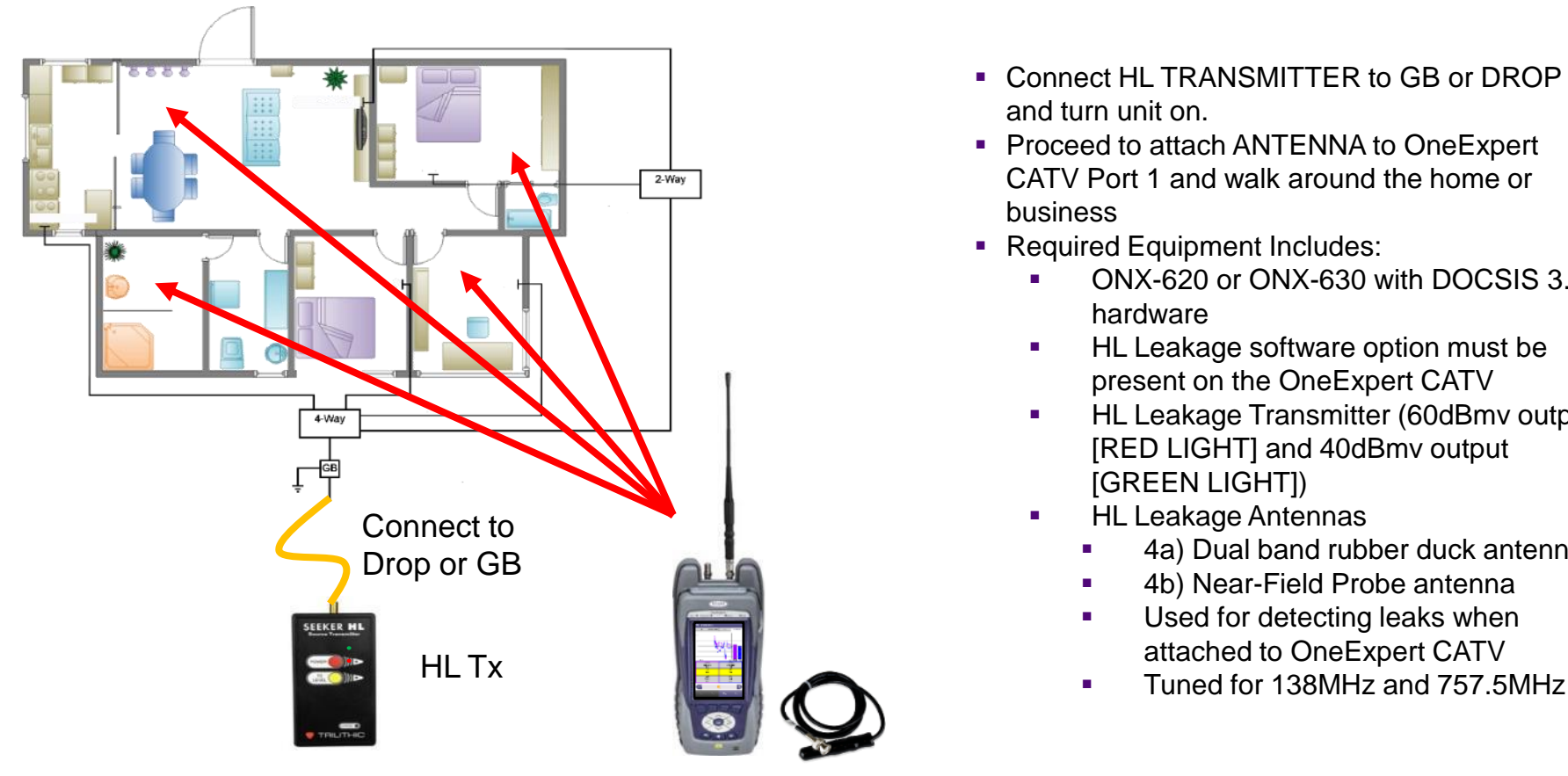

- Connect HL TRANSMITTER to GB or DROP and turn unit on.
- Proceed to attach ANTENNA to OneExpert CATV Port 1 and walk around the home or business
- Required Equipment Includes:
	- ONX-620 or ONX-630 with DOCSIS 3.1 hardware
	- HL Leakage software option must be present on the OneExpert CATV
	- **HL Leakage Transmitter (60dBmv output** [RED LIGHT] and 40dBmv output [GREEN LIGHT])
	- **HL Leakage Antennas** 
		- 4a) Dual band rubber duck antenna
		- 4b) Near-Field Probe antenna
		- Used for detecting leaks when attached to OneExpert CATV
		-

#### VIAVI

## **HL Leakage with Transmitter**

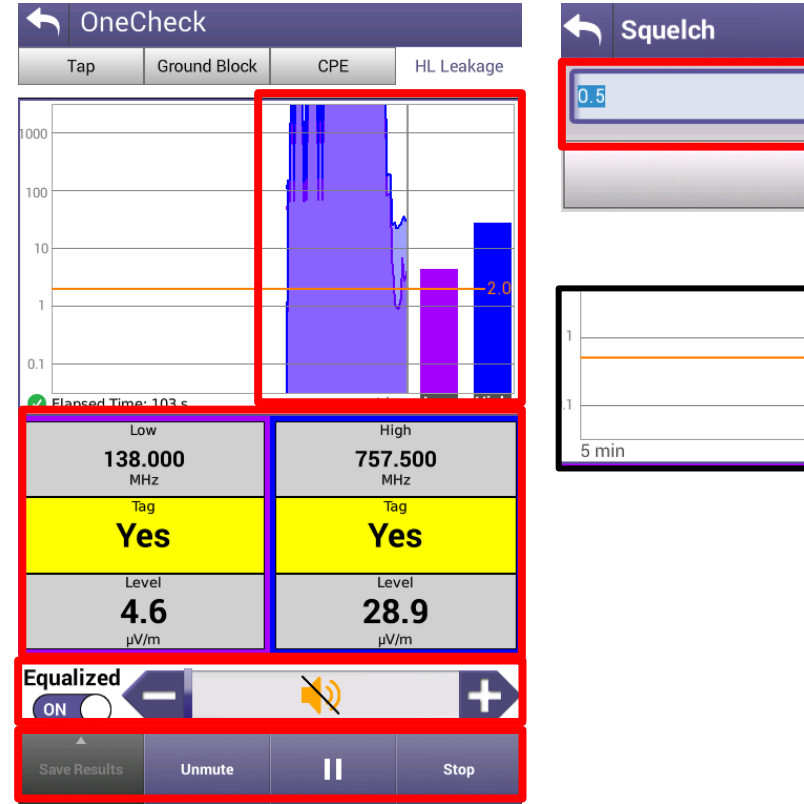

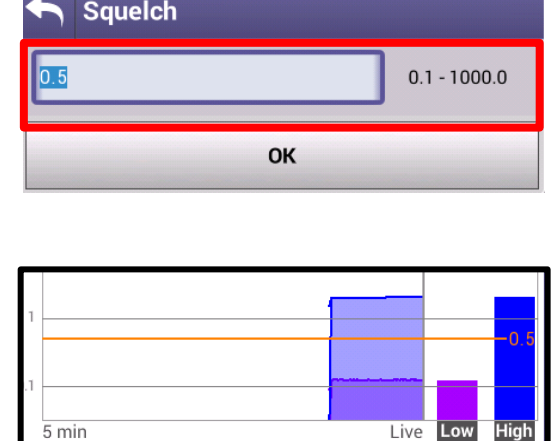

Leaks will be shown over time on the HL LEAKAGE display, while also emitting a siren that will signal proximity to leak

MUTE or UNMUTE and VOLUME controls as well as PAUSE and STOP/RETEST will be displayed across the bottom

Since HL Leakage is LIVE, select STOP before adjusting the SQUELCH limit

Test will run for 5 mins before restarting

# **Ingress Scan**

### **Ingress Scan**

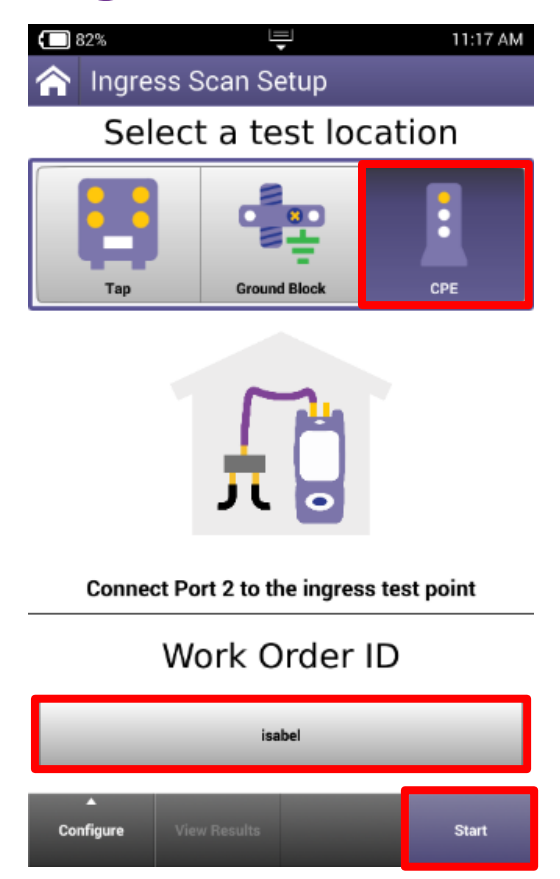

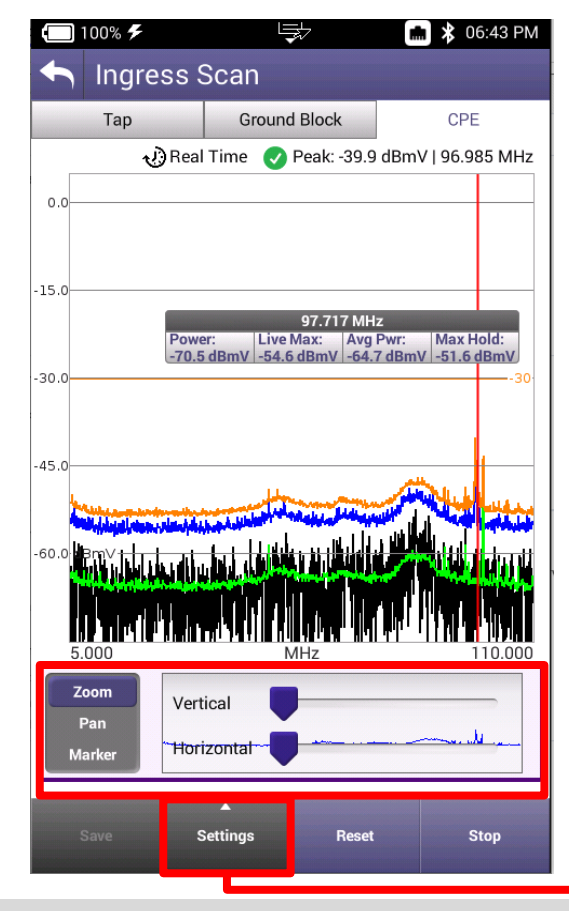

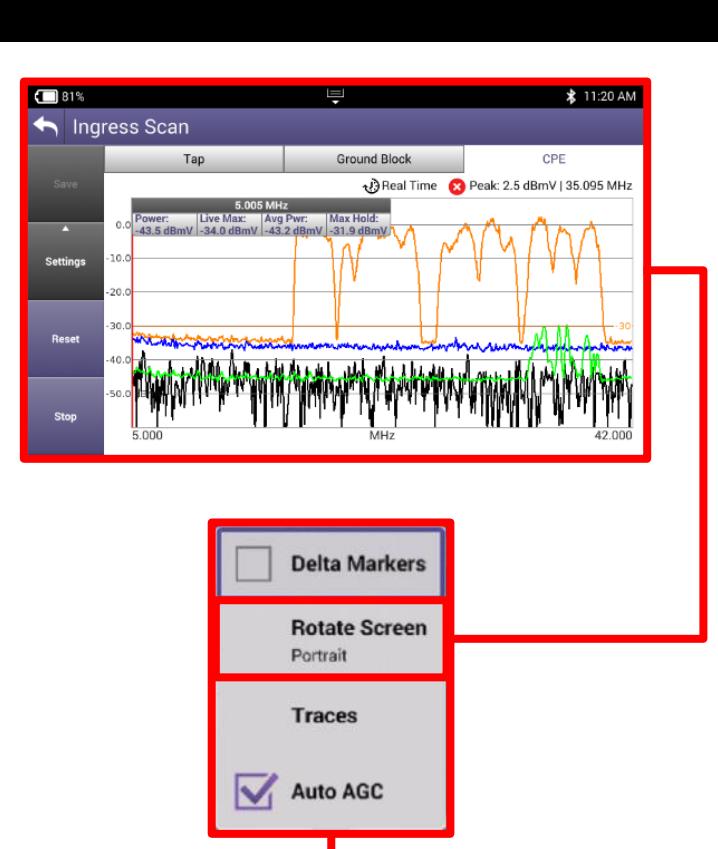

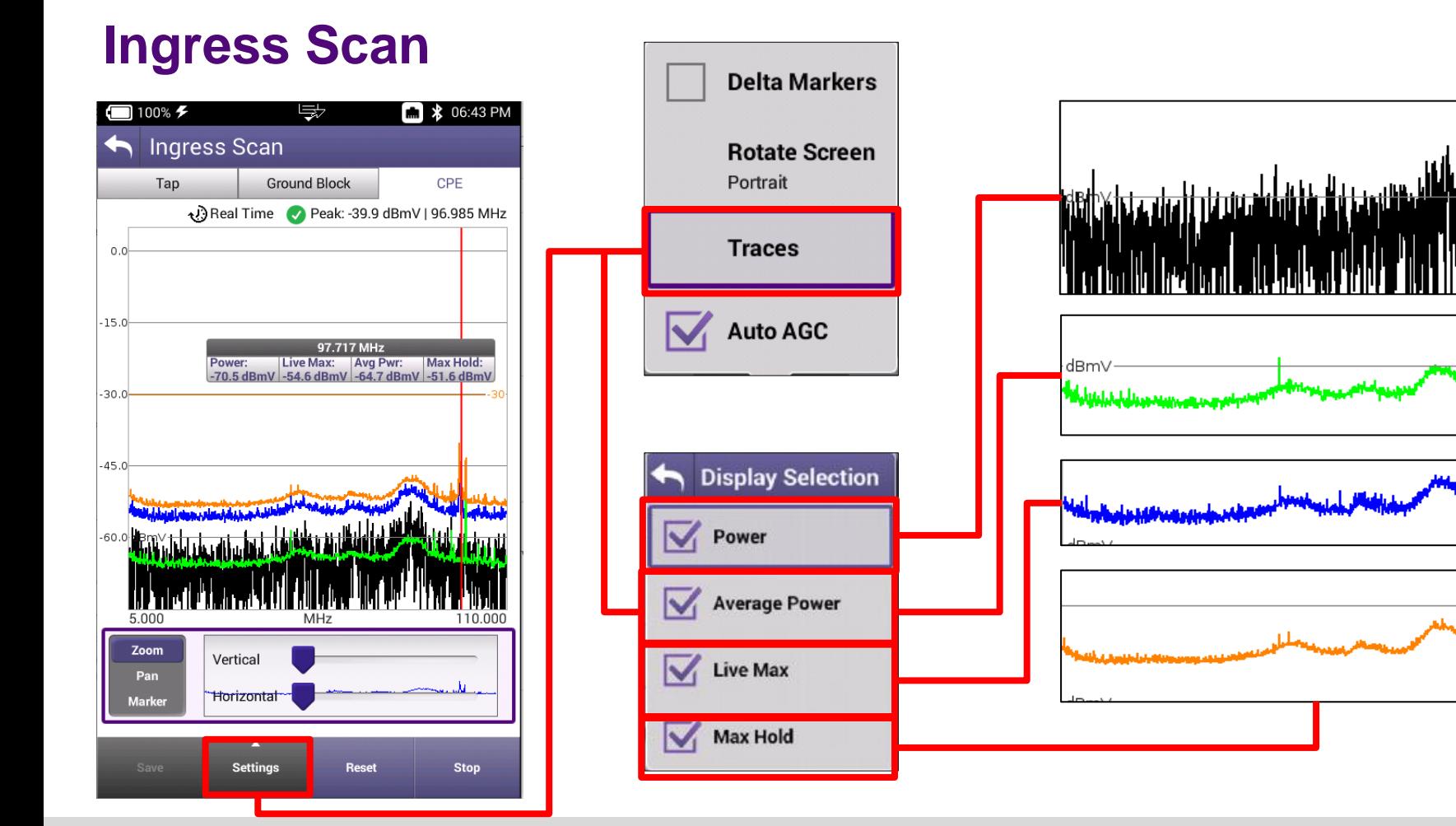

#### **MEANT**

kibbey

سه بسالا

# **Channel Check**

### **Channel Check**

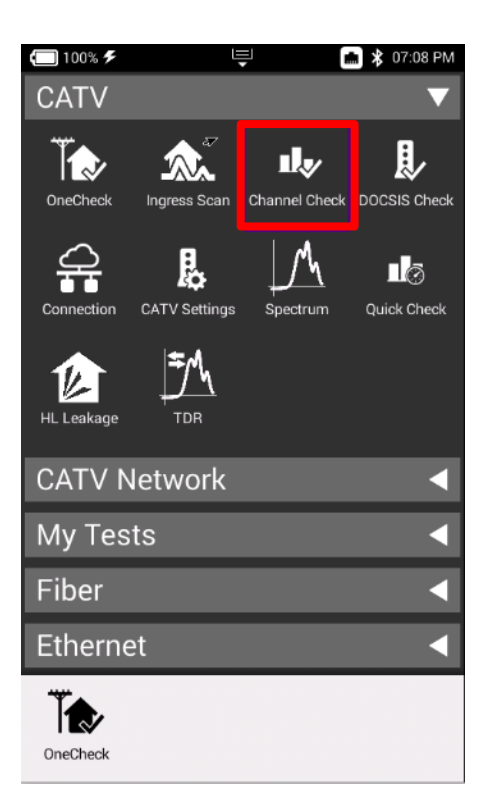

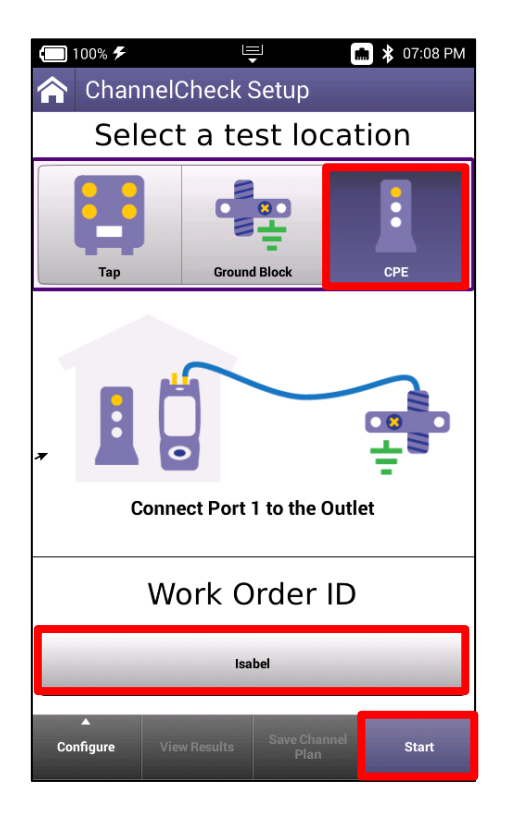

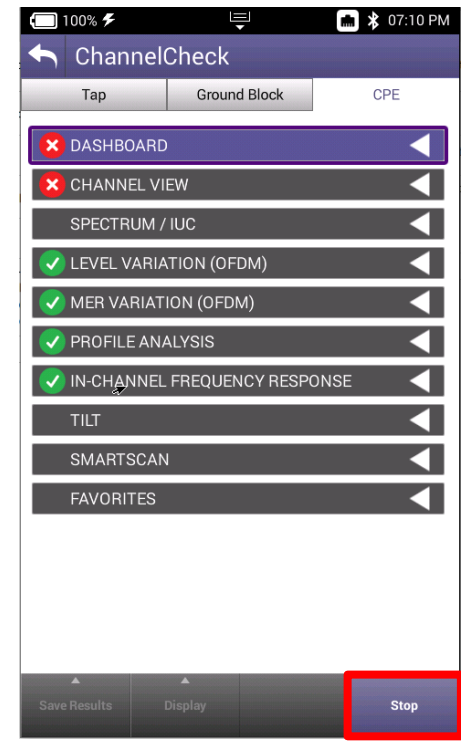

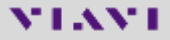

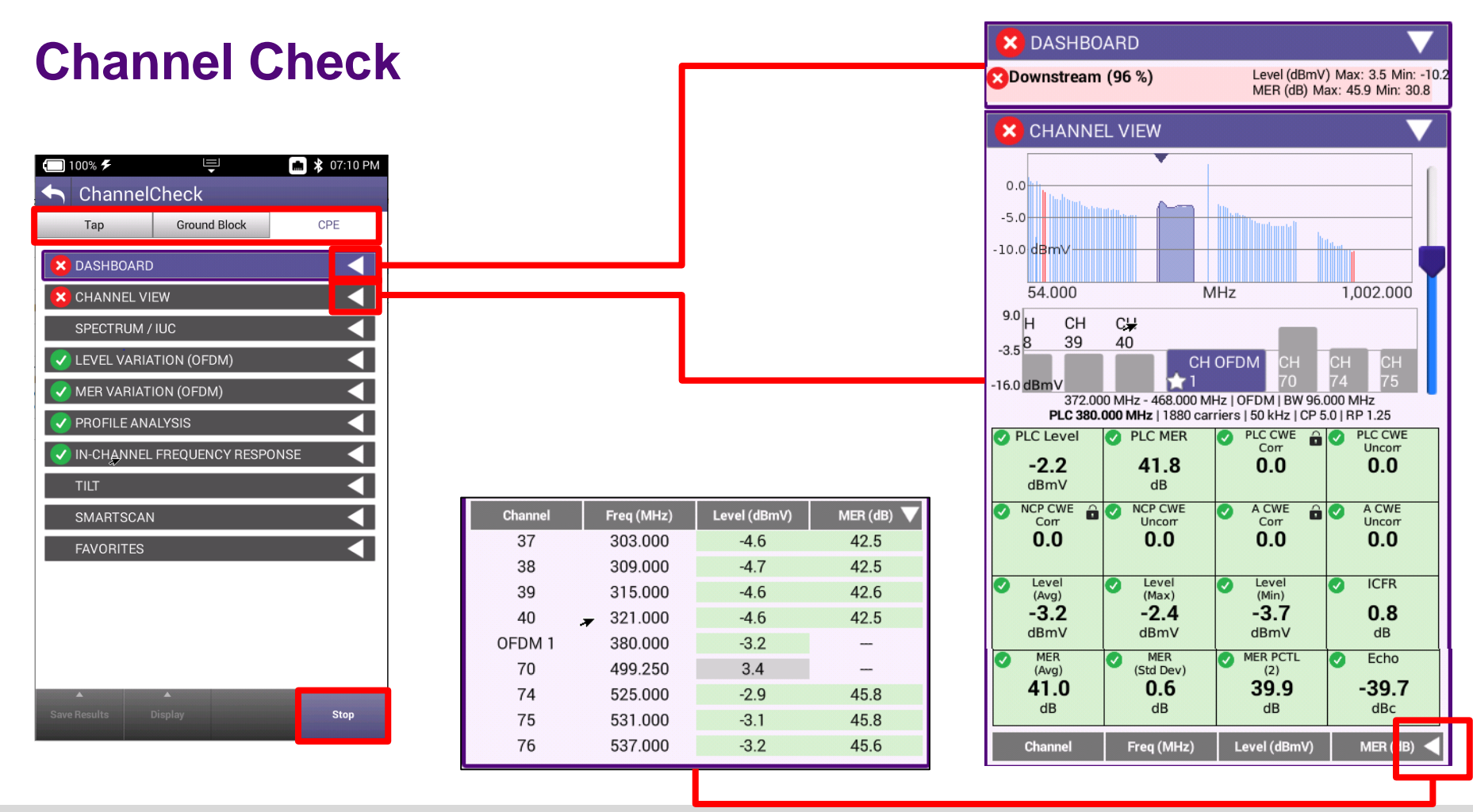

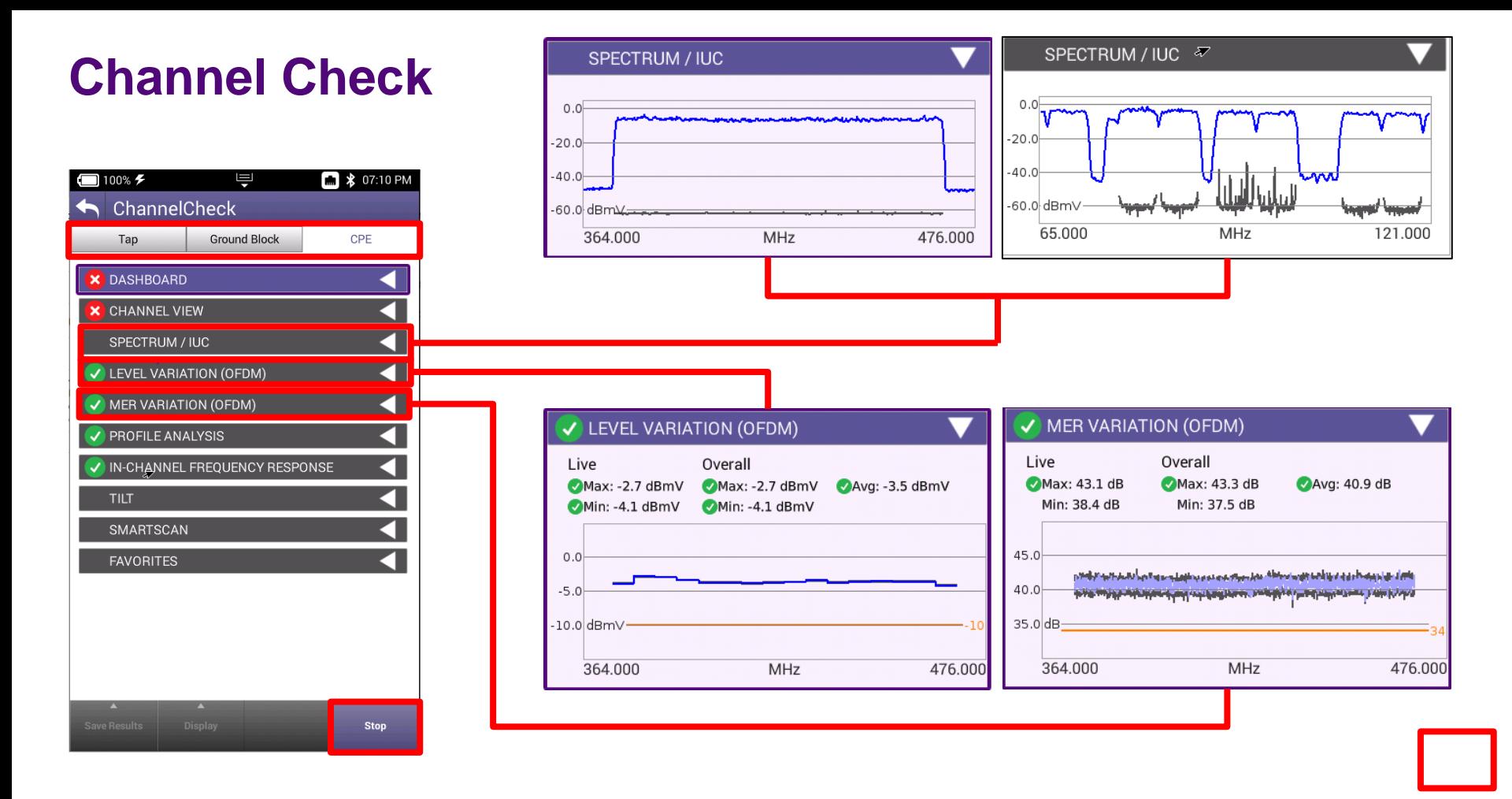

### **Channel Check**

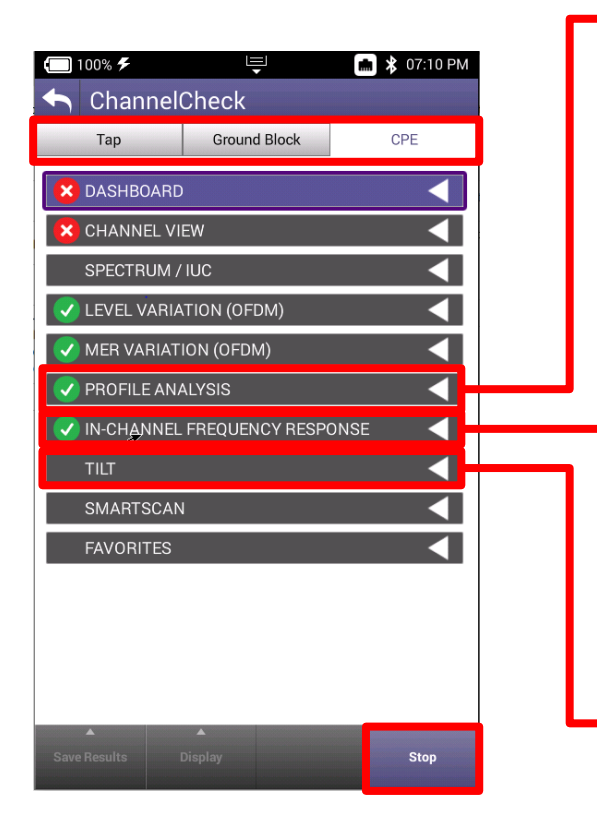

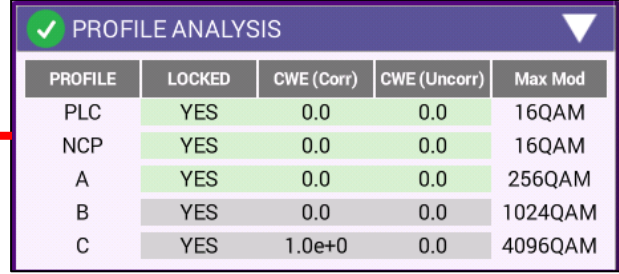

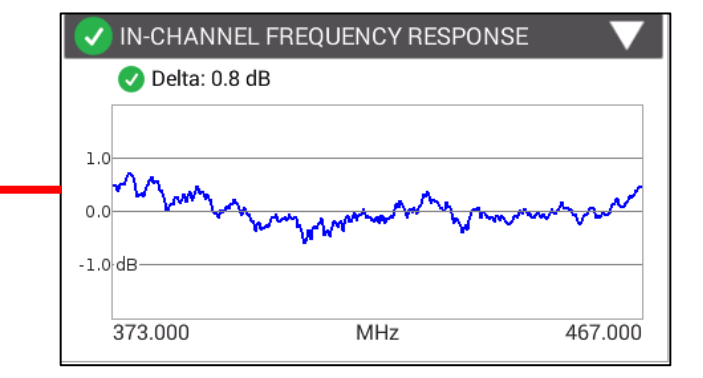

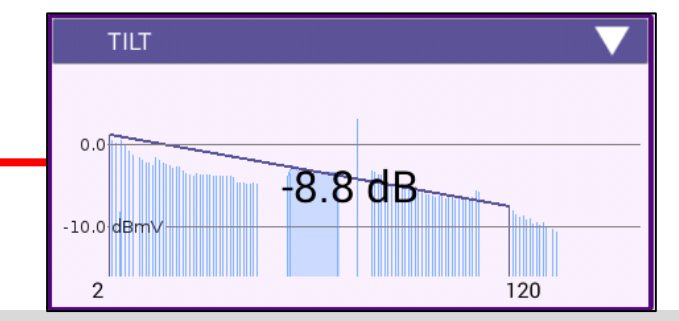

#### **MIAMI**

### **Channel Check**

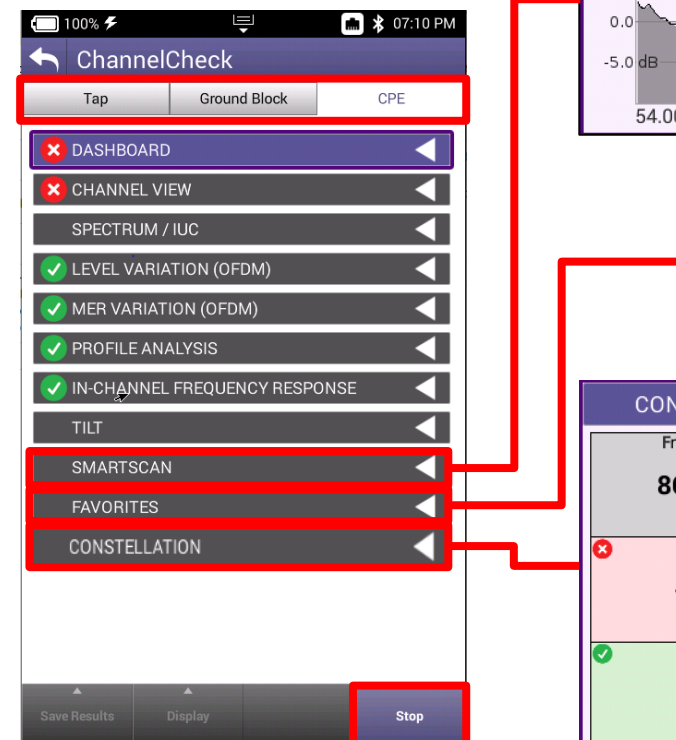

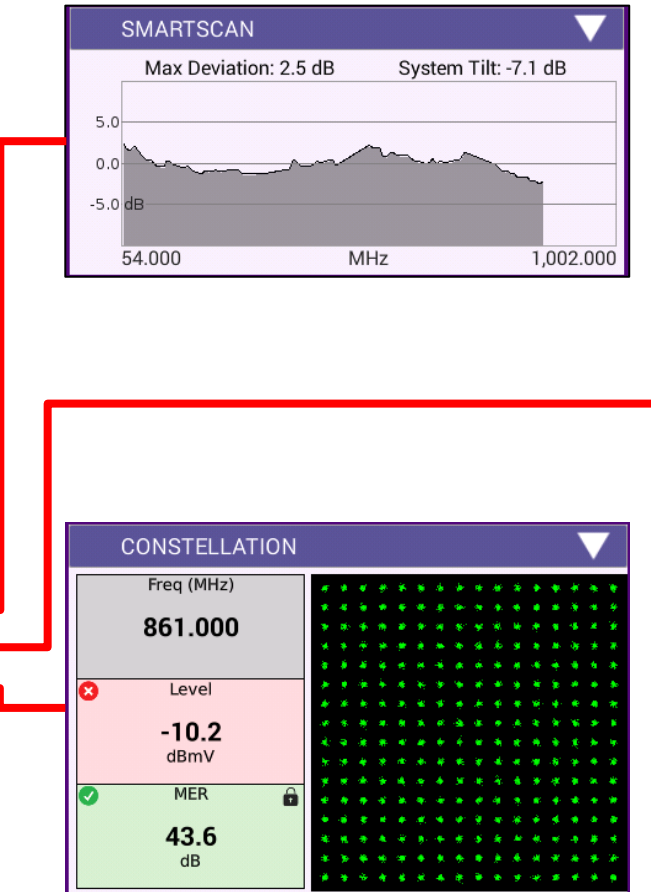

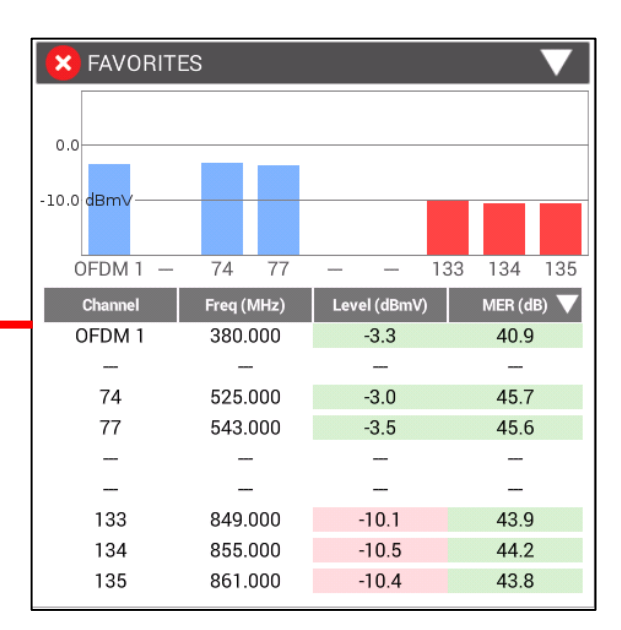

#### **MIAMI**

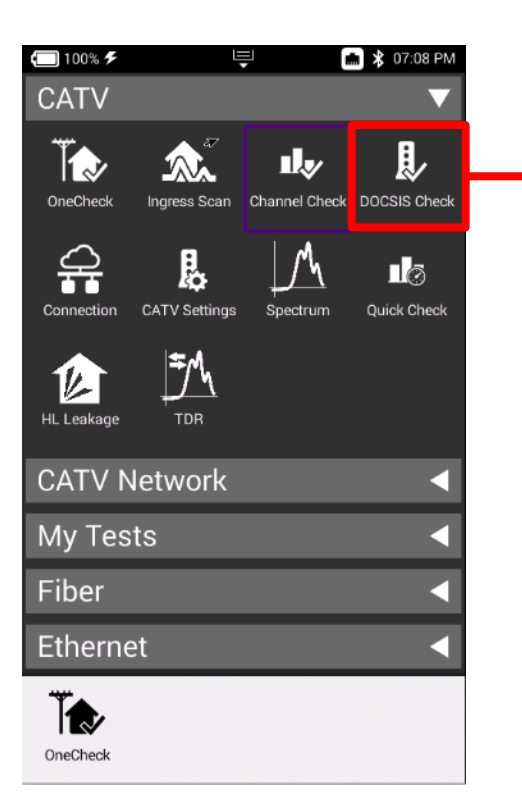

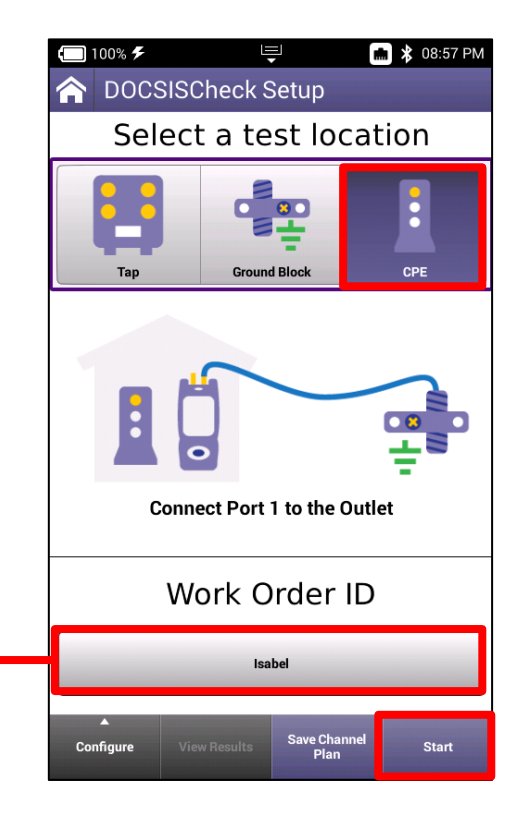

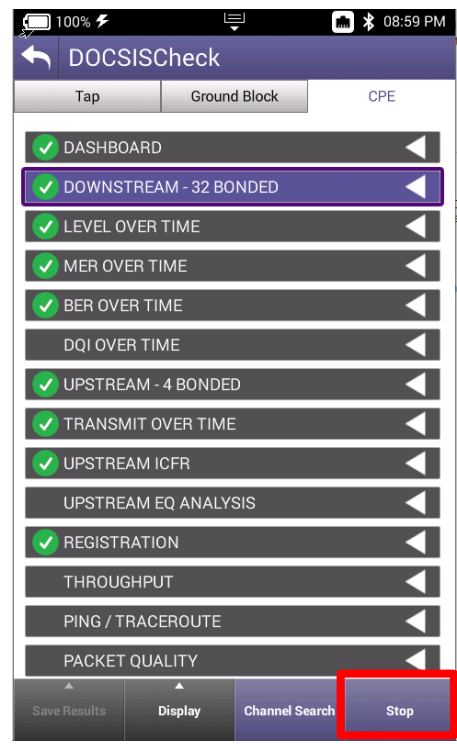

#### **MIAMI**

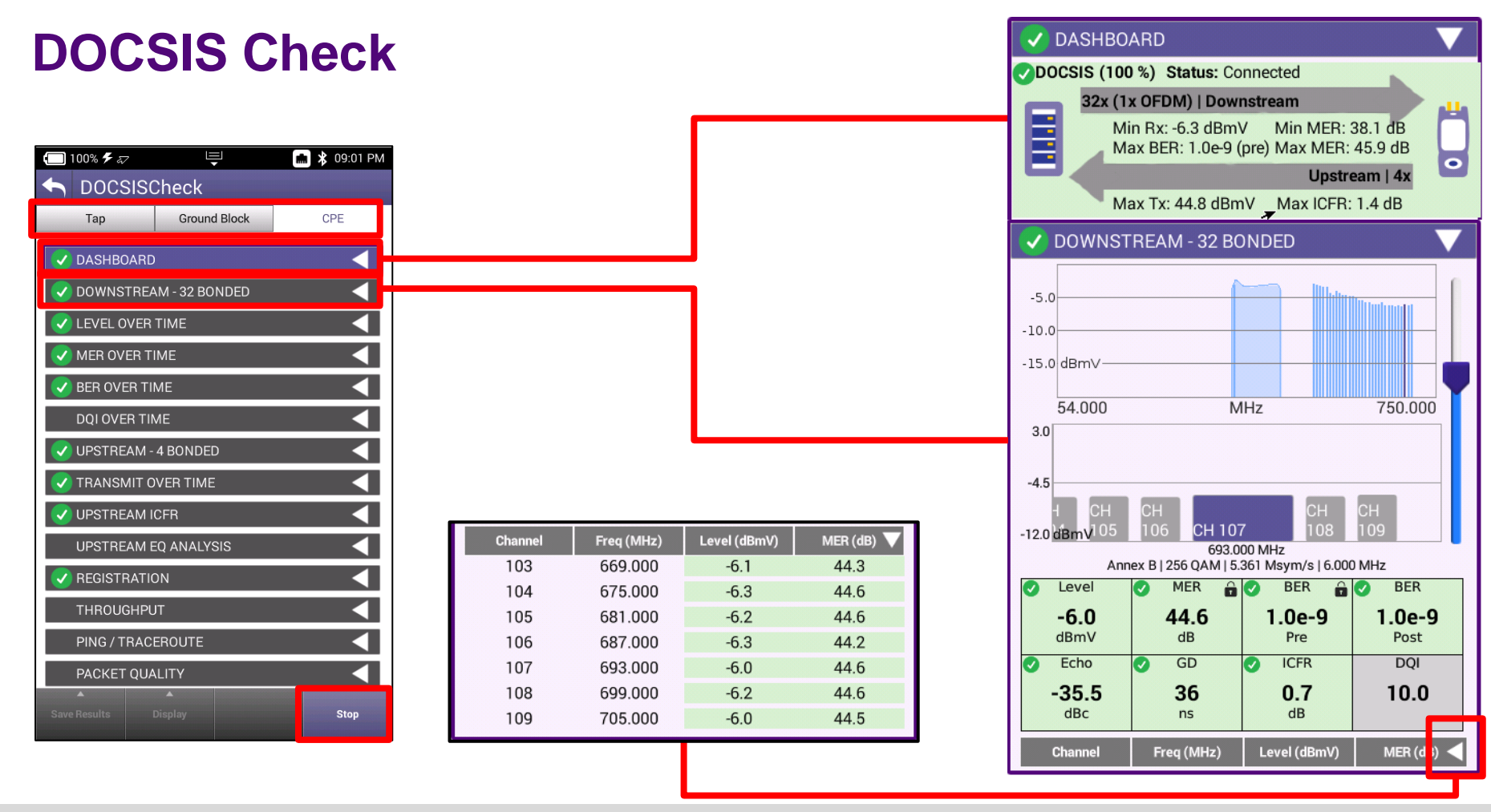

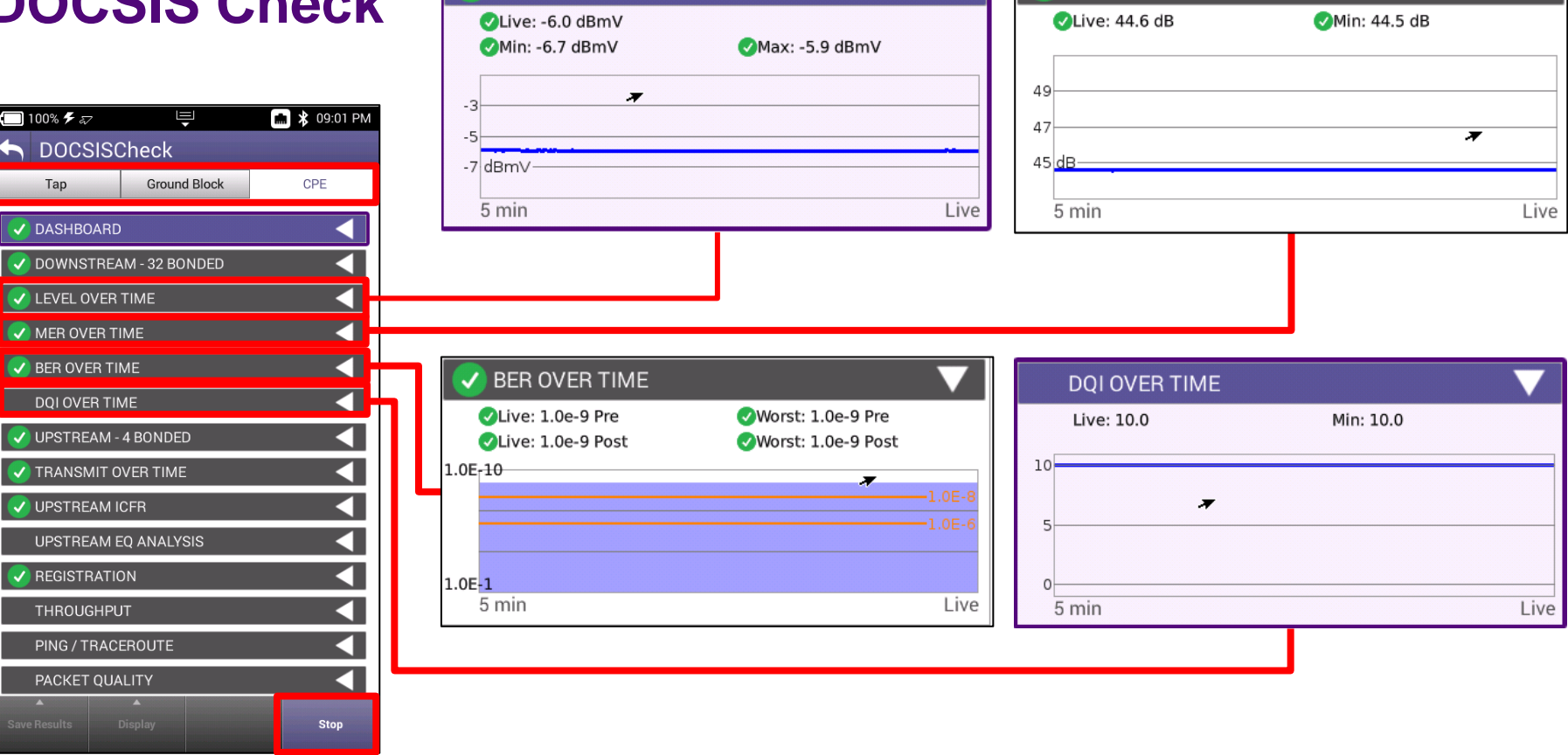

V LEVEL OVER TIME

V MER OVER TIME

#### **MIANI**

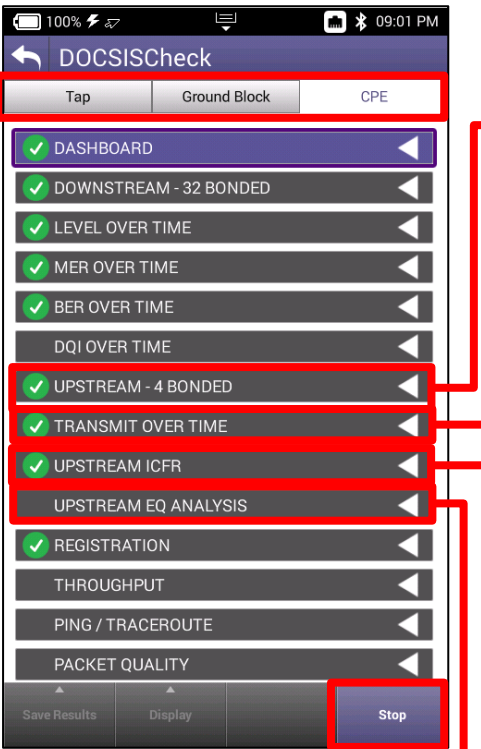

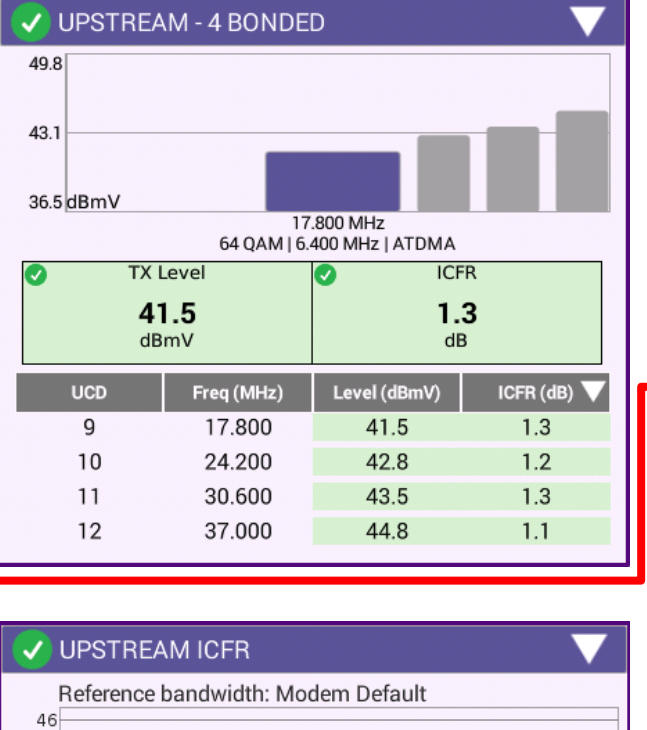

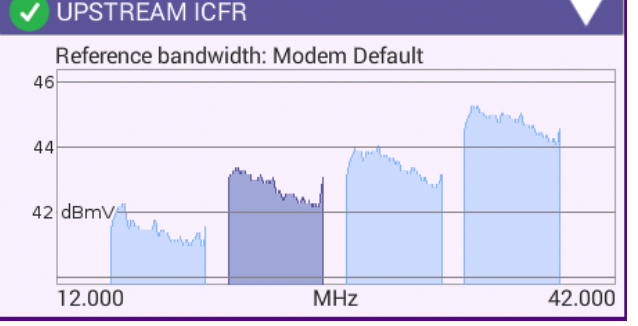

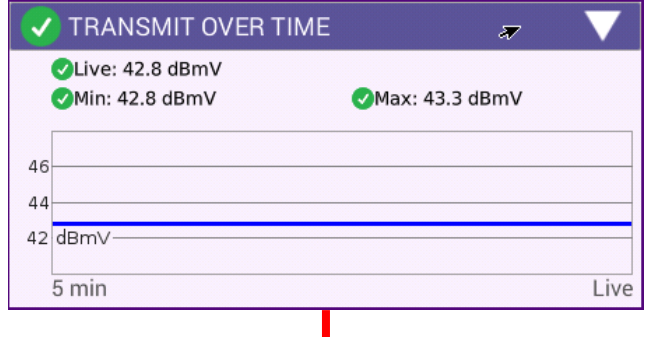

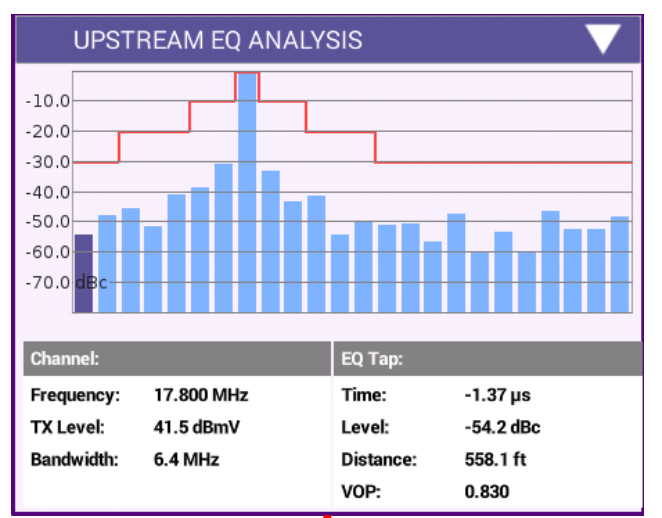

#### **MIAMI**

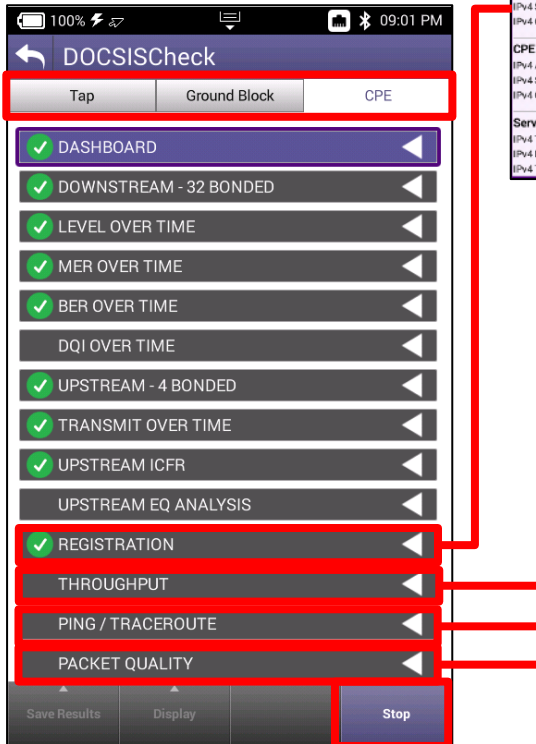

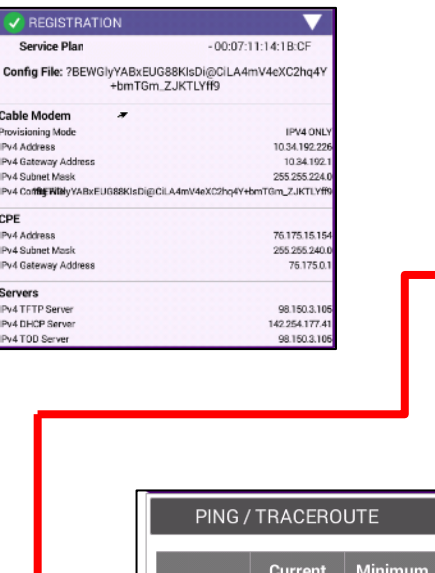

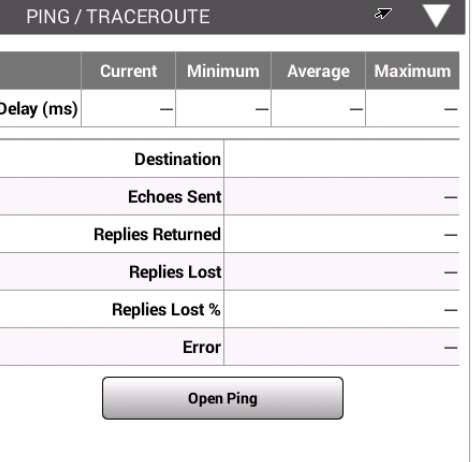

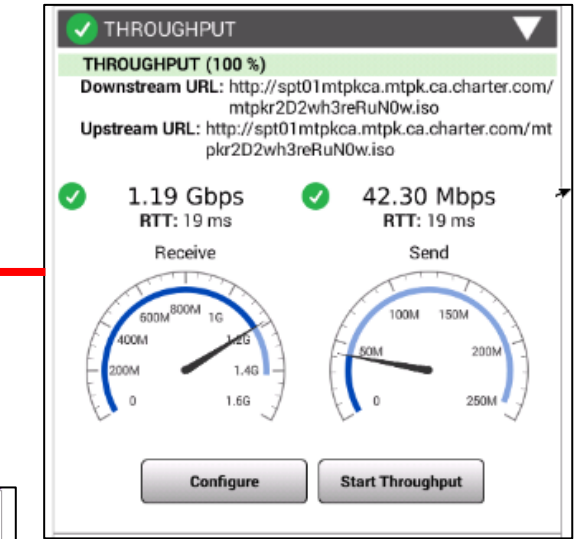

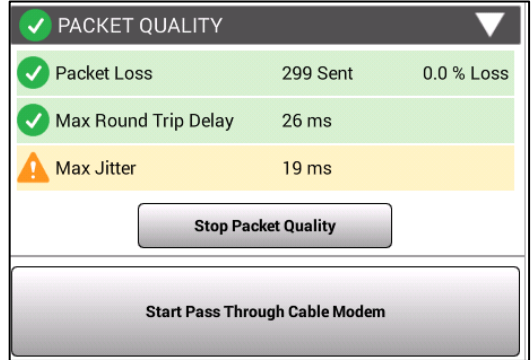

#### **MIAMI**

# **One Check**

### **One Check**

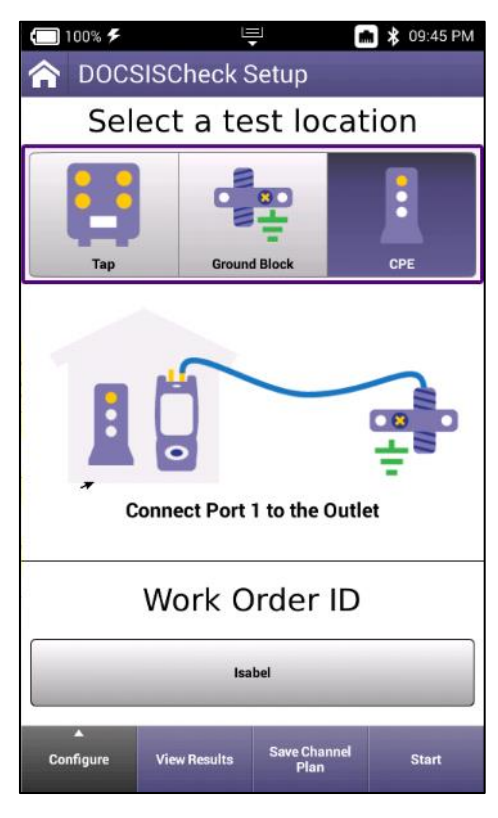

One Check without HL Leakage Requirement (Default) One Check with HL Leakage Requirement

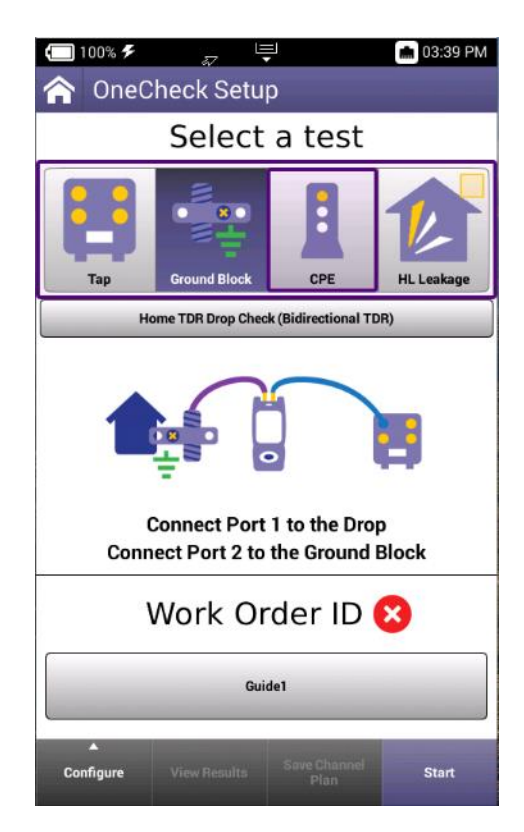

#### **MIAMI**

### **One Check**

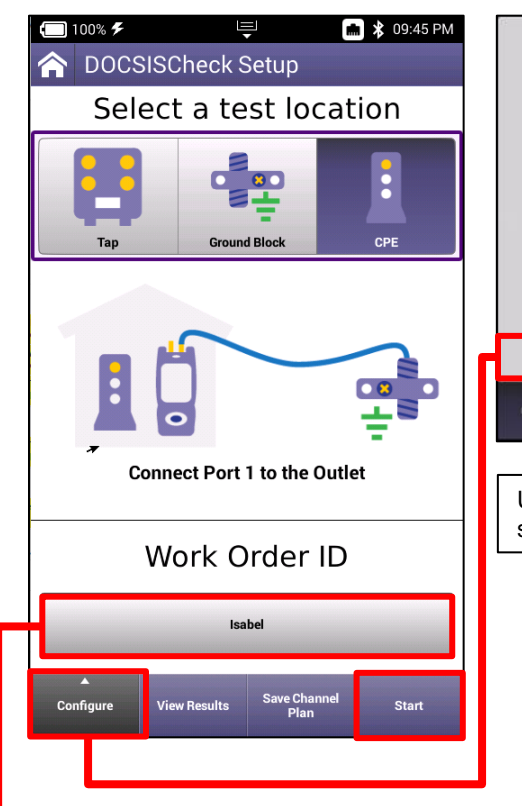

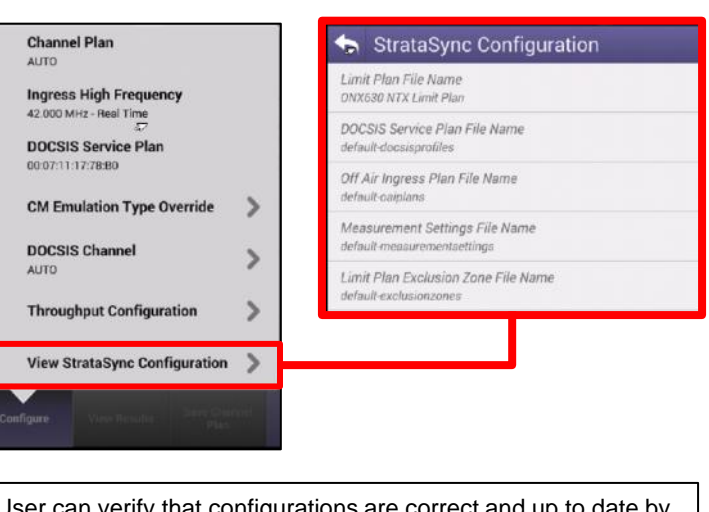

User can verify that configurations are correct and up to date by selecting VIEW STRASYNC CONFIGURATION

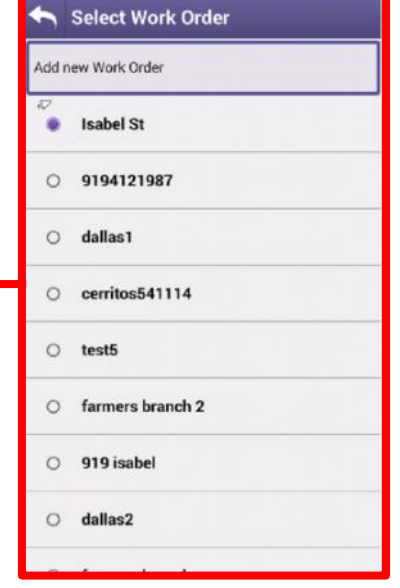

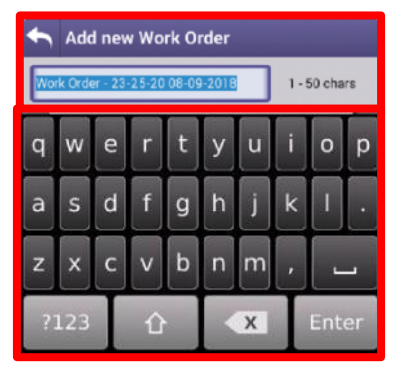

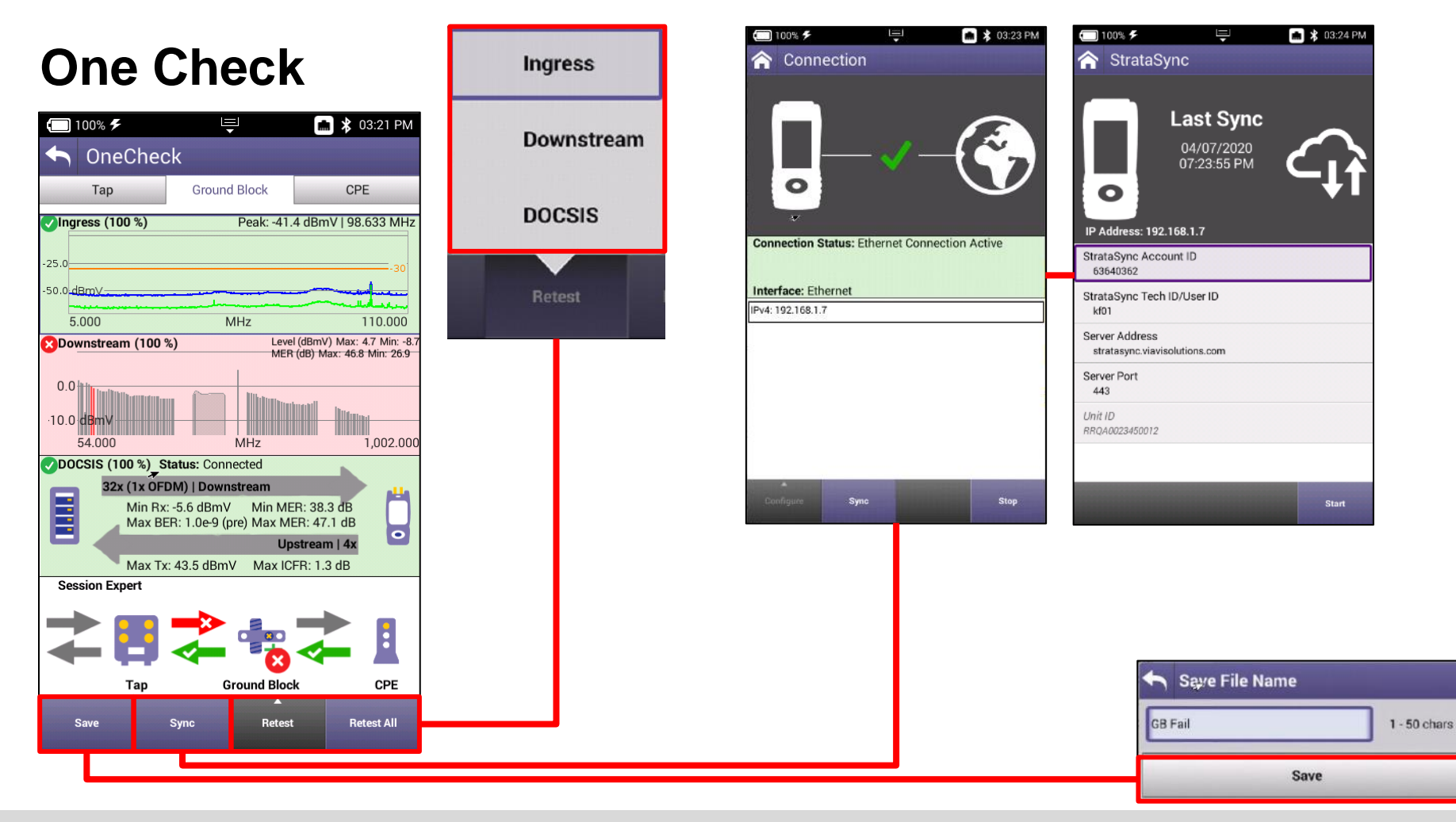

### **One Check - Ingress**

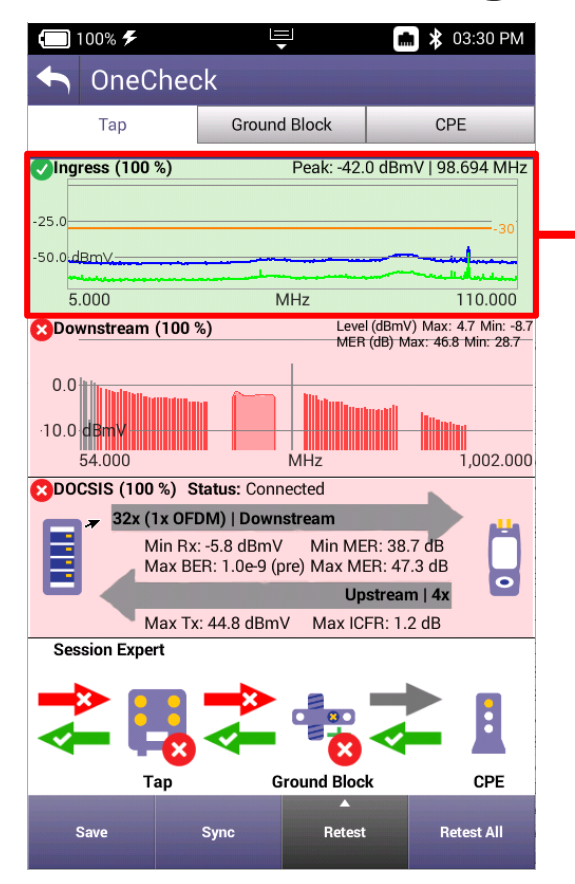

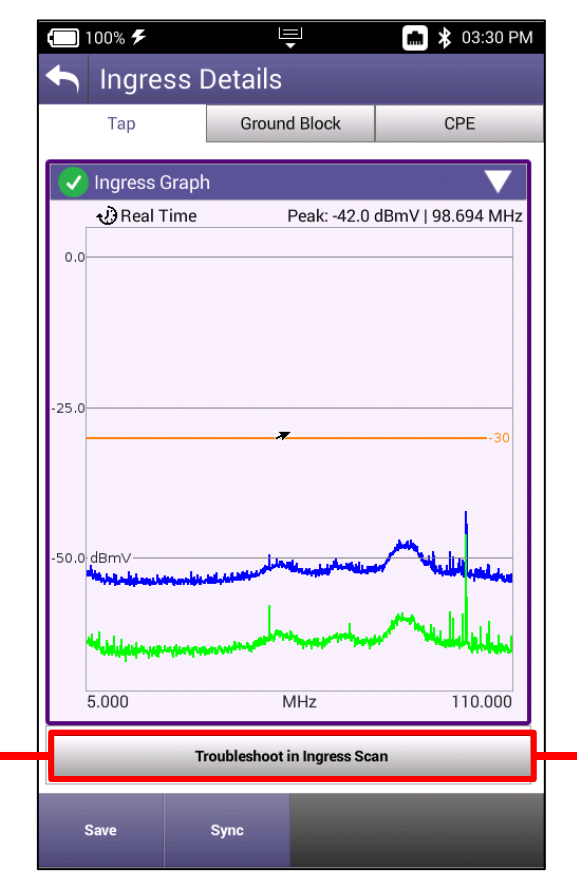

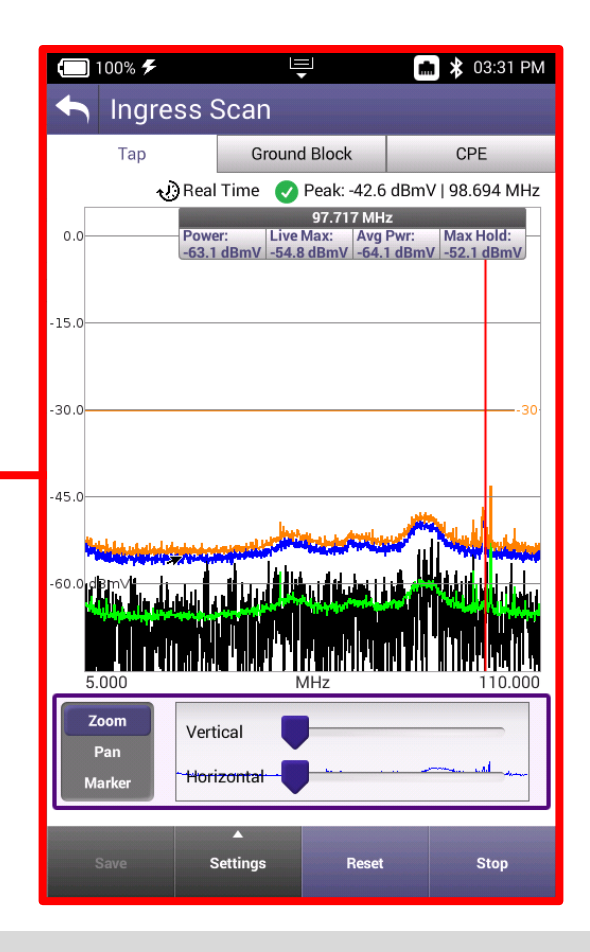

### **One Check - Downstream**

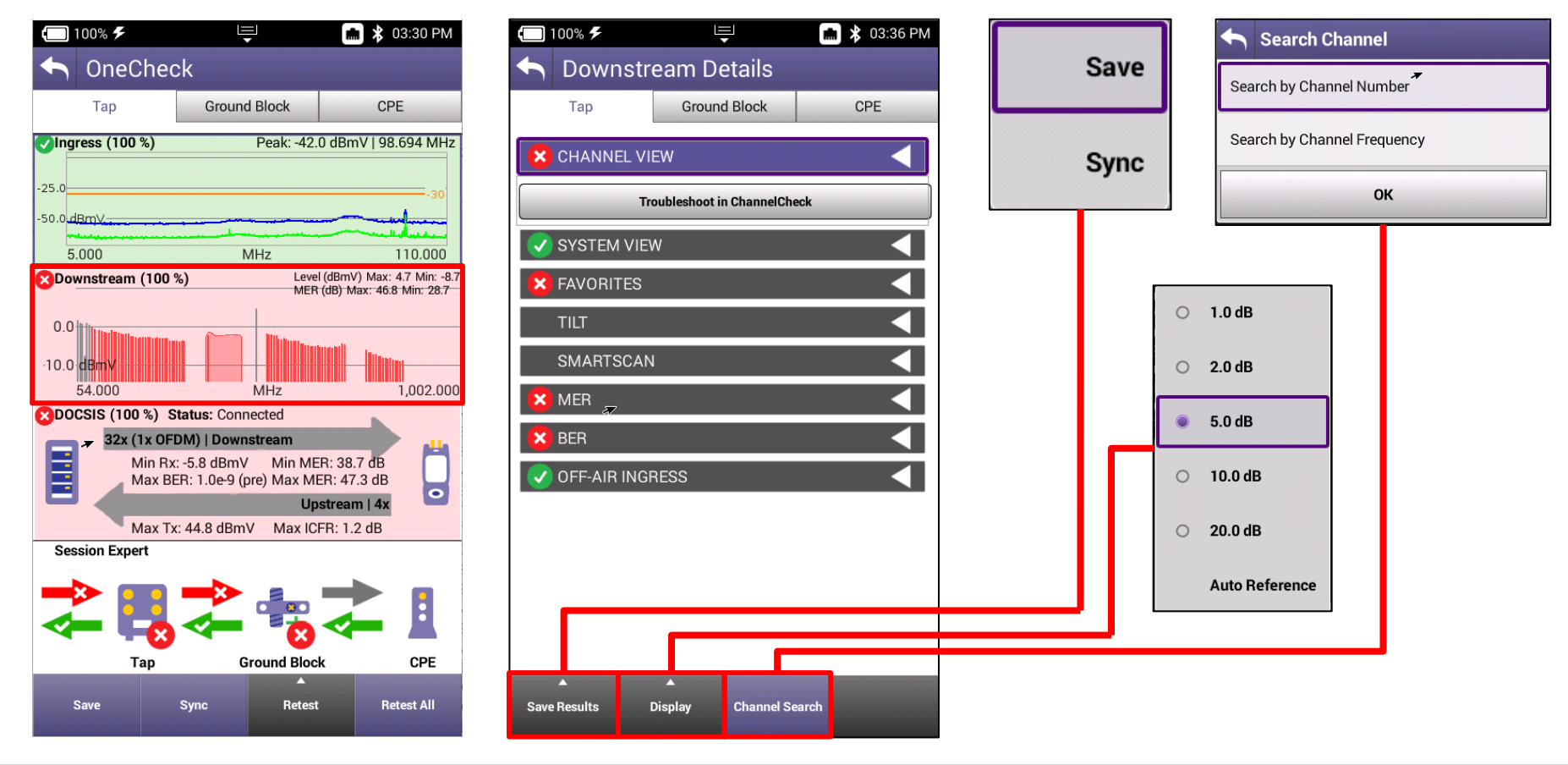

### **One Check - Downstream**

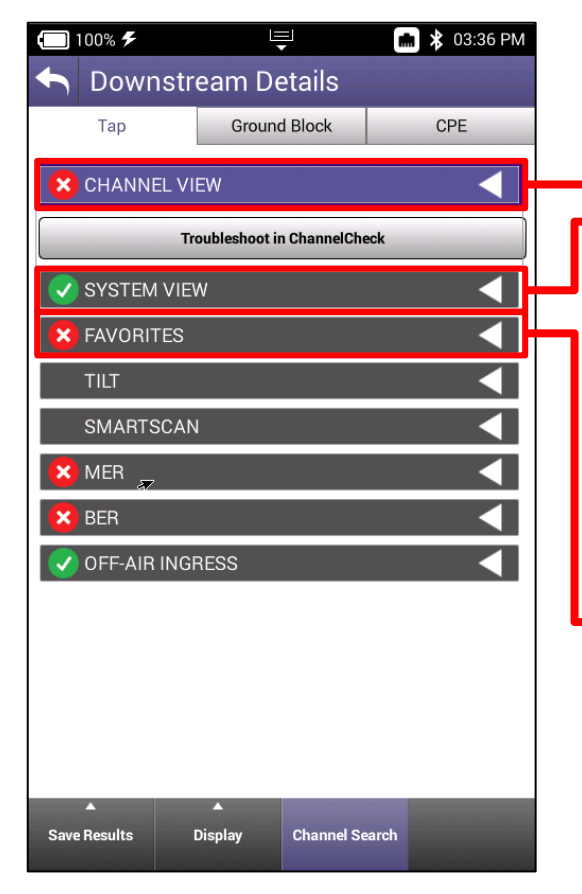

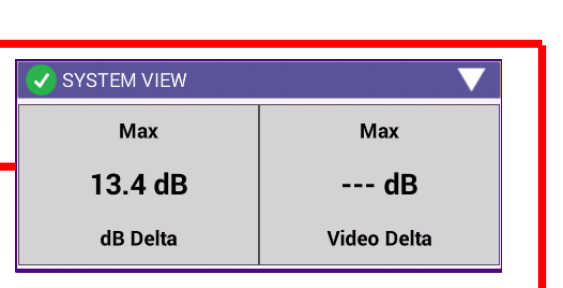

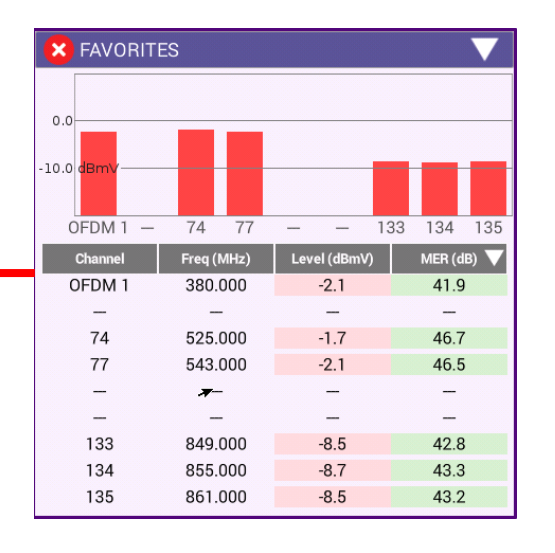

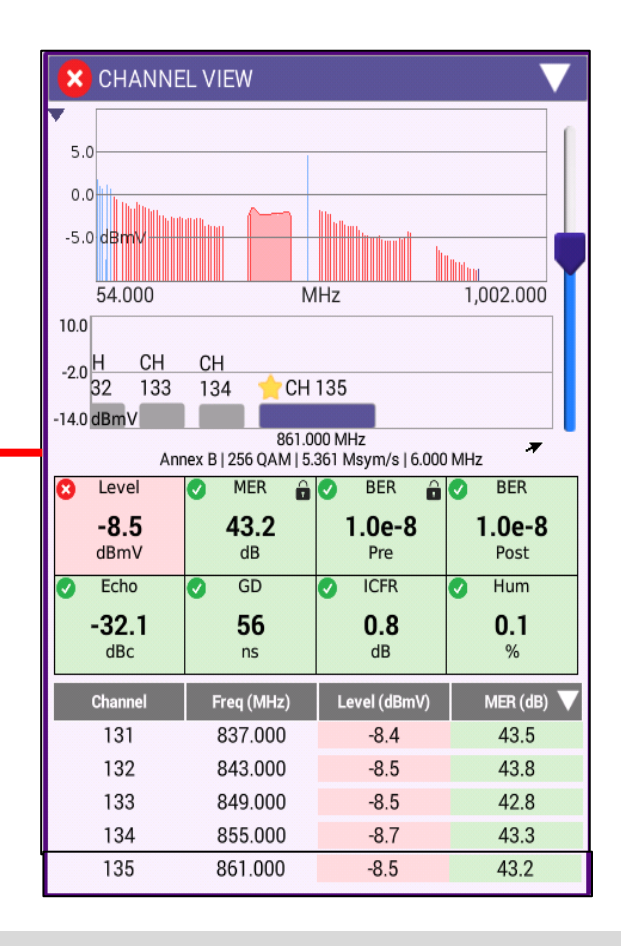

### **One Check - Downstream**

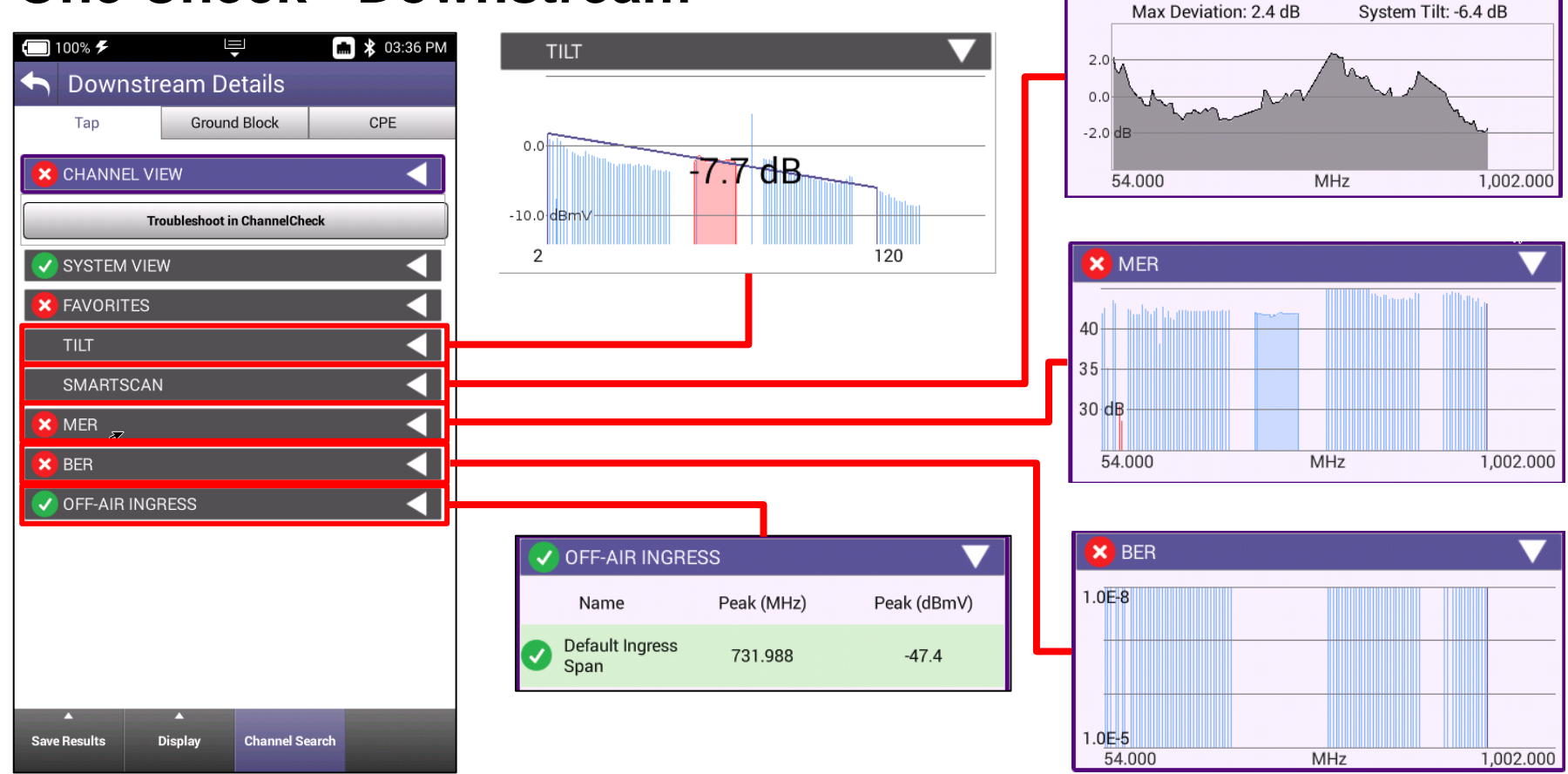

**SMARTSCAN** 

### **One Check - Upstream**

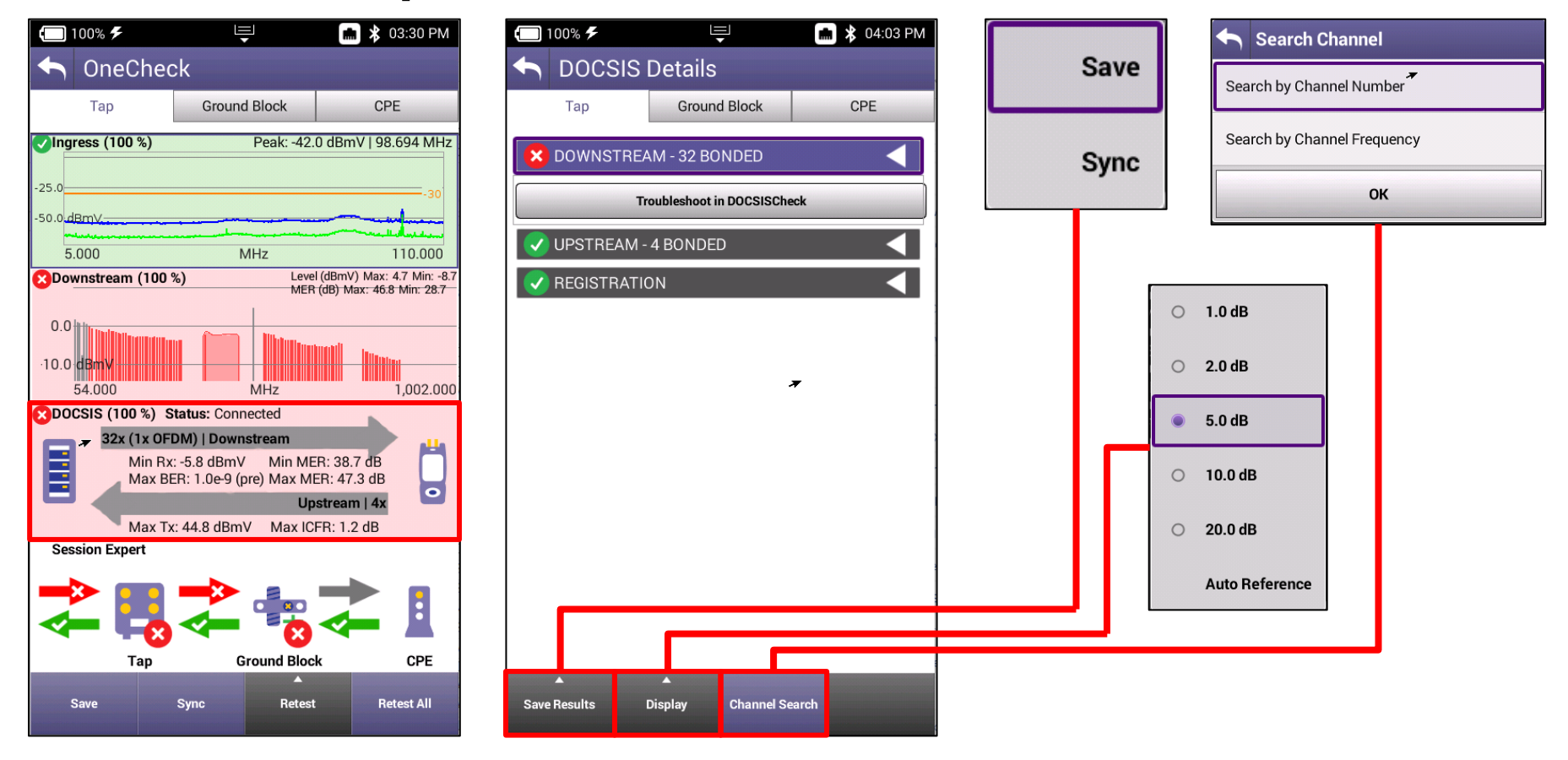
# **One Check - Upstream**

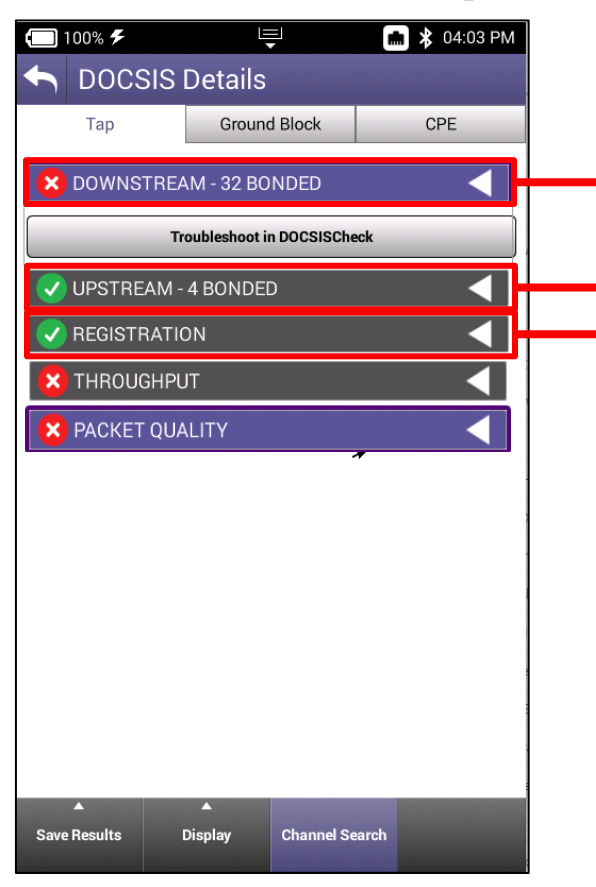

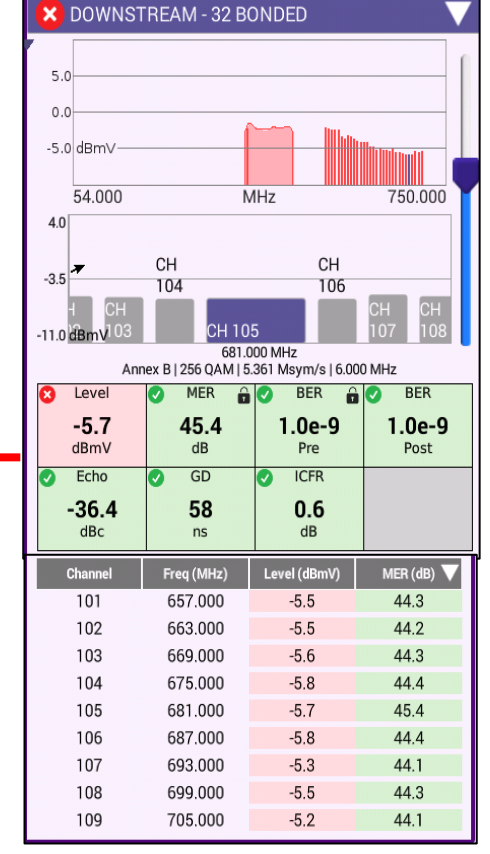

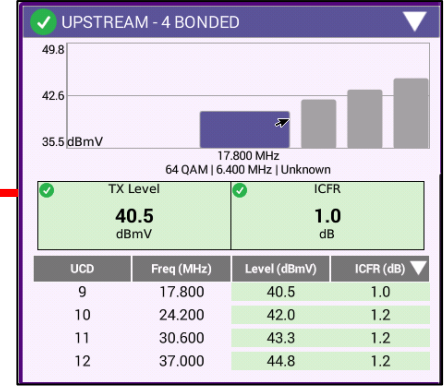

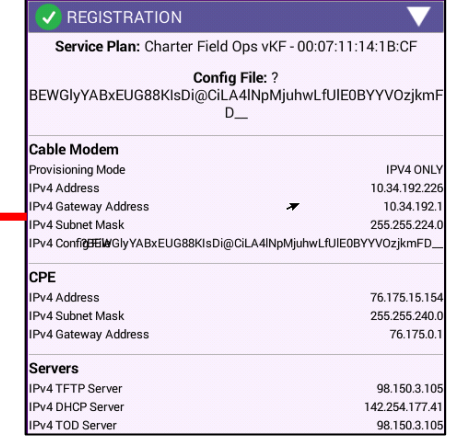

#### **MEANT**

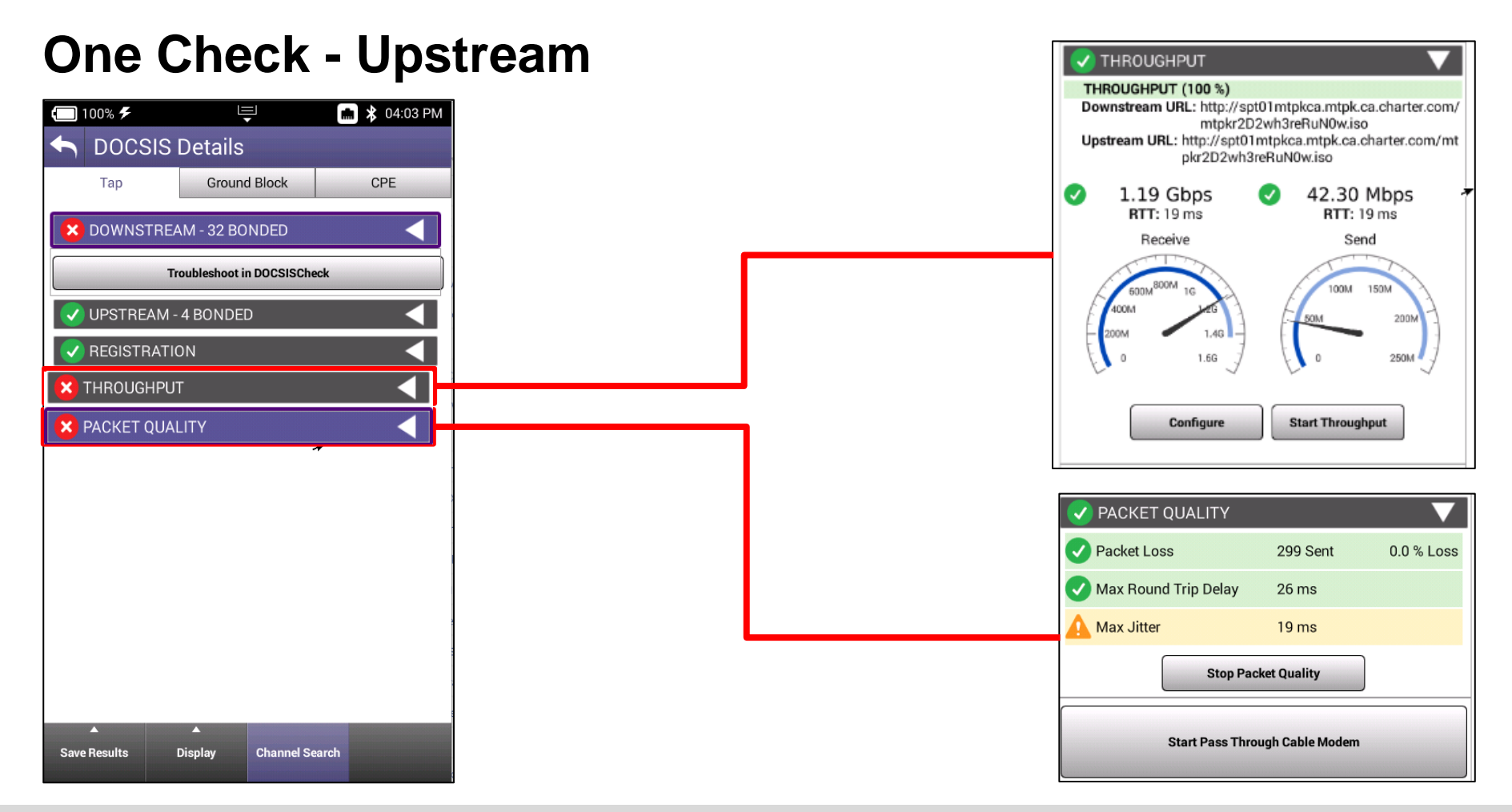

**MEANT** 

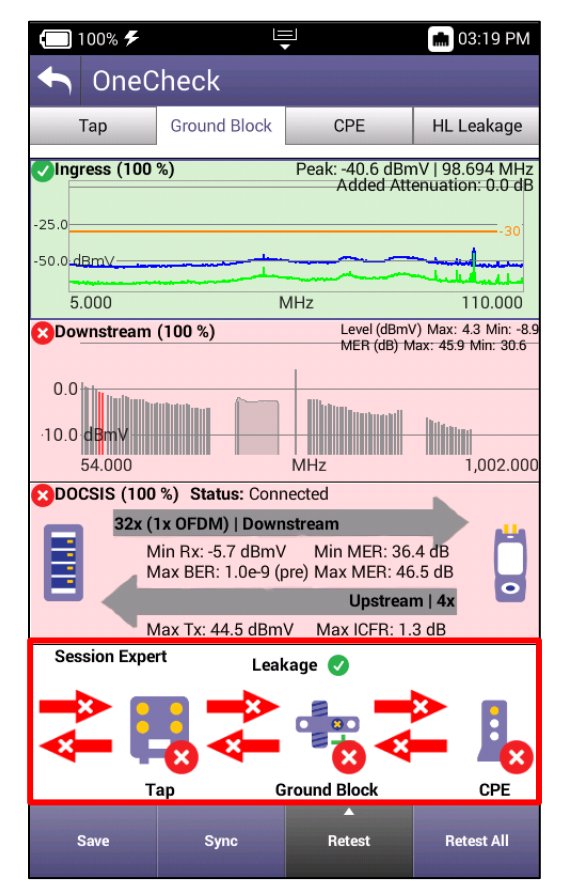

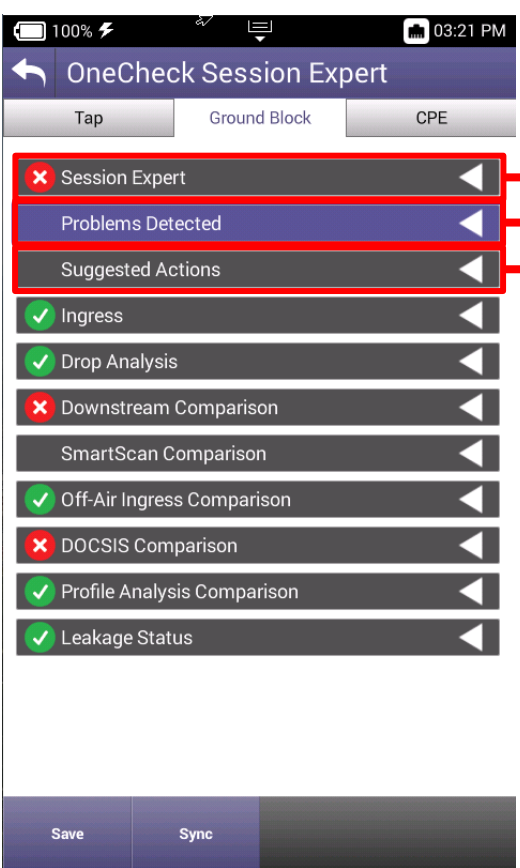

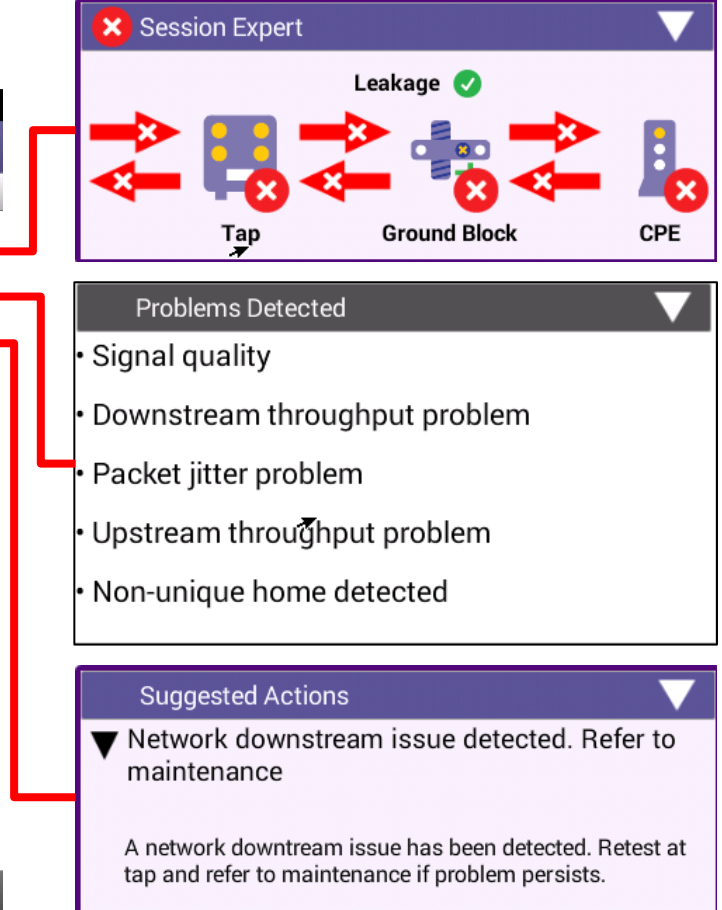

#### VIAVI

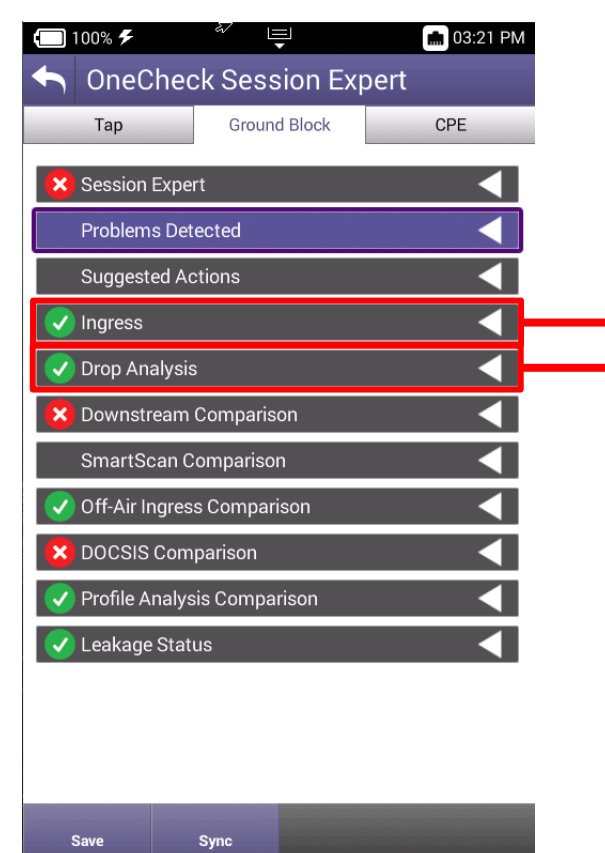

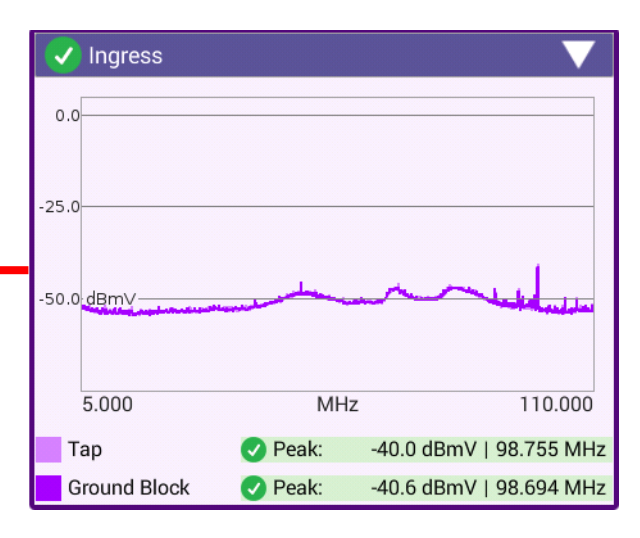

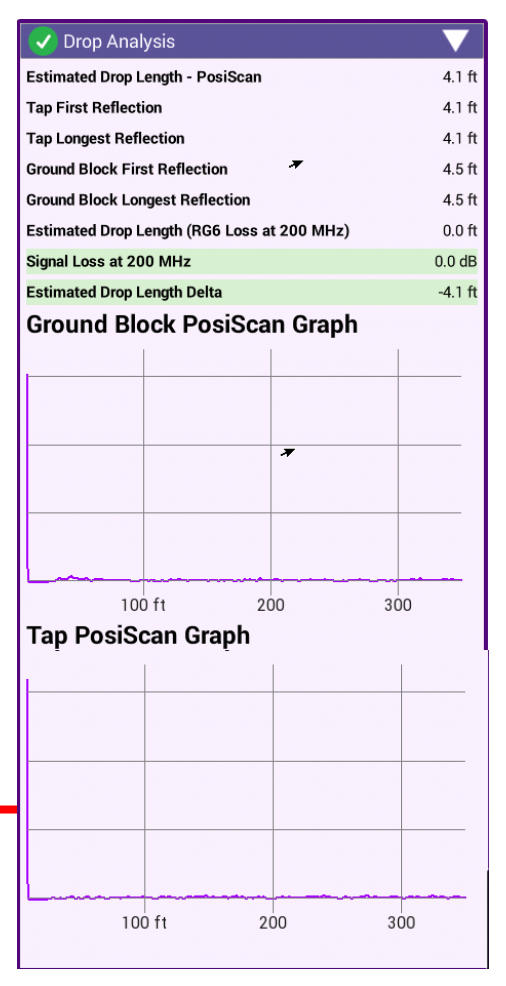

#### **MEANT**

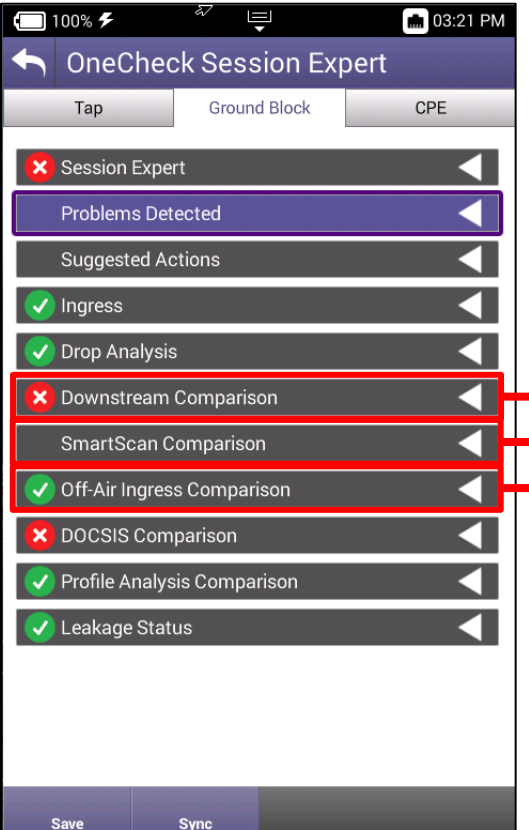

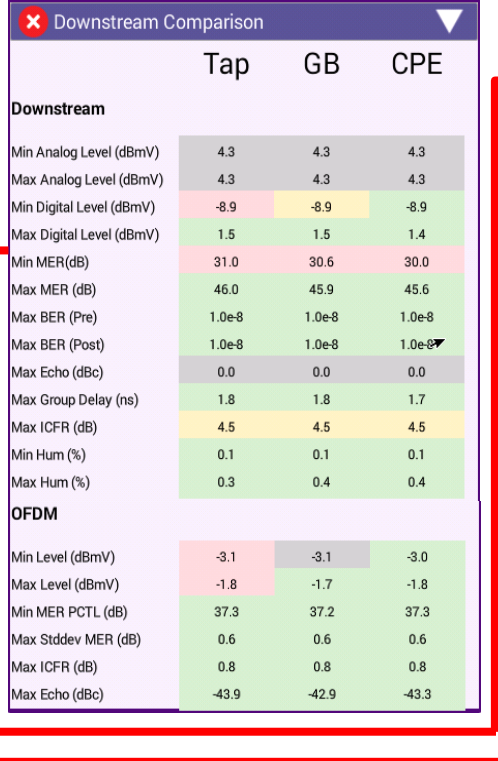

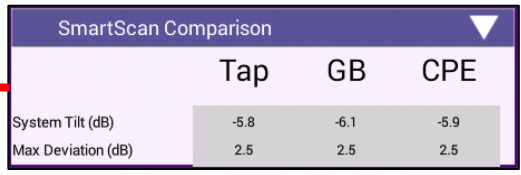

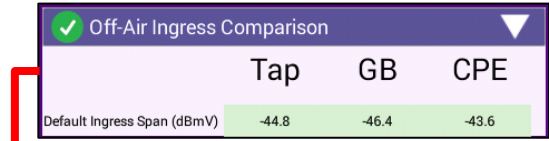

#### **MIAMI**

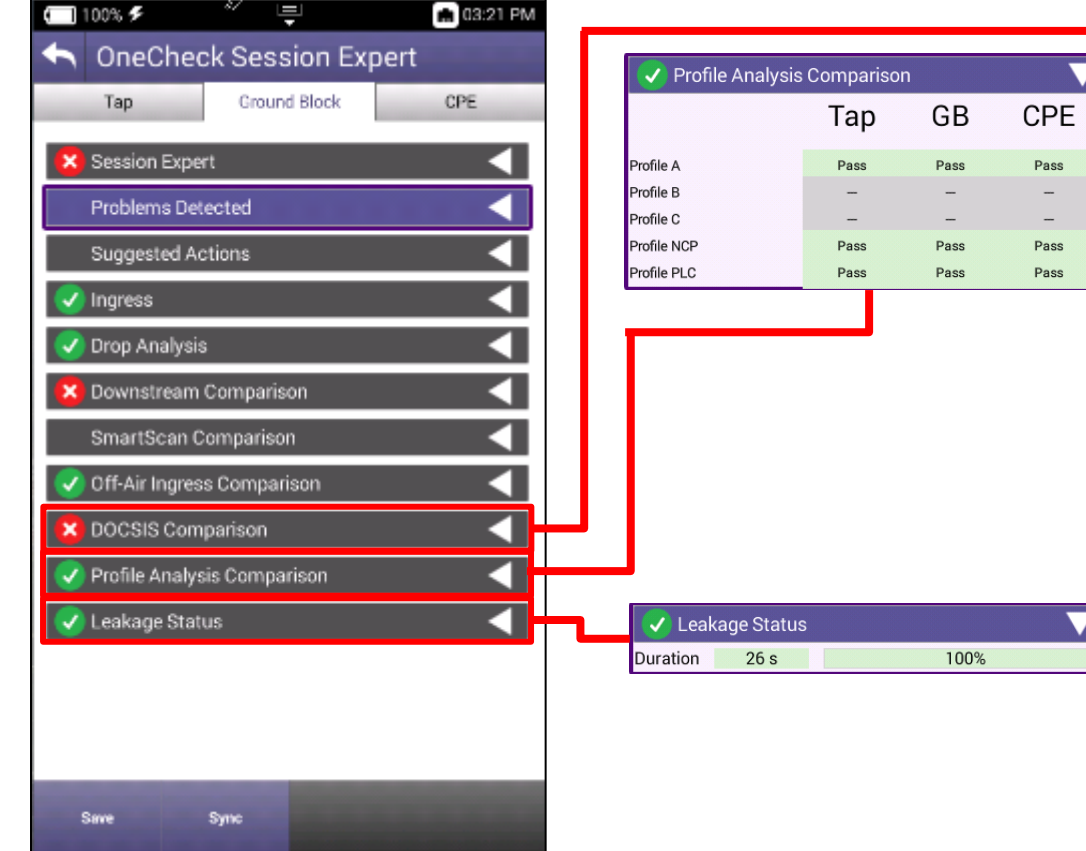

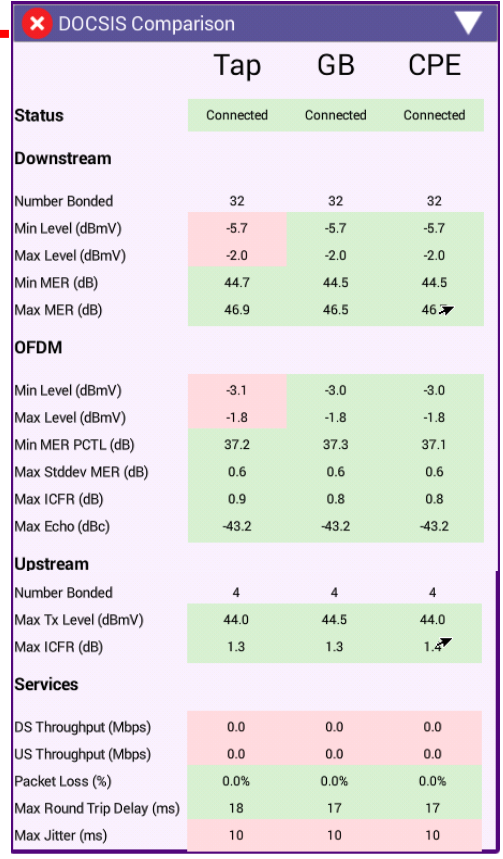

#### **MIAMI**

 $\overline{\textbf{v}}$ 

 $\overline{\phantom{a}}$ 

# **VIAVI VIAVI Solutions**

[viavisolutions.com](http://www.viavisolutions.com/)